# LASER PRINTER MX-B468P

**User's Guide** 

# **April 2023**

Machine type:

4602

Model:

48H

# Contents

| Safety information                                      | 5  |
|---------------------------------------------------------|----|
| Conventions                                             | 5  |
| Product statements                                      | 5  |
| Learn about the printer                                 | 8  |
| Printer configurations                                  | 8  |
| Using the control panel                                 | 9  |
| Understanding the status of the indicator light         | 9  |
| Selecting paper                                         | 10 |
| Set up, install, and configure                          | 16 |
| Selecting a location for the printer                    | 16 |
| Attaching cables                                        | 17 |
| Managing bookmarks                                      | 17 |
| Managing contacts                                       | 18 |
| Loading paper and specialty media                       | 19 |
| Installing and updating software, drivers, and firmware | 23 |
| Installing hardware options                             | 25 |
| Networking                                              | 38 |
| Secure the printer                                      | 41 |
| Locating the security slot                              | 4  |
| Erasing printer memory                                  | 4′ |
| Erasing the intelligent storage drive                   | 4  |
| Restoring factory default settings                      | 42 |
| Statement of Volatility                                 | 42 |
| Print                                                   | 43 |
| Printing from a computer                                |    |
| Printing from a mobile device                           |    |
| Printing from a flash drive                             | 44 |
| Supported flash drives and file types                   | 45 |
| Configuring confidential jobs                           |    |
| Printing confidential and other held jobs               | 46 |
| Printing a font sample list                             | 47 |

| Placing separator sneets between copies   | 47  |
|-------------------------------------------|-----|
| Canceling a print job                     | 47  |
| Adjusting toner darkness                  | 47  |
| Use printer menus                         | 48  |
| Menu map                                  | 48  |
| Device                                    | 49  |
| Print                                     | 59  |
| Paper                                     | 67  |
| USB Drive                                 | 68  |
| Network/Ports                             | 70  |
| Security                                  | 83  |
| Reports                                   | 88  |
| Troubleshooting                           | 89  |
| Forms Merge                               | 89  |
| Printing the Menu Settings Page           | 91  |
| Maintain the printer                      | 92  |
| Checking the status of parts and supplies | 92  |
| Configuring supply notifications          | 92  |
| Setting up e-mail alerts                  | 92  |
| Viewing reports                           | 93  |
| Ordering parts and supplies               | 93  |
| Replacing parts and supplies              | 94  |
| Cleaning printer parts                    | 102 |
| Saving energy and paper                   | 103 |
| Moving the printer to another location    | 103 |
| Shipping the printer                      | 104 |
| Troubleshoot a problem                    | 105 |
| Print quality problems                    | 105 |
| Printing problems                         | 106 |
| The printer is not responding             | 132 |
| Unable to read flash drive                | 133 |
| Enabling the USB port                     | 134 |
| Clearing jams                             | 134 |
| Network connection problems               | 143 |

Contents 4

| Index                     | 163 |
|---------------------------|-----|
| Notices                   | 151 |
| Contacting your dealer    | 150 |
| Paper feed problems       | 147 |
| Issues with supplies      | 147 |
| Hardware options problems | 146 |
|                           |     |

5 Safety information

# **Safety information**

## **Conventions**

**Note**: A *note* identifies information that could help you.

Warning: A warning identifies something that could damage the product hardware or software.

**CAUTION**: A caution indicates a potentially hazardous situation that could injure you.

Different types of caution statements include:

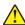

**CAUTION—POTENTIAL INJURY:** Indicates a risk of injury.

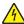

**CAUTION—SHOCK HAZARD:** Indicates a risk of electrical shock.

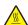

**CAUTION—HOT SURFACE:** Indicates a risk of burn if touched.

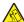

CAUTION—TIPPING HAZARD: Indicates a crush hazard.

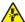

**CAUTION—PINCH HAZARD:** Indicates a risk of being caught between moving parts.

## **Product statements**

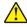

CAUTION—POTENTIAL INJURY: To avoid the risk of fire or electrical shock, connect the power cord to an appropriately rated and properly grounded electrical outlet that is near the product and easily accessible.

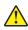

CAUTION—POTENTIAL INJURY: To avoid the risk of fire or electrical shock, use only the power cord provided with this product or the manufacturer's authorized replacement.

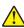

**CAUTION—POTENTIAL INJURY:** Do not use this product with extension cords, multioutlet power strips, multioutlet extenders, or UPS devices. The power capacity of these types of accessories can be easily overloaded by a laser printer and may result in a risk of fire, property damage, or poor printer performance.

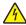

CAUTION—SHOCK HAZARD: To avoid the risk of electrical shock, do not place or use this product near water or wet locations.

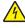

CAUTION—SHOCK HAZARD: To avoid the risk of electrical shock, do not set up this product or make any electrical or cabling connections, such as the power cord, fax feature, or telephone, during a lightning storm.

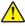

CAUTION—POTENTIAL INJURY: Do not cut, twist, bind, crush, or place heavy objects on the power cord. Do not subject the power cord to abrasion or stress. Do not pinch the power cord between objects such as furniture and walls. If any of these things happen, a risk of fire or electrical shock results. Inspect the power cord regularly for signs of such problems. Remove the power cord from the electrical outlet before inspecting it.

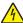

**CAUTION—SHOCK HAZARD:** To avoid the risk of electrical shock, make sure that all external connections (such as Ethernet and telephone system connections) are properly installed in their marked plug-in ports.

Safety information 6

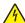

**CAUTION—SHOCK HAZARD:** To avoid the risk of electrical shock, if you are accessing the controller board or installing optional hardware or memory devices sometime after setting up the printer, then turn the printer off, and unplug the power cord from the electrical outlet before continuing. If you have any other devices attached to the printer, then turn them off as well, and unplug any cables going into the printer.

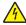

**CAUTION—SHOCK HAZARD:** To avoid the risk of electrical shock when cleaning the exterior of the printer, unplug the power cord from the electrical outlet and disconnect all cables from the printer before proceeding.

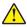

**CAUTION—POTENTIAL INJURY:** If the printer weight is greater than 20 kg (44 lb), then it may require two or more people to lift it safely.

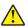

**CAUTION—POTENTIAL INJURY:** When moving the printer, follow these guidelines to avoid personal injury or printer damage:

- Make sure that all doors and trays are closed.
- Turn off the printer, and then unplug the power cord from the electrical outlet.
- Disconnect all cords and cables from the printer.
- If the printer has separate floor-standing optional trays or output options attached to it, then disconnect them before moving the printer.
- If the printer has a caster base, then carefully roll it to the new location. Use caution when passing over thresholds and breaks in flooring.
- If the printer does not have a caster base but is configured with optional trays or output options, then remove the output options and lift the printer off the trays. Do not try to lift the printer and any options at the same time.
- Always use the handholds on the printer to lift it.
- Any cart used to move the printer must have a surface able to support the full footprint of the printer.
- Any cart used to move the hardware options must have a surface able to support the dimensions of the options.
- Keep the printer in an upright position.
- Avoid severe jarring movements.
- Make sure that your fingers are not under the printer when you set it down.
- Make sure that there is adequate clearance around the printer.

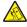

**CAUTION—TIPPING HAZARD:** Installing one or more options on your printer or MFP may require a caster base, furniture, or other feature to prevent instability causing possible injury. For more information on supported configurations, contact the place where you purchased the printer.

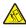

**CAUTION—TIPPING HAZARD:** To reduce the risk of equipment instability, load each tray separately. Keep all other trays closed until needed.

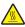

**CAUTION—HOT SURFACE:** The inside of the printer might be hot. To reduce the risk of injury from a hot component, allow the surface to cool before touching it.

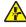

**CAUTION—PINCH HAZARD:** To avoid the risk of a pinch injury, use caution in areas marked with this label. Pinch injuries may occur around moving parts, such as gears, doors, trays, and covers.

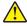

**CAUTION—POTENTIAL INJURY:** This product uses a laser. Use of controls or adjustments or performance of procedures other than those specified in the *User's Guide* may result in hazardous radiation exposure.

Safety information 7

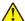

**CAUTION—POTENTIAL INJURY:** The lithium battery in this product is not intended to be replaced. There is a danger of explosion if a lithium battery is incorrectly replaced. Do not recharge, disassemble, or incinerate a lithium battery. Discard used lithium batteries according to the manufacturer's instructions and local regulations.

This product is designed, tested, and approved to meet strict global safety standards with the use of specific manufacturer's components. The safety features of some parts may not always be obvious. The manufacturer is not responsible for the use of other replacement parts.

Refer service or repairs, other than those described in the user documentation, to a service representative.

#### SAVE THESE INSTRUCTIONS.

# **Printer configurations**

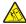

**CAUTION—TIPPING HAZARD:** Installing one or more options on your printer or MFP may require a caster base, furniture, or other feature to prevent instability causing possible injury. For more information on supported configurations, contact the place where you purchased the printer.

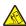

**CAUTION—TIPPING HAZARD:** To reduce the risk of equipment instability, load each tray separately. Keep all other trays closed until needed.

You can configure your printer by adding up to three optional 250- or 550-sheet trays. For more information, see "Installing optional trays" on page 26.

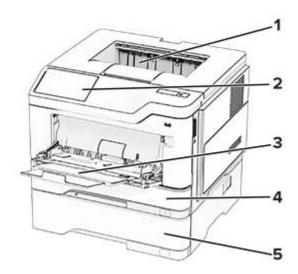

| 1 | Standard bin                    |
|---|---------------------------------|
| 2 | Control panel                   |
| 3 | Multipurpose feeder             |
| 4 | Standard 250- or 550-sheet tray |
| 5 | Optional 250- or 550-sheet tray |

# Using the control panel

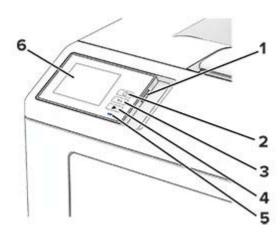

|   | Control panel part | Function                                                                                |
|---|--------------------|-----------------------------------------------------------------------------------------|
| 1 | Power button       | Turn on or turn off the printer.                                                        |
|   |                    | <b>Note:</b> To turn off the printer, press and hold the power button for five seconds. |
|   |                    | Set the printer to Sleep mode.                                                          |
|   |                    | Wake the printer from Sleep or Hibernate mode.                                          |
| 2 | Home button        | Go to the home screen.                                                                  |
| 3 | Back button        | Return to the previous screen.                                                          |
| 4 | Start button       | Start a job.                                                                            |
| 5 | Indicator light    | Check the status of the printer.                                                        |
| 6 | Display            | View the printer messages and supply status.                                            |
|   |                    | Set up and operate the printer.                                                         |

# Understanding the status of the indicator light

| Indicator light | Printer status                                  |
|-----------------|-------------------------------------------------|
| Off             | The printer is off.                             |
| Solid blue      | The printer is ready.                           |
| Blinking blue   | The printer is printing or processing data.     |
| Blinking red    | The printer requires user intervention.         |
| Solid amber     | The printer is in Sleep mode.                   |
| Blinking amber  | The printer is in Deep Sleep or Hibernate mode. |

# **Selecting paper**

#### Paper guidelines

Use the appropriate paper to prevent jams and help ensure trouble-free printing.

- Always use new, undamaged paper.
- Before loading paper, know the recommended printable side of the paper. This information is usually indicated on the paper package.
- Do not use paper that has been cut or trimmed by hand.
- Do not mix paper sizes, types, or weights in the same tray; mixing results in jams.
- Do not use coated papers unless they are specifically designed for electrophotographic printing.

#### **Paper characteristics**

The following paper characteristics affect print quality and reliability. Consider these factors before printing on them.

#### Weight

Trays can feed paper of varying weights. Paper lighter than  $60 \text{ g/m}^2$  (16 lb) may not be stiff enough to feed properly, and may cause jams. For more information, see the "Supported paper weights" topic.

#### Curl

Curl is the tendency for paper to curl at its edges. Excessive curl can cause paper feeding problems. Curl can occur after the paper passes through the printer, where it is exposed to high temperatures. Storing paper unwrapped in hot, humid, cold, or dry conditions can contribute to paper curling before printing and can cause feeding problems.

#### **Smoothness**

Paper smoothness directly affects print quality. If paper is too rough, toner cannot fuse to it properly. If paper is too smooth, it can cause paper feeding or print quality issues. We recommend the use of paper with 50 Sheffield points.

#### Moisture content

The amount of moisture in paper affects both print quality and the printer ability to feed the paper correctly. Leave paper in its original wrapper until you use it. Exposure of paper to moisture changes can degrade its performance.

Before printing, store paper in its original wrapper for 24 to 48 hours. The environment in which the paper is stored must be the same as the printer. Extend the time several days if the storage or transportation environment is very different from the printer environment. Thick paper may also require a longer conditioning period.

#### **Grain direction**

Grain refers to the alignment of the paper fibers in a sheet of paper. Grain is either *grain long* which runs the length of the paper, or *grain short* which runs the width of the paper. For recommended grain direction, see the "Supported paper weights" topic.

#### **Fiber content**

Most high-quality xerographic paper is made from 100 percent chemically treated pulped wood. This content provides the paper with a high degree of stability, resulting in fewer paper feeding problems and better print quality. Paper containing fibers such as cotton can negatively affect paper handling.

#### Unacceptable paper

The following paper types are not recommended for use with the printer:

- Chemically treated papers that are used to make copies without carbon paper. They are also known as carbonless papers, carbonless copy paper (CCP), or no carbon required (NCR) paper.
- Preprinted papers with chemicals that may contaminate the printer.
- Preprinted papers that can be affected by the temperature in the printer fuser.
- Preprinted papers that require a registration (the precise print location on the page) greater than ±2.3 mm (±0.09 in.). For example, optical character recognition (OCR) forms.

Sometimes, registration can be adjusted with a software app to print successfully on these forms.

- Coated papers (erasable bond), synthetic papers, or thermal papers.
- Rough-edged, rough or heavily textured surface papers, or curled papers.
- Recycled papers that fail EN12281:2002 (European).
- Paper weighing less than 60 g/m<sup>2</sup> (16 lb).
- Multiple-part forms or documents.

## Storing paper

Use these paper storage guidelines to help avoid jams and uneven print quality:

- Store paper in its original wrapper in the same environment as the printer for 24 to 48 hours before printing.
- Extend the time several days if the storage or transportation environment is very different from the printer environment. Thick paper may also require a longer conditioning period.
- For best results, store paper where the temperature is 21°C (70°F) and the relative humidity is 40 percent.
- Most label manufacturers recommend printing in a temperature range of 18–24°C (65–75°F) with relative humidity between 40 and 60 percent.
- Store paper in cartons, on a pallet or shelf, rather than on the floor.
- Store individual packages on a flat surface.
- Do not store anything on top of individual paper packages.
- Take paper out of the carton or wrapper only when you are ready to load it in the printer. The carton and wrapper help keep the paper clean, dry, and flat.

# Selecting preprinted forms and letterhead

- Use grain long paper.
- Use only forms and letterhead printed using an offset lithographic or engraved printing process.
- Avoid paper with rough or heavily textured surfaces.
- Use inks that are not affected by the resin in toner. Inks that are oxidation-set or oil-based generally meet these requirements; latex inks might not.

• Print samples on preprinted forms and letterheads considered for use before buying large quantities. This action determines whether the ink in the preprinted form or letterhead affects print quality.

- When in doubt, contact your paper supplier.
- When printing on letterhead, load the paper in the proper orientation for your printer.

## Supported paper sizes

| Paper size                      | Standard 250- or 550-sheet tray | Optional 250- or 550-sheet tray | Multipurpose feeder | Two-sided printing |
|---------------------------------|---------------------------------|---------------------------------|---------------------|--------------------|
| A4                              | /                               | <b>J</b>                        | /                   | <b>J</b>           |
| 210 x 297 mm                    | •                               | ,                               | ,                   | ,                  |
| (8.27 x 11.7 in.)               |                                 |                                 |                     |                    |
| A5 Portrait (SEF)               | /                               | <b>J</b>                        | <b>J</b>            | ×                  |
| 148 x 210 mm                    | *                               | ,                               | ,                   |                    |
| (5.83 x 8.27 in.)               |                                 |                                 |                     |                    |
| A5 Landscape (LEF) <sup>1</sup> | 1                               | <b>J</b> <sub>2</sub>           | J                   | x                  |
| 210 x 148 mm                    | *                               | *                               | •                   |                    |
| (8.27 x 5.83 in.)               |                                 |                                 |                     |                    |
| A6                              | J                               | J                               | J                   | х                  |
| 105 x 148 mm                    | ٧                               | •                               | v                   |                    |
| (4.13 x 5.83 in.)               |                                 |                                 |                     |                    |
| JIS B5                          | 1                               | J                               | J                   | х                  |
| 182 x 257 mm                    | •                               | •                               | •                   |                    |
| (7.17 x 10.1 in.)               |                                 |                                 |                     |                    |
| Oficio (Mexico)                 | 1                               | J                               | J                   | 1                  |
| 216 x 340 mm                    | •                               | •                               | •                   | •                  |
| (8.5 x 13.4 in.)                |                                 |                                 |                     |                    |
| Hagaki                          | х                               | X                               | J                   | x                  |
| 100 x 148 mm                    |                                 |                                 | •                   |                    |
| (3.93 x 5.83 in.)               |                                 |                                 |                     |                    |
| Statement                       | 1                               | J                               | J                   | х                  |
| 139.7 x 215.9 mm                | ٧                               | V                               | V                   |                    |
| (5.5 x 8.5 in.)                 |                                 |                                 |                     |                    |
| Executive                       | ./                              | J                               | J                   | х                  |
| 184.2 x 266.7 mm                | ٧                               | V                               | V                   |                    |
| (7.25 x 10.5 in.)               |                                 |                                 |                     |                    |

<sup>&</sup>lt;sup>1</sup> The default support is short-edge feed.

 $<sup>^2</sup>$  When Universal is selected, the page is formatted for 215.90 x 355.60 mm (8.5 x 14 in.) unless specified by the application.

<sup>&</sup>lt;sup>3</sup> Paper must at least be 210 mm (8.27 in.) wide and 279.4 mm (11 in.) long for two-sided printing.

| Paper size                                                                                    | Standard 250- or 550-sheet tray | Optional 250- or 550-sheet tray | Multipurpose feeder | Two-sided printing |
|-----------------------------------------------------------------------------------------------|---------------------------------|---------------------------------|---------------------|--------------------|
| <b>Letter</b> 215.9 x 279.4 mm (8.5 x 11 in.)                                                 | <b>√</b>                        | <b>√</b>                        | <b>✓</b>            | <b>/</b>           |
| <b>Legal</b> 215.9 x 355.6 mm (8.5 x 14 in.)                                                  | <b>√</b>                        | <b>√</b>                        | <b>√</b>            | <b>√</b>           |
| Folio<br>215.9 x 330.2 mm<br>(8.5 x 13 in.)                                                   | <b>√</b>                        | <b>√</b>                        | <b>√</b>            | <b>√</b>           |
| Universal <sup>2</sup> 105 x 148 mm to 215.9 x 359.92 mm (4.13 x 5.83 in. to 8.5 x 14.17 in.) | <b>√</b>                        | <b>√</b>                        | х                   | <b>√</b> 3         |
| Universal <sup>2</sup> 76.2 x 127 mm to 215.9 x 359.92 mm (3 x 5.83 in. to 8.5 x 14.17 in.)   | X                               | X                               | <b>✓</b>            | X                  |
| Universal <sup>2</sup> 25.4 x 25.4 mm to 215.9 x 355.6 mm (1 x 1 in. to 8.5 x 14 in.)         | х                               | X                               | X                   | X                  |
| <b>7 3/4 Envelope</b><br>98.4 x 190.5 mm<br>(3.875 x 7.5 in.)                                 | х                               | х                               | <b>√</b>            | х                  |
| <b>9 Envelope</b><br>98.4 x 225.4 mm<br>(3.875 x 8.9 in.)                                     | х                               | х                               | <b>√</b>            | х                  |
| <b>10 Envelope</b><br>104.8 x 241.3 mm<br>(4.12 x 9.5 in.)                                    | х                               | х                               | <b>✓</b>            | х                  |
| <b>DL Envelope</b><br>110 x 220 mm<br>(4.33 x 8.66 in.)                                       | X                               | Х                               | <b>√</b>            | X                  |

<sup>&</sup>lt;sup>1</sup> The default support is short-edge feed.

 $<sup>^2</sup>$  When Universal is selected, the page is formatted for 215.90 x 355.60 mm (8.5 x 14 in.) unless specified by the application.

<sup>&</sup>lt;sup>3</sup> Paper must at least be 210 mm (8.27 in.) wide and 279.4 mm (11 in.) long for two-sided printing.

| Paper size                            | Standard 250- or 550-sheet tray | Optional 250- or 550-sheet tray | Multipurpose feeder | Two-sided printing |
|---------------------------------------|---------------------------------|---------------------------------|---------------------|--------------------|
| C5 Envelope                           | X                               | X                               | J                   | x                  |
| 162 x 229 mm                          |                                 |                                 | •                   |                    |
| (6.38 x 9.01 in.)                     |                                 |                                 |                     |                    |
| B5 Envelope                           | х                               | X                               | J                   | х                  |
| 176 x 250 mm                          |                                 |                                 | •                   |                    |
| (6.93 x 9.84 in.)                     |                                 |                                 |                     |                    |
| Other Envelope                        | х                               | х                               | J                   | х                  |
| 76.2 x 127 mm to 215.9 x<br>359.92 mm |                                 |                                 | •                   |                    |
| (3 x 5.83 in. to 8.5 x 14.17 in.)     |                                 |                                 |                     |                    |

<sup>&</sup>lt;sup>1</sup> The default support is short-edge feed.

# Supported paper types

| Paper type    | Standard 250- or 550-sheet tray | Optional 250- or<br>550-sheet tray | Multipurpose feeder | Two-sided printing |
|---------------|---------------------------------|------------------------------------|---------------------|--------------------|
| Plain paper   | <b>✓</b>                        | ✓                                  | ✓                   | ✓                  |
| Card stock    | x                               | Х                                  | ✓                   | ×                  |
| Recycled      | <b>✓</b>                        | <b>√</b>                           | <b>√</b>            | ✓                  |
| Paper labels* | <b>√</b>                        | <b>√</b>                           | ✓                   | ×                  |
| Bond          | <b>✓</b>                        | <b>√</b>                           | <b>√</b>            | ✓                  |
| Letterhead    | <b>✓</b>                        | <b>√</b>                           | <b>√</b>            | ✓                  |
| Preprinted    | <b>✓</b>                        | <b>√</b>                           | ✓                   | ✓                  |
| Colored Paper | <b>✓</b>                        | <b>√</b>                           | ✓                   | ✓                  |
| Light Paper   | <b>✓</b>                        | <b>√</b>                           | <b>√</b>            | ✓                  |
| Heavy Paper   | <b>✓</b>                        | <b>√</b>                           | ✓                   | <b>√</b>           |
| Rough/Cotton  | <b>✓</b>                        | <b>√</b>                           | ✓                   | <b>√</b>           |
| Envelope      | X                               | X                                  | <b>√</b>            | Х                  |

<sup>\*</sup> One-sided paper labels are supported for occasional use of less than 20 pages per month. Vinyl, pharmacy, or two-sided labels are not supported.

 $<sup>^2</sup>$  When Universal is selected, the page is formatted for 215.90 x 355.60 mm (8.5 x 14 in.) unless specified by the application.

<sup>&</sup>lt;sup>3</sup> Paper must at least be 210 mm (8.27 in.) wide and 279.4 mm (11 in.) long for two-sided printing.

|                |   | Optional 250- or 550-sheet tray | Multipurpose feeder | Two-sided printing |
|----------------|---|---------------------------------|---------------------|--------------------|
| Rough envelope | X | X                               | ✓                   | x                  |

<sup>\*</sup> One-sided paper labels are supported for occasional use of less than 20 pages per month. Vinyl, pharmacy, or two-sided labels are not supported.

# Supported paper weights

| Standard 250- or 550-sheet tray                      | Optional 250- or 550-sheet tray | Multipurpose feeder     | Two-sided printing*     |  |
|------------------------------------------------------|---------------------------------|-------------------------|-------------------------|--|
| 60–120 g/m <sup>2</sup>                              | 60–120 g/m <sup>2</sup>         | 60–216 g/m <sup>2</sup> | 60–120 g/m <sup>2</sup> |  |
| (16-32 lb. bond)                                     | (16-32 lb. bond)                | (16–58 lb. bond)        | (16–24 lb. bond)        |  |
| * Does not support card stock, labels, or envelopes. |                                 |                         |                         |  |

# Set up, install, and configure

# Selecting a location for the printer

- Leave enough room to open trays, covers, and doors and to install hardware options.
- Set up the printer near an electrical outlet.

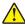

**CAUTION—POTENTIAL INJURY:** To avoid the risk of fire or electrical shock, connect the power cord to an appropriately rated and properly grounded electrical outlet that is near the product and easily accessible.

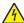

**CAUTION—SHOCK HAZARD:** To avoid the risk of electrical shock, do not place or use this product near water or wet locations.

- Make sure that airflow in the room meets the latest revision of the ASHRAE 62 standard or the CEN Technical Committee 156 standard.
- Provide a flat, sturdy, and stable surface.
- Keep the printer:
  - Clean, dry, and free of dust.
  - Away from stray staples and paper clips.
  - Away from the direct airflow of air conditioners, heaters, or ventilators.
  - Free from direct sunlight and humidity extremes.
- Observe the recommended temperatures and avoid fluctuations:

| Ambient temperature | 10 to 32.2°C (50 to 90°F)   |
|---------------------|-----------------------------|
| Storage temperature | 15.6 to 32.2°C (60 to 90°F) |

• Allow the following recommended amount of space around the printer for proper ventilation:

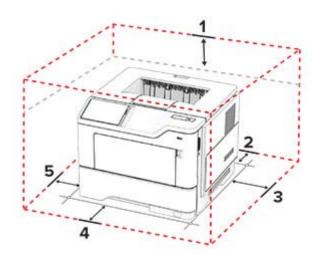

|   | 1 | Тор        | 305 mm (12 in.)   |
|---|---|------------|-------------------|
| Ī | 2 | Rear       | 100 mm (3.94 in.) |
| Ī | 3 | Right side | 76.2 mm (3 in.)   |

| 4 | Front     | 305 mm (12 in.)                                                          |
|---|-----------|--------------------------------------------------------------------------|
|   |           | Note: The minimum space needed in front of the printer is 76 mm (3 in.). |
| 5 | Left side | 110 mm (4.33 in.)                                                        |

# **Attaching cables**

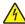

**CAUTION—SHOCK HAZARD:** To avoid the risk of electrical shock, do not set up this product or make any electrical or cabling connections, such as the power cord, fax feature, or telephone, during a lightning storm.

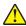

**CAUTION—POTENTIAL INJURY:** To avoid the risk of fire or electrical shock, connect the power cord to an appropriately rated and properly grounded electrical outlet that is near the product and easily accessible.

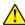

**CAUTION—POTENTIAL INJURY:** To avoid the risk of fire or electrical shock, use only the power cord provided with this product or the manufacturer's authorized replacement.

**Warning—Potential Damage:** To avoid loss of data or printer malfunction, do not touch the USB cable, any wireless network adapter, or the printer in the areas shown while actively printing.

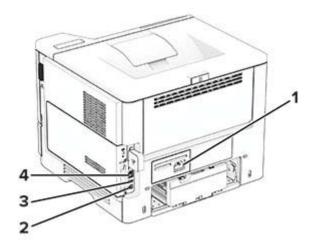

|   | Printer port      | Function                                                      |
|---|-------------------|---------------------------------------------------------------|
| 1 | Power cord socket | Connect the printer to a properly grounded electrical outlet. |
| 2 | USB printer port  | Connect the printer to a computer.                            |
| 3 | USB port          | Attach a keyboard or any compatible option.                   |
| 4 | Ethernet port     | Connect the printer to a network.                             |

# **Managing bookmarks**

# **Creating bookmarks**

Use bookmarks to print frequently accessed documents that are stored in servers or on the web.

1 Open a web browser, and then type the printer IP address in the address field.

#### **Notes:**

- View the printer IP address on the printer home screen. The IP address appears as four sets of numbers separated by periods, such as 123.123.123.
- If you are using a proxy server, then temporarily disable it to load the web page correctly.
- 2 Click Bookmarks > Add Bookmark, and then type a bookmark name.
- **3** Select an Address protocol type, and then do one of the following:
  - For HTTP and HTTPS, type the URL that you want to bookmark.
  - For HTTPS, make sure to use the host name instead of the IP address. For example, type myWebsite.com/sample.pdf instead of typing 123.123.123.123.fsample.pdf. Make sure that the host name also matches the Common Name (CN) value in the server certificate. For more information on obtaining the CN value in the server certificate, see the help information for your web browser.
  - For FTP, type the FTP address. For example, **myServer/myDirectory**. Enter the FTP port number. Port 21 is the default port for sending commands.
  - For SMB, type the network folder address. For example, **myServer/myShare/myFile.pdf**. Type the network domain name.
  - If necessary, select the Authentication type for FTP and SMB.

To limit access to the bookmark, enter a PIN.

**Note:** The application supports the following file types: PDF, JPEG, and TIFF. Other file types such as DOCX and XLSX are supported in some printer models.

4 Click Save.

## **Creating folders**

1 Open a web browser, and then type the printer IP address in the address field.

#### Notes:

- View the printer IP address on the printer home screen. The IP address appears as four sets of numbers separated by periods, such as 123.123.123.
- If you are using a proxy server, then temporarily disable it to load the web page correctly.
- 2 Click Bookmarks > Add Folder, and then type a folder name.

Note: To limit access to the folder, enter a PIN.

3 Click Save.

**Note:** You can create folders or bookmarks inside a folder. To create a bookmark, see <u>"Creating bookmarks"</u> on page 17.

# **Managing contacts**

- **1** From the home screen, touch **Address Book.**
- **2** Do one or more of the following:
  - To add a contact, touch on top of the screen, and then touch **Create Contact**. If necessary, specify a login method to allow application access.
  - To delete a contact, touch on top of the screen, touch **Delete Contacts**, and then select the contact.

- To edit contact information, touch the contact name.
- To create a group, touch on top of the screen, and then touch **Create Group**. If necessary, specify a login method to allow application access.
- To delete a group, touch on top of the screen, touch **Delete Groups**, and then select the group.
- To edit a contact group, touch **GROUPS** > select a group name > \( \bigsi \) > select the action you want to make.
- **3** Apply the changes.

# Loading paper and specialty media

## Setting the paper size and type

- 1 From the home screen, touch **Settings** > **Paper** > **Tray Configuration** > **Paper Size/Type** > select a paper source.
- 2 Set the paper size and type.

## **Configuring Universal paper settings**

- 1 From the home screen, touch Settings > Paper > Media Configuration > Universal Setup.
- **2** Configure the settings.

## **Loading trays**

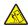

**CAUTION—TIPPING HAZARD:** To reduce the risk of equipment instability, load each tray separately. Keep all other trays closed until needed.

**1** Remove the tray.

Note: To avoid paper jams, do not remove the tray while the printer is busy.

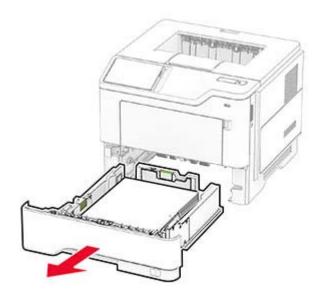

**2** Adjust the guides to match the size of the paper that you are loading.

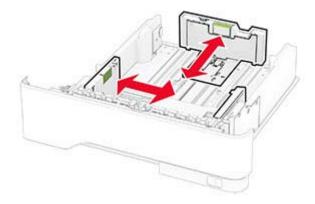

**3** Flex, fan, and align the paper edges before loading.

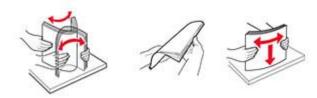

**4** Load the paper stack with the printable side facedown, and then make sure that the guides fit snugly against the paper.

#### **Notes:**

- Load letterhead facedown with the header toward the front of the tray for one-sided printing.
- Load letterhead faceup with the header toward the back of the tray for two-sided printing.
- Do not slide paper into the tray.
- To avoid paper jams, make sure that the stack height is below the maximum paper fill indicator.

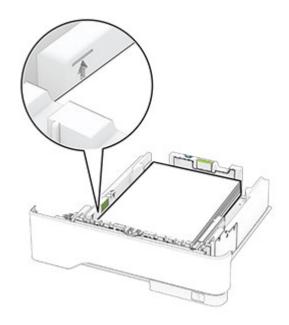

**5** Insert the tray.

If necessary, set the paper size and paper type from the control panel to match the paper loaded.

# Loading the multipurpose feeder

1 Open the multipurpose feeder.

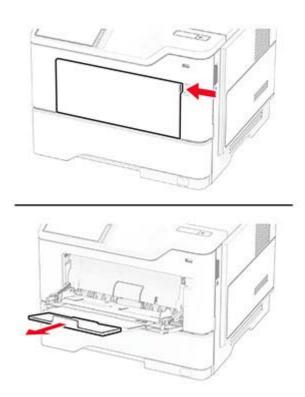

**2** Flex, fan, and align the paper edges before loading.

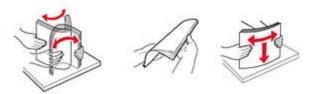

**3** Load paper with the printable side faceup.

#### Notes:

- Load letterhead faceup with the header toward the rear of the printer for one-sided printing.
- Load letterhead facedown with the header toward the front of the printer for two-sided printing.
- Load envelopes with the flap facedown on the left side.

**Warning—Potential Damage:** Do not use envelopes with stamps, clasps, snaps, windows, coated linings, or self-stick adhesives.

**4** Adjust the guide to match the size of the paper that you are loading.

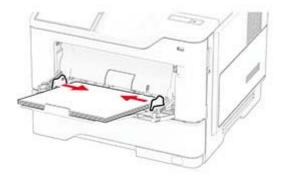

5 From the control panel, set the paper size and paper type to match the paper loaded.

# **Linking trays**

- 1 From the home screen, touch Settings > Paper > Tray Configuration > select a paper source.
- 2 Set the same paper size and paper type for the trays that you are linking.
- 3 From the home screen, touch Settings > Device > Maintenance > Configuration Menu > Tray Configuration > Tray Linking.
- **4** Touch **Automatic**.

To unlink trays, make sure that no trays have the same paper size and paper type settings.

**Warning—Potential Damage:** The temperature of the fuser varies according to the specified paper type. To avoid printing issues, match the paper type setting in the printer with the paper loaded in the tray.

# Installing and updating software, drivers, and firmware

## Installing the printer software

#### Notes:

- The print driver is included in the software installer package.
- For Macintosh computers with macOS version 10.7 or later, you do not need to install the driver to print on an AirPrint-certified printer. If you want custom printing features, then download the print driver.
- **1** Obtain a copy of the software installer package.
  - From the software CD that came with your printer.
  - From our website or the place where you purchased the printer.
- **2** Run the installer, and then follow the instructions on the computer screen.

## Adding printers to a computer

Before you begin, do one of the following:

- Connect the printer and the computer to the same network. For more information on connecting the printer to a network, see "Connecting the printer to a Wi-Fi network" on page 38.
- Connect the computer to the printer. For more information, see <u>"Connecting a computer to the printer" on page 40.</u>
- Connect the printer to the computer using a USB cable. For more information, see <u>"Attaching cables" on page 17.</u>

Note: The USB cable is sold separately.

#### For Windows users

**1** From a computer, install the print driver.

Note: For more information, see "Installing the printer software" on page 23.

- **2** Open the printers folder, and then click **Add a printer or scanner**.
- **3** Depending on your printer connection, do one of the following:
  - Select a printer from the list, and then click Add device.
  - Click Show Wi-Fi Direct printers, select a printer, and then click Add device.
  - Click The printer that I want isn't listed, and then from the Add Printer window, do the following:
    - a Select Add a printer using a TCP/IP address or hostname, and then click Next.
    - **b** In the "Hostname or IP address" field, type the printer IP address, and then click **Next**.

#### Notes:

- View the printer IP address on the printer home screen. The IP address appears as four sets of numbers separated by periods, such as 123.123.123.
- If you are using a proxy server, then temporarily disable it to load the web page correctly.
- **c** Select a print driver, and then click **Next**.
- d Select Use the print driver that is currently installed (recommended), and then click Next.
- e Type a printer name, and then click **Next**.

- **f** Select a printer sharing option, and then click **Next**.
- g Click Finish.

#### For Macintosh users

- 1 From a computer, open Printers & Scanners.
- 2 Click +, and then select a printer.
- **3** From the Use menu, select a print driver.

#### **Notes:**

- To use the Macintosh print driver, select either AirPrint or Secure AirPrint.
- If you want custom printing features, then select the manufacturer print driver. To install the driver, see "Installing the printer software" on page 23.
- 4 Add the printer.

## **Updating firmware**

To enhance printer performance and fix issues, update the printer firmware regularly.

For more information on updating the firmware, contact your sales representative.

1 Open a web browser, and then type the printer IP address in the address field.

#### **Notes:**

- View the printer IP address on the printer home screen. The IP address appears as four sets of numbers separated by periods, such as 123.123.123.
- If you are using a proxy server, then temporarily disable it to load the web page correctly.
- 2 Click Settings > Device > Update Firmware.
- **3** Do either of the following:
  - Click Check for updates now > I agree, start update.
  - Upload the flash file.
    - **a** Browse to the flash file.
    - **b** Click **Upload** > **Start**.

# **Exporting or importing a configuration file**

You can export the configuration settings of your printer into a text file, and then import the file to apply the settings to other printers.

1 Open a web browser, and then type the printer IP address in the address field.

#### Notes:

- View the printer IP address on the printer home screen. The IP address appears as four sets of numbers separated by periods, such as 123.123.123.
- If you are using a proxy server, then temporarily disable it to load the web page correctly.
- 2 From the Embedded Web Server, click Export Configuration or Import Configuration.

- **3** Follow the instructions on the screen.
- **4** If the printer supports applications, then do the following:
  - a Click **Apps** > select the application > **Configure**.
  - **b** Click **Export** or **Import**.

## Adding available options in the print driver

#### For Windows users

- **1** Open the printers folder.
- **2** Select the printer you want to update, and then do either of the following:
  - For Windows 7 or later, select **Printer properties**.
  - For earlier versions, select **Properties**.
- 3 Navigate to the Configuration tab, and then select **Update Now Ask Printer**.
- **4** Apply the changes.

#### For Macintosh users

- 1 From System Preferences in the Apple menu, navigate to your printer, and then select **Options & Supplies**.
- 2 Navigate to the list of hardware options, and then add any installed options.
- **3** Apply the changes.

# **Installing hardware options**

## **Available internal options**

- Intelligent storage drive
  - Fonts
    - Simplified Chinese
    - Traditional Chinese
    - Japanese
    - Korean
    - Arabic
  - Mass storage
- Licensed features
  - IPDS
  - Bar Code
- Internal solutions port
  - RS-232C Serial Interface Card
  - Parallel 1284-B Interface Card
  - MarkNet<sup>TM</sup> N8230 Fiber Ethernet

- MarkNet N8450 Wireless Print Server
- Trusted Platform Module

#### Notes:

- An intelligent storage drive is required to activate Forms Merge and some IPDS features.
- Some options are available only in some printer models. For more information, contact your dealer.

#### Installing optional trays

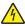

**CAUTION—SHOCK HAZARD:** To avoid the risk of electrical shock, if you are accessing the controller board or installing optional hardware or memory devices sometime after setting up the printer, then turn the printer off, and unplug the power cord from the electrical outlet before continuing. If you have any other devices attached to the printer, then turn them off as well, and unplug any cables going into the printer.

- **1** Turn off the printer.
- **2** Unplug the power cord from the electrical outlet, and then from the printer.
- **3** Unpack the optional tray, and then remove all packing material.
- **4** Align the printer with the optional tray, and then lower the printer into place.

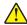

**CAUTION—POTENTIAL INJURY:** If the printer weight is greater than 20 kg (44 lb), then it may require two or more people to lift it safely.

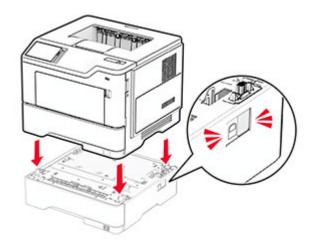

**5** Connect the power cord to the printer, and then to the electrical outlet.

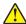

**CAUTION—POTENTIAL INJURY:** To avoid the risk of fire or electrical shock, connect the power cord to an appropriately rated and properly grounded electrical outlet that is near the product and easily accessible.

**6** Turn on the printer.

Add the tray in the print driver to make it available for print jobs. For more information, see <u>"Adding available options in the print driver" on page 25</u>.

## Installing the intelligent storage drive

4

**CAUTION—SHOCK HAZARD:** To avoid the risk of electrical shock, if you are accessing the controller board or installing optional hardware or memory devices sometime after setting up the printer, then turn the printer off, and unplug the power cord from the electrical outlet before continuing. If you have any other devices attached to the printer, then turn them off as well, and unplug any cables going into the printer.

- **1** Turn off the printer.
- **2** Unplug the power cord from the electrical outlet, and then from the printer.
- **3** Using a flat-head screwdriver, open the controller board access cover.

**Warning—Potential Damage:** Controller board electronic components are easily damaged by static electricity. Touch a metal surface on the printer before touching any controller board components or connectors.

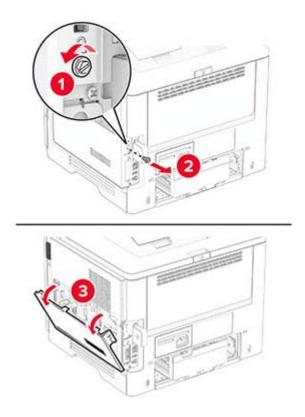

4 Unpack the intelligent storage drive (ISD).

Warning—Potential Damage: Avoid touching the connection points along the edge of the storage drive.

#### Locate the ISD connector.

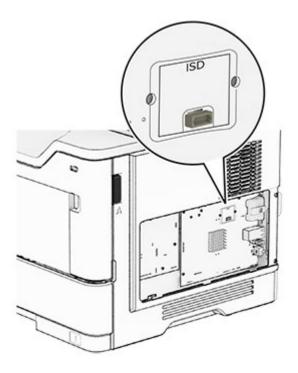

#### Insert the ISD to its connector.

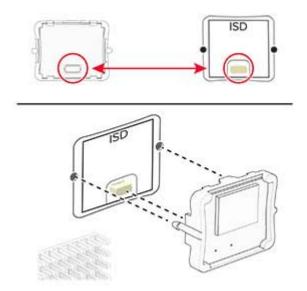

**7** Close the controller board access cover, and then install the screw.

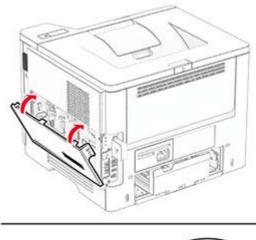

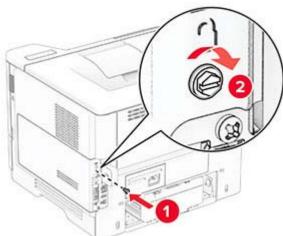

**8** Connect the power cord to the printer, and then to the electrical outlet.

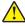

**CAUTION—POTENTIAL INJURY:** To avoid the risk of fire or electrical shock, connect the power cord to an appropriately rated and properly grounded electrical outlet that is near the product and easily accessible.

**9** Turn on the printer.

## Installing an internal solutions port

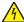

**CAUTION—SHOCK HAZARD:** To avoid the risk of electrical shock, if you are accessing the controller board or installing optional hardware or memory devices sometime after setting up the printer, then turn the printer off, and unplug the power cord from the electrical outlet before continuing. If you have any other devices attached to the printer, then turn them off as well, and unplug any cables going into the printer.

- **1** Turn off the printer.
- **2** Unplug the power cord from the electrical outlet, and then from the printer.

**3** Unpack the internal solutions port (ISP) kit.

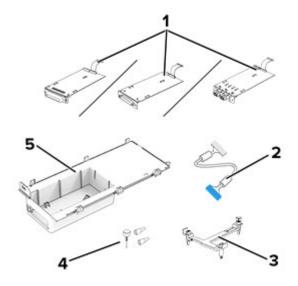

| 1 | ISP                            |  |
|---|--------------------------------|--|
|   | RS-232C Serial Interface Card  |  |
|   | Parallel 1284-B Interface Card |  |
|   | MarkNet N8230 Fiber Ethernet   |  |
| 2 | ISP extended cable             |  |
| 3 | Mounting bracket               |  |
| 4 | Thumbscrews                    |  |
| 5 | Housing                        |  |

4 Remove the preinstalled interface cable from the ISP.

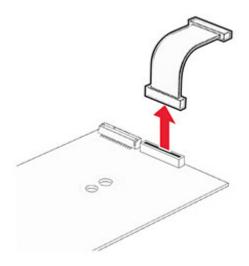

Install the ISP into its housing.

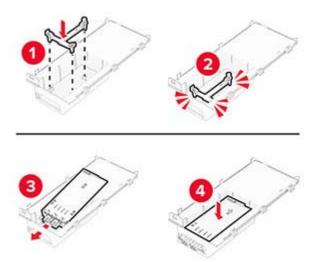

Secure the ISP in place, and then attach the ISP extended cable.

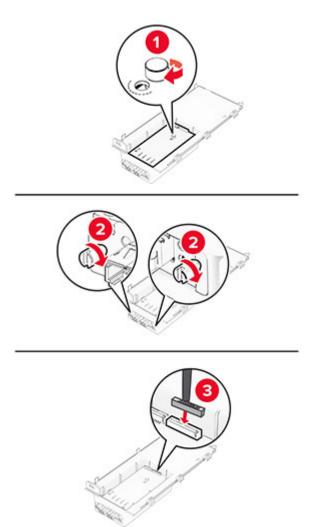

**7** Using a flat-head screwdriver, remove the controller board access cover.

**Warning—Potential Damage:** Controller board electronic components are easily damaged by static electricity. Touch a metal surface on the printer before touching any controller board electronic components or connectors.

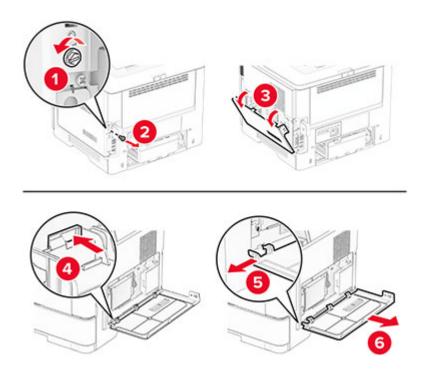

**8** Attach the ISP kit to the printer.

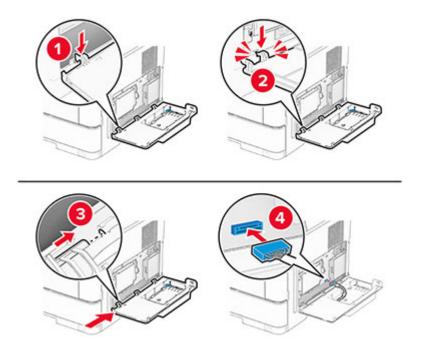

**9** Close the ISP kit, and then install the screw.

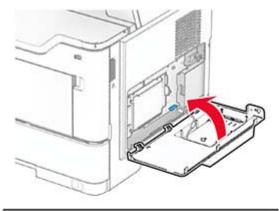

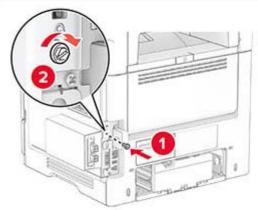

**10** Connect the power cord to the printer, and then to the electrical outlet.

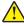

**CAUTION—POTENTIAL INJURY:** To avoid the risk of fire or electrical shock, connect the power cord to an appropriately rated and properly grounded electrical outlet that is near the product and easily accessible.

**11** Turn on the printer.

## **Installing the Trusted Platform Module**

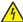

**CAUTION—SHOCK HAZARD:** To avoid the risk of electrical shock, if you are accessing the controller board or installing optional hardware or memory devices sometime after setting up the printer, then turn the printer off, and unplug the power cord from the electrical outlet before continuing. If you have any other devices attached to the printer, then turn them off as well, and unplug any cables going into the printer.

- **1** Turn off the printer.
- **2** Unplug the power cord from the electrical outlet, and then from the printer.
- **3** Using a flat-head screwdriver, open the controller board access cover.

**Warning—Potential Damage:** Controller board electronic components are easily damaged by static electricity. Touch a metal surface on the printer before touching any controller board components or connectors.

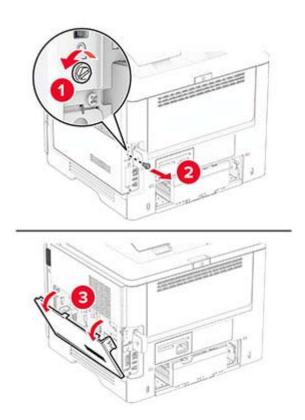

- Unpack the Trusted Platform Module.
- Locate the TPM connector.

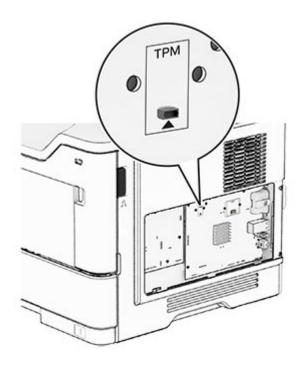

Attach the module to the TPM connector.

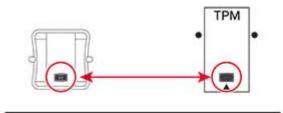

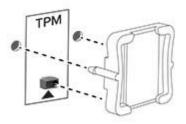

Close the controller board access cover, and then install the screw.

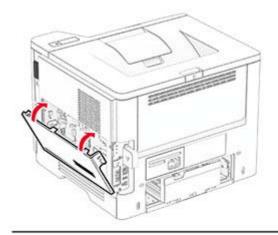

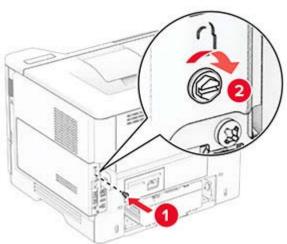

**8** Connect the power cord to the printer, and then to the electrical outlet.

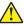

**CAUTION—POTENTIAL INJURY:** To avoid the risk of fire or electrical shock, connect the power cord to an appropriately rated and properly grounded electrical outlet that is near the product and easily accessible.

**9** Turn on the printer.

#### Installing MarkNet N8450 Wireless Print Server

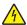

**CAUTION—SHOCK HAZARD:** To avoid the risk of electrical shock, if you are accessing the controller board or installing optional hardware or memory devices sometime after setting up the printer, then turn the printer off, and unplug the power cord from the electrical outlet before continuing. If you have any other devices attached to the printer, then turn them off as well, and unplug any cables going into the printer.

- **1** Turn off the printer.
- **2** Unplug the power cord from the electrical outlet, and then from the printer.
- **3** Using a flat-head screwdriver, remove the cover for the wireless print server port.

**Warning—Potential Damage:** Controller board electronic components are easily damaged by static electricity. Touch a metal surface on the printer before touching any controller board components or connectors.

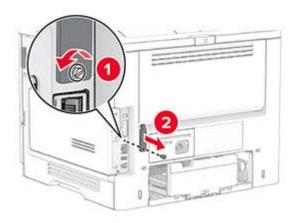

**4** Unpack the wireless print server.

Insert the wireless print server until it *clicks* into place.

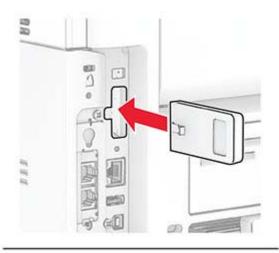

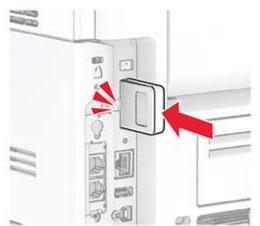

Attach the cover for the wireless print server.

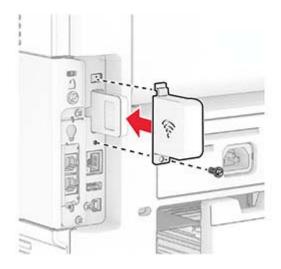

**7** Connect the power cord to the printer, and then to the electrical outlet.

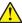

**CAUTION—POTENTIAL INJURY:** To avoid the risk of fire or electrical shock, connect the power cord to an appropriately rated and properly grounded electrical outlet that is near the product and easily accessible.

8 Turn on the printer.

### Networking

#### Connecting the printer to a Wi-Fi network

Make sure that Active Adapter is set to Auto. From the home screen, touch **Settings > Network/Ports > Network Overview > Active Adapter**.

- 1 From the home screen, touch Settings > Network/Ports > Wireless > Setup On Printer Panel > Choose Network.
- **2** Select a Wi-Fi network, and then type the network password.

**Note:** For Wi-Fi-network-ready printer models, a prompt for Wi-Fi network setup appears during initial setup.

# Connecting the printer to a wireless network using Wi-Fi Protected Setup (WPS)

Before you begin, make sure that:

- The access point (wireless router) is WPS-certified or WPS-compatible. For more information, see the documentation that came with your access point.
- A wireless network adapter is installed in your printer. For more information, see the instructions that came with the adapter.
- Active Adapter is set to Auto. From the home screen, touch Settings > Network/Ports > Network Overview > Active Adapter.

#### Using the Push Button method

- 1 From the home screen, touch Settings > Network/Ports > Wireless > Wi-Fi Protected Setup > Start Push Button Method.
- **2** Follow the instructions on the display.

#### Using the personal identification number (PIN) method

- 1 From the home screen, touch Settings > Network/Ports > Wireless > Wi-Fi Protected Setup > Start PIN Method.
- **2** Copy the eight-digit WPS PIN.
- 3 Open a web browser, and then type the IP address of your access point in the address field.

#### Notes:

To know the IP address, see the documentation that came with your access point.

- If you are using a proxy server, then temporarily disable it to load the web page correctly.
- 4 Access the WPS settings. For more information, see the documentation that came with your access point.
- **5** Enter the eight-digit PIN, and then save the changes.

#### **Configuring Wi-Fi Direct**

Wi-Fi Direct<sup>®</sup> is a Wi-Fi-based peer-to-peer technology that allows wireless devices to connect directly to a Wi-Fi Direct-enabled printer without using an access point (wireless router).

Make sure that Active Adapter is set to Auto. From the home screen, touch **Settings > Network/Ports > Network Overview > Active Adapter**.

- 1 From the home screen, touch **Settings** > **Network/Ports** > **Wi-Fi Direct**.
- **2** Configure the settings.
  - Enable Wi-Fi Direct—Enables the printer to broadcast its own Wi-Fi Direct network.
  - Wi-Fi Direct Name—Assigns a name for the Wi-Fi Direct network.
  - **Wi-Fi Direct Password**—Assigns the password for negotiating the wireless security when using the peer-to-peer connection.
  - Show Password on Setup Page—Shows the password on the Network Setup Page.
  - Auto-Accept Push Button Requests—Lets the printer accept connection requests automatically.

Note: Accepting push-button requests automatically is not secured.

#### Notes:

- By default, the Wi-Fi Direct network password is not visible on the printer display. To show the password, enable the password peek icon. From the home screen, touch Settings > Security > Miscellaneous > Enable Password/PIN Reveal.
- You can see the password of the Wi-Fi Direct network without showing it on the printer display. From the home screen, touch Settings > Reports > Network > Network Setup Page.

### Connecting a mobile device to the printer

Before connecting your mobile device, make sure that Wi-Fi Direct has been configured. For more information, see "Configuring Wi-Fi Direct" on page 39.

#### **Connecting using Wi-Fi Direct**

**Note:** These instructions apply only to Android mobile devices.

- **1** From the mobile device, go to the settings menu.
- 2 Enable Wi-Fi, and then tap Wi-Fi Direct.
- **3** Select the printer Wi-Fi Direct name.
- **4** Confirm the connection on the printer control panel.

#### **Connecting using Wi-Fi**

- **1** From the mobile device, go to the settings menu.
- 2 Tap Wi-Fi, and then select the printer Wi-Fi Direct name.

**Note:** The string DIRECT-xy (where x and y are two random characters) is added before the Wi-Fi Direct name.

**3** Enter the Wi-Fi Direct password.

#### Connecting a computer to the printer

Before connecting your computer, make sure that Wi-Fi Direct has been configured. For more information, see <u>"Configuring Wi-Fi Direct" on page 39</u>.

#### For Windows users

- 1 Open the printers folder, and then click **Add a printer or scanner**.
- 2 Click Show Wi-Fi Direct printers, and then select the printer Wi-Fi Direct name.
- **3** From the printer display, take note of the eight-digit PIN of the printer.
- 4 Enter the PIN on the computer.

Note: If the print driver is not already installed, then Windows downloads the appropriate driver.

#### For Macintosh users

**1** Click the wireless icon, and then select the printer Wi-Fi Direct name.

**Note:** The string DIRECT-xy (where x and y are two random characters) is added before the Wi-Fi Direct name.

**2** Type the Wi-Fi Direct password.

**Note:** Switch your computer back to its previous network after disconnecting from the Wi-Fi Direct network.

### Deactivating the Wi-Fi network

- 1 From the home screen, touch Settings > Network/Ports > Network Overview > Active Adapter > Standard Network.
- **2** Follow the instructions on the display.

### Checking the printer connectivity

- 1 From the home screen, touch **Settings** > **Reports** > **Network** > **Network** Setup **Page**.
- **2** Check the first section of the network setup page, and confirm that the status is connected. If the status is not connected, then the LAN drop may be inactive, or the network cable may be malfunctioning. Contact your administrator for assistance.

Secure the printer 41

# **Secure the printer**

# Locating the security slot

The printer is equipped with a security lock feature. Attach a security lock compatible with most laptop computers in the location shown to secure the printer in place.

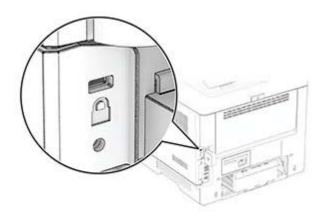

# **Erasing printer memory**

To erase volatile memory or buffered data in your printer, turn off the printer.

To erase nonvolatile memory, device and network settings, security settings, and embedded solutions, do the following:

- 1 From the home screen, touch Settings > Device > Maintenance > Out of Service Erase.
- 2 Select the Sanitize all information on nonvolatile memory check box, and then touch ERASE or OK.
- 3 Touch Start initial setup wizard or Leave printer offline, and then touch Next or OK.
- 4 Start the operation.

**Note:** This process also destroys the encryption key that is used to protect user data. Destroying the encryption key makes the data irrecoverable.

## Erasing the intelligent storage drive

- 1 From the home screen, touch **Settings** > **Device** > **Maintenance** > **Out of Service Erase**.
- 2 Touch Erase Intelligent Storage Drive, and then touch ERASE.
- **3** Start the operation.

#### Notes:

- The intelligent storage drive (ISD) is cryptographically erased.
- The process to sanitize the ISD can take from several minutes to more than an hour, making the printer unavailable for other tasks.

Secure the printer 42

# **Restoring factory default settings**

- 1 From the home screen, touch **Settings** > **Device** > **Restore Factory Defaults**.
- **2** Touch **Restore Settings** > select the settings that you want to restore > **RESTORE**.
- **3** Start the operation.

# **Statement of Volatility**

| Type of memory                  | Description                                                                                                    |
|---------------------------------|----------------------------------------------------------------------------------------------------|
| Volatile memory                 | The printer uses standard random access memory (RAM) to buffer temporarily user data during simple print jobs.                                                                                                    |
| Nonvolatile memory              | The printer may use two forms of nonvolatile memory: EEPROM and NAND (flash memory). Both types store the operating system, printer settings, and network information. They also store bookmark settings and embedded solutions. |
| Intelligent storage drive (ISD) | Some printers may have an ISD installed. ISD uses nonvolatile flash memory to store user data from complex print jobs, form data, and font data.                                                                                 |

Erase the content of any installed printer memory in the following circumstances:

- The printer is decommissioned.
- The ISD is replaced.
- The printer is moved to a different department or location.
- The printer is serviced by someone from outside your organization.
- The printer is removed from your premises for service.
- The printer is sold to another organization.

Note: To dispose of a storage drive, follow the policies and procedures of your organization.

# **Print**

### Printing from a computer

**Note:** For labels, card stock, and envelopes, set the paper size and type in the printer before printing the document.

- **1** From the document that you are trying to print, open the Print dialog.
- 2 If necessary, adjust the settings.
- **3** Print the document.

### Printing from a mobile device

#### Printing from a mobile device using AirPrint

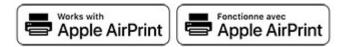

The AirPrint software feature is a mobile printing solution that allows you to print directly from Apple devices to an AirPrint-certified printer.

#### Notes:

- Make sure that the Apple device and the printer are connected to the same network. If the network has multiple wireless hubs, then make sure that both devices are connected to the same subnet.
- This application is supported only in some Apple devices.
- **1** From your mobile device, select a document from your file manager or launch a compatible application.
- **2** Tap the share icon, and then tap **Print**.
- **3** Select a printer.

  If necessary, adjust the settings.
- 4 Print the document.

### Printing from a mobile device using Wi-Fi Direct®

Wi-Fi Direct® is a printing service that lets you print to any Wi-Fi Direct-ready printer.

**Note:** Make sure that the mobile device is connected to the printer wireless network. For more information, see <u>"Connecting a mobile device to the printer" on page 39.</u>

- 1 From your mobile device, launch a compatible application or select a document from your file manager.
- **2** Depending on your mobile device, do one of the following:
  - Tap **!** > **Print**.
  - Tap 🗂 > **Print**.
  - Tap .... > **Print**.
- **3** Select a printer, and then adjust the settings, if necessary.
- 4 Print the document.

# Printing from a flash drive

1 Insert the flash drive.

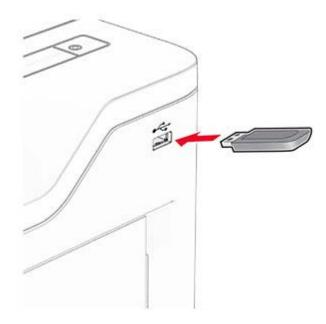

#### **Notes:**

- If you insert the flash drive when an error message appears, then the printer ignores the flash drive.
- If you insert the flash drive while the printer is processing other print jobs, then Busy appears on the display.
- **2** From the display, touch the document that you want to print. If necessary, configure the print settings.
- **3** Print the document.

To print another document, touch **USB Drive**.

**Warning—Potential Damage:** To avoid loss of data or printer malfunction, do not touch the flash drive or the printer in the area shown while actively printing, reading, or writing from the memory device.

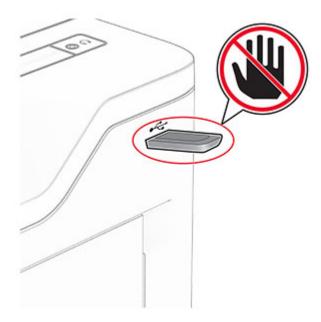

# Supported flash drives and file types

#### Flash drives

- Flash drives that support USB 2.0 or lower.
- Flash drives that support a New Technology File System (NFTS) or the File Allocation Table (FAT32) file system.

#### File types

| Documents                                                | Images      |
|----------------------------------------------------------|-------------|
| PDF (version 1.7 or earlier)                             | JPEG or JPG |
| Microsoft file formats (DOC, DOCX, XLS, XLSX, PPT, PPTX) | TIFF or TIF |
|                                                          | • GIF       |
|                                                          | • BMP       |
|                                                          | • PNG       |
|                                                          | • PCX       |
|                                                          | • DCX       |

# **Configuring confidential jobs**

- 1 From the home screen, touch **Settings** > **Security** > **Confidential Print Setup**.
- **2** Configure the settings.

| Setting                        | Description                                                                                                    |
|--------------------------------|----------------------------------------------------------------------------------------------------|
| Max Invalid PIN                | Set the limit for entering an invalid PIN.                                                                                                   |
|                                | Note: When the limit is reached, the print jobs for that user name are deleted.                                                              |
| Confidential Job<br>Expiration | Set an individual expiration time for each held job before it is automatically deleted from the printer memory or intelligent storage drive. |
|                                | Note: A held job is either Confidential, Repeat, Reserve, or Verify.                                                                         |
| Repeat Job Expiration          | Set the expiration time for print jobs that you want to repeat.                                                                              |
| Verify Job Expiration          | Set the expiration time for printing a copy of a job for you to check its quality before printing the remaining copies.                      |
| Reserve Job Expiration         | Set the expiration time for jobs that you want to store in the printer for printing later.                                                   |
| Require All Jobs to be Held    | Set the printer to hold all print jobs.                                                                                                    |
| Keep duplicate documents       | Set the printer to keep all documents with the same file name.                                                                               |

# Printing confidential and other held jobs

#### For Windows users

- 1 With a document open, click File > Print.
- 2 Select a printer, and then click **Properties**, **Preferences**, **Options**, or **Setup**.
- 3 Click Print and Hold.
- 4 Select Use Print and Hold, and then assign a user name.
- 5 Select the print job type (Confidential, Repeat, Reserve, or Verify).
  If you select Confidential, then secure the print job with a personal identification number (PIN).
- 6 Click OK or Print.
- **7** From the printer home screen, release the print job.
  - For confidential print jobs, touch **Held jobs** > select your user name > **Confidential** > enter the PIN > select the print job > configure the settings > **Print**.
  - For other print jobs, touch **Held jobs** > select your user name > select the print job > configure the settings > **Print**.

#### For Macintosh users

#### **Using AirPrint**

- **1** With a document open, choose **File** > **Print**.
- 2 Select a printer, and then from the drop-down menu following the Orientation menu, choose PIN Printing.
- **3** Enable **Print with PIN**, and then enter a four-digit PIN.
- 4 Click Print.
- 5 From the printer home screen, release the print job. Touch Held jobs > select your computer name > Confidential > enter the PIN > select the print job > Print.

#### Using the print driver

- 1 With a document open, choose File > Print.
- 2 Select a printer, and then from the drop-down menu following the Orientation menu, choose Print and Hold.
- 3 Choose Confidential Print, and then enter a four-digit PIN.
- 4 Click Print.
- 5 From the printer home screen, release the print job. Touch Held jobs > select your computer name > Confidential > select the print job > enter the PIN > Print.

### Printing a font sample list

- 1 From the home screen, touch **Settings** > **Reports** > **Print** > **Print** Fonts.
- 2 Touch PCL Fonts or PS Fonts.

# Placing separator sheets between copies

- 1 From the home screen, touch Settings > Print > Layout > Separator Sheets > Between Copies.
- 2 Print the document.

### Canceling a print job

**1** From the home screen, touch

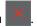

**2** Select the job to cancel.

Note: You can also cancel a job by touching Job Queue.

# **Adjusting toner darkness**

- 1 From the home screen, touch Settings > Print > Quality > Toner Darkness.
- **2** Adjust the setting.

# **Use printer menus**

# Menu map

| Device                   | Preferences                 | Restore Factory Defaults                                                                                                    |
|--------------------------|-----------------------------|----------------------------------------------------------------------------------------------------|
| Device                   | • Eco-Mode                  | Maintenance                                                                                                    |
|                          | Remote Operator Panel       | Visible Home Screen Icons                                                                                                    |
|                          | Notifications               |                                                                                                    |
|                          |                             | Update Firmware  About this Drinter  Output  Description  Output  Description  Description  Output  Description  Description |
|                          | Power Management            | About this Printer                                                                                                    |
| Print                    | • <u>Layout</u>             | • PDF                                                                                                    |
|                          | • <u>Setup</u>              | PostScript                                                                                                    |
|                          | Quality                     | • <u>PCL</u>                                                                                                    |
|                          | Job Accounting              | • <u>Image</u>                                                                                                    |
| Paper                    | • <u>Tray Configuration</u> | Media Configuration                                                                                                    |
| USB Drive                | Flash Drive Print           |                                                                                                    |
| Network/Ports            | Network Overview            | • <u>SNMP</u>                                                                                                    |
|                          | • Wireless                  | • <u>IPSec</u>                                                                                                    |
|                          | Wi-Fi Direct                | • <u>802.1x</u>                                                                                                    |
|                          | • AirPrint <sup>1</sup>     | LPD Configuration                                                                                                    |
|                          | Mobile Services Management  | HTTP/FTP Settings                                                                                                    |
|                          | • Ethernet                  | • <u>USB</u>                                                                                                    |
|                          | • TCP/IP                    | Restrict external network access                                                                                                    |
| Security                 | Security Audit Log          | • Erase Temporary Data Files                                                                                                    |
|                          | Login Restrictions          | Solutions LDAP Settings                                                                                                    |
|                          | Confidential Print Setup    | Miscellaneous                                                                                                    |
| Reports                  | Menu Settings Page          | • Print                                                                                                    |
|                          | • <u>Device</u>             | • Network                                                                                                    |
| Troubleshooting          | Print Quality Test Pages    |                                                                                                    |
| Forms Merge <sup>2</sup> | Forms Merge                 |                                                                                                    |

<sup>&</sup>lt;sup>1</sup> Appears only in the Embedded Web Server.

<sup>&</sup>lt;sup>2</sup> Appears only when an intelligent storage drive is installed.

# **Device**

#### **Preferences**

| Menu item                                                                                                    | Description                                                                                                    |
|----------------------------------------------------------------------------------------------------|----------------------------------------------------------------------------------------------------|
| Display Language<br>[List of languages]                                                                                                    | Set the language of the text that appears on the display.                                                                                                    |
| Country/Region [List of countries or regions]                                                                                                    | Identify the country or region where the printer is configured to operate.                                                                                                    |
| Run initial setup  Off*  On                                                                                                    | Run the setup wizard.                                                                                                    |
| <b>Keyboard</b> Keyboard Type                                                                                                    | Select a language as a keyboard type.                                                                                                    |
| [List of languages]                                                                                                    | <b>Note:</b> All the Keyboard Type values may not appear or may require special hardware to appear.                                                                                                    |
| Displayed information Display Text 1 (IP Address*) Display Text 2 (Date/Time*) Custom Text 1 Custom Text 2                                                                                                    | Specify the information to appear on the home screen.                                                                                                    |
| Configure Current Date and Time Manually Set Date and Time Date Format (MM-DD-YYYY*) Time Format (12 hour A.M./P.M.*) Time Zone UTC (GMT) Offset DST Start DST End DST Offset Network Time Protocol Enable NTP (On*) NTP Server Enable Authentication (None*) Key ID Password | <ul> <li>Configure the printer date and time and network time protocol.</li> <li>Notes:</li> <li>MM-DD-YYYY is the U.S. factory default setting. DD-MM-YYYY is the international factory default setting.</li> <li>UTC (GMT) Offset, DST Start, DST End, and DST Offset appear only when Time Zone is set to (UTC+user) Custom.</li> <li>Key ID and Password appear only when Enable Authentication is set to MD5 key.</li> </ul> |
| Paper Sizes US* Metric                                                                                                    | Specify the unit of measurement for paper sizes.  Note: The country or region selected in the initial setup wizard determines the initial paper size setting.                                                                                                    |
| Screen Brightness<br>20–100% (100*)                                                                                                    | Adjust the brightness of the display.                                                                                                    |

| Menu item                                                                                                    | Description                                                                                                    |
|----------------------------------------------------------------------------------------------------|----------------------------------------------------------------------------------------------------|
| Flash Drive Access Disabled Enabled*                                                                                          | Enable access to the flash drive.                                                                                                   |
| Device Sounds  Mute All Sounds (Off*)  Button Feedback (On*)  Volume (5*)  Alarm Control (Single*)  Cartridge Alarm (Single*) | Configure the sound settings of the printer.                                                                                        |
| <b>Screen Timeout</b> 5–300 (60*)                                                                                             | Set the idle time in seconds before the display shows the home screen, or before the printer logs out a user account automatically. |
| Note: An asterisk (*) next to a value indicates the factory default setting.                                                  |                                                                                                    |

### **Eco-Mode**

| Menu item                                              | Description                                                     |
|--------------------------------------------------------|-----------------------------------------------------------------|
| Print                                                  | Specify whether to print on one side or two sides of the paper. |
| Sides                                                  |                                                                 |
| 1-Sided*                                               |                                                                 |
| 2-Sided                                                |                                                                 |
| Print                                                  | Print multiple page images on one side of a sheet of paper.     |
| Pages per Side                                         |                                                                 |
| Off*                                                   |                                                                 |
| 2 pages per side                                       |                                                                 |
| 3 pages per side                                       |                                                                 |
| 4 pages per side                                       |                                                                 |
| 6 pages per side                                       |                                                                 |
| 9 pages per side                                       |                                                                 |
| 12 pages per side                                      |                                                                 |
| 16 pages per side                                      |                                                                 |
| Print                                                  | Determine the lightness or darkness of text images.             |
| Toner Darkness                                         |                                                                 |
| 1–10 (8*)                                              |                                                                 |
| Note: An asterisk (*) next to a value indicates the fa | actory default setting.                                         |

# **Remote Operator Panel**

| Menu item                                                                    | Description                                                                                                    |
|------------------------------------------------------------------------------|----------------------------------------------------------------------------------------------------|
| External VNC Connection  Don't Allow*  Allow                                 | Connect an external Virtual Network Computing (VNC) client to the remote control panel.                                                                |
| Authentication Type  None*  Standard Authentication                          | Set the authentication type when accessing the VNC client server.                                                                                      |
| VNC Password                                                                 | Specify the password to connect to the VNC client server.  Note: This menu item appears only if Authentication Type is set to Standard Authentication. |
| Note: An asterisk (*) next to a value indicates the factory default setting. |                                                                                                    |

### **Notifications**

| Menu item                                                            | Description                                                                                                    |
|----------------------------------------------------------------------|----------------------------------------------------------------------------------------------------|
| Alarm Control Off Single* Continuous                                 | Set the number of times that the alarm sounds when the printer requires user intervention.                                                  |
| Supplies Show Supply Estimates Show estimates* Do not show estimates | Show the estimated status of the supplies.                                                                                                  |
| Supplies Cartridge Alarm Off Single* Continuous                      | Set the number of times that the alarm sounds when the cartridge is low.                                                                    |
| Supplies Custom Supply Notifications                                 | Configure notification settings when the printer requires user intervention.  Note: This menu item appears only in the Embedded Web Server. |
| E-mail Alerts Setup E-mail Setup Primary SMTP Gateway                | Type the IP address or host name of the primary SMTP server for sending e-mail.                                                             |
| E-mail Alerts Setup E-mail Setup Primary SMTP Gateway Port (25*)     | Enter the port number of the primary SMTP server.                                                                                           |
| Note: An asterisk (*) next to a value indicates th                   | e factory default setting.                                                                                                    |

| Menu item                                                                                   | Description                                                                        |
|---------------------------------------------------------------------------------------------|------------------------------------------------------------------------------------|
| E-mail Alerts Setup E-mail Setup Secondary SMTP Gateway                                     | Type the server IP address or host name of your secondary or backup SMTP server.   |
| E-mail Alerts Setup E-mail Setup Secondary SMTP Gateway Port (25*)                          | Enter the server port number of your secondary or backup SMTP server.              |
| E-mail Alerts Setup E-mail Setup SMTP Timeout (30*)                                         | Specify how long before the printer times out if the SMTP server does not respond. |
| E-mail Alerts Setup E-mail Setup Reply Address                                              | Specify a reply address in the e-mail.                                             |
| E-mail Alerts Setup E-mail Setup Always use SMTP default Reply Address (Off*)               | Use the SMTP default Reply Address.                                                |
| E-mail Alerts Setup  E-mail Setup  Use SSL/TLS (Disabled*)                                  | Send an e-mail using an encrypted link.                                            |
| E-mail Alerts Setup  E-mail Setup  Require Trusted Certificate (On*)                        | Require a trusted certificate when accessing the SMTP server.                      |
| E-mail Alerts Setup  E-mail Setup  SMTP Server Authentication (No authentication required*) | Set the authentication type for the SMTP server.                                   |
| E-mail Alerts Setup  E-mail Setup  Device-Initiated E-mail (None*)                          | Set whether credentials are required for device-initiated e-mails.                 |
| E-mail Alerts Setup  E-mail Setup  Use Active Directory Device Credentials (Off*)           | Enable user credentials and group designations to connect to the SMTP server.      |
| E-mail Alerts Setup E-mail Setup Device Userid                                              | Specify the user ID to connect to the SMTP server.                                 |
| E-mail Alerts Setup E-mail Setup Device Password                                            | Specify the password to connect to the SMTP server.                                |
| Note: An asterisk (*) next to a value indicates the f                                       | actory default setting.                                                            |

| Menu item                                                                                                    | Description                                                                                                    |
|----------------------------------------------------------------------------------------------------|----------------------------------------------------------------------------------------------------|
| E-mail Alerts Setup E-mail Setup Kerberos 5 REALM                                                                              | Specify the realm for the Kerberos 5 authentication protocol.                                                     |
| E-mail Alerts Setup E-mail Setup NTLM Domain                                                                                   | Specify the domain name for the NTLM security protocol.                                                           |
| E-mail Alerts Setup E-mail Setup Disable "SMTP server not set up" error (Off*)                                                 | Disable an SMTP setup error message to appear on the display.                                                     |
| Error Prevention  Jam Assist  Off  On*                                                                                         | Set the printer to check for jammed paper automatically.                                                          |
| Error Prevention  Auto Continue  Off  On* (5 seconds)  Auto Continue Time (5*)                                                 | Let the printer continue processing or printing a job automatically after clearing certain attendance conditions. |
| Error Prevention Auto Reboot Auto Reboot Reboot when idle Reboot always* Reboot never                                          | Set the printer to restart when an error occurs.                                                                  |
| Error Prevention Auto Reboot Max Auto Reboots (2*)                                                                             | Set the number of automatic reboots that the printer can perform.                                                 |
| Error Prevention Auto Reboot Auto Reboot Window (720*)                                                                         | Set the number of seconds before the printer performs an automatic reboot.                                        |
| Error Prevention Auto Reboot Auto Reboot Counter                                                                               | Show a read-only information of the reboot counter.                                                               |
| Error Prevention Auto Reboot Reset Auto Reboot Counter Cancel Continue  Note: An asterisk (*) next to a value indicates the fa | Reset Auto Reboot Counter.                                                                                        |

| Menu item                                                 | Description                                                                                                    |
|-----------------------------------------------------------|----------------------------------------------------------------------------------------------------|
| Error Prevention Display Short Paper Error On Auto-clear* | Set the printer to show a message when a short paper error occurs.  Note: Short paper refers to the size of the paper loaded. |
| Error Prevention Page Protect Off* On                     | Set the printer to process the entire page into the memory before printing it.                                                |
| Jam Content Recovery  Jam Recovery  Off  On  Auto*        | Set the printer to reprint jammed pages.                                                                                      |

# **Power Management**

| Description                                                            |
|------------------------------------------------------------------------|
| Set the printer to stay awake or enter Sleep mode after printing.      |
| Wake the printer from Deep Sleep mode by touching the printer display. |
| Set the idle time before the printer begins operating in Sleep mode.   |
|                                                                        |

| Menu item                                              | Description                                                   |
|--------------------------------------------------------|---------------------------------------------------------------|
| Timeouts                                               | Set the time before the printer turns off.                    |
| Hibernate Timeout                                      |                                                               |
| Disabled                                               |                                                               |
| 1 hour                                                 |                                                               |
| 2 hours                                                |                                                               |
| 3 hours                                                |                                                               |
| 6 hours                                                |                                                               |
| 1 day                                                  |                                                               |
| 2 days                                                 |                                                               |
| 3 days*                                                |                                                               |
| 1 week                                                 |                                                               |
| 2 weeks                                                |                                                               |
| 1 month                                                |                                                               |
| Timeouts                                               | Set Hibernate Timeout to turn off the printer while an active |
| Hibernate Timeout on Connection                        | Ethernet connection exists.                                   |
| Hibernate                                              |                                                               |
| Do Not Hibernate*                                      |                                                               |
| Schedule Power Modes                                   | Schedule the printer when to enter Sleep or Hibernate mode.   |
| Schedules                                              |                                                               |
| Add New Schedule                                       |                                                               |
| Note: An asterisk (*) next to a value indicates the fa | actory default setting.                                       |

# **Restore Factory Defaults**

| Menu item                | Description                                                            |
|--------------------------|------------------------------------------------------------------------|
| Restore Settings         | Restore the printer factory default settings.                          |
| Restore all settings     | <b>Note:</b> Restore app settings appears only in some printer models. |
| Restore printer settings |                                                                        |
| Restore network settings |                                                                        |
| Restore app settings     |                                                                        |

### Maintenance

### **Configuration Menu**

| Menu item                                    | Description                                                                                      |
|----------------------------------------------|--------------------------------------------------------------------------------------------------|
| USB Configuration USB PnP 1* 2               | Change the USB driver mode of the printer to improve its compatibility with a personal computer. |
| <b>Note:</b> An asterisk (*) next to a value | indicates the factory default setting.                                                           |

| Description                                                                                                    |
|----------------------------------------------------------------------------------------------------|
| Set the USB port to run at full speed and disable its high-speed capabilities.                                                                                              |
| Set the printer to link the trays that have the same paper type and paper size settings.                                                                                    |
| Display a message that lets the user change the paper size and paper type settings after inserting the tray.                                                                |
| Determine the default loading orientation for the A5 size paper in all paper sources.                                                                                       |
| Set the paper source that the user fills when a prompt to load paper appears.  Note: For Multipurpose Feeder to appear, in the Paper menu, set Configure MP to Cassette.    |
| Set the paper source that the user fills when a prompt to load envelope appears.  Note: For Multipurpose Feeder to appear, in the Paper menu, set Configure MP to Cassette. |
| Set the printer to resolve paper- or envelope-related change prompts.                                                                                                    |
| Set the tray to support multiple universal sizes.                                                                                                    |
| Print reports about printer menu settings, status, and event logs.                                                                                                    |
|                                                                                                    |

| Menu item                                                                                                    | Description                                                                                                    |
|----------------------------------------------------------------------------------------------------|----------------------------------------------------------------------------------------------------|
| Supply Usage And Counters Clear Supply Usage History                                                                                     | Reset the supply usage history to the factory default level.                                                                                                    |
| Supply Usage And Counters Reset Maintenance Counter                                                                                      | Reset the counter after installing a new maintenance kit.                                                                                                    |
| Printer Emulations PPDS Emulation Off* On                                                                                                | Set the printer to recognize and use the PPDS data stream.                                                                                                    |
| Printer Emulations PS Emulation Off On*                                                                                                  | Set the printer to recognize and use the PS data stream.                                                                                                    |
| Printer Emulations  Enable Formsmerge  Off*  On                                                                                          | Activate Forms Merge to store the forms into the intelligent storage drive (ISD).  Note: An ISD must be installed.                                                                                            |
| Printer Emulations  Enable Prescribe  Off*  On                                                                                           | Activate Prescribe.  Note: The Prescribe license must be installed.                                                                                                    |
| Printer Emulations  Emulator Security  Page Timeout (60 minutes*)  Reset Emulator After Job (Off*)  Disable Printer Message Access (On*) | Configure the security settings of the printer during emulation mode.                                                                                                    |
| Print Configuration Font Sharpening 0–150 (24*)                                                                                          | Set a text point-size value below which the high-frequency screens are used when printing font data.  For example, if the value is 24, then all fonts sized 24 points or less use the high-frequency screens. |
| Print Configuration Print Density Disabled 1–5 (3*)                                                                                      | Adjust the toner density when printing documents.                                                                                                    |
| Device Operations  Quiet Mode  Off*  On                                                                                                  | Set the printer to operate in Quiet Mode.  Note: Enabling this setting slows down the overall performance of the printer.                                                                                     |
| Note: An asterisk (*) next to a value indicates the                                                                                      | factory default setting.                                                                                                    |

| Description                                                                                                    |
|----------------------------------------------------------------------------------------------------|
| Set the printer to operate in a special mode, in which it attempts to continue offering as much functionality as possible, despite known issues.                    |
| For example, when set to On, and the duplex motor is nonfunctional, the printer performs one-sided printing of the documents even if the job is two-sided printing. |
| Erase user-defined strings for the Default or Alternate custom messages.                                                                                            |
| Erase messages that were remotely installed.                                                                                                    |
| Show existing error messages on the display after the printer remains inactive on the home screen for a length of time.                                             |
|                                                                                                    |

#### **Out of Service Erase**

| Menu item                                                                                                    | Description                                                                               |
|----------------------------------------------------------------------------------------------------|-------------------------------------------------------------------------------------------|
| Out of Service Erase  Memory Last Sanitized                                                                                                    | Show a read-only information on when the printer memory or storage drive was last erased. |
| ISD last erased                                                                                                    | <b>Note:</b> ISD last erased appears only when an intelligent storage drive is installed. |
| Out of Service Erase Sanitize all information on nonvolatile memory                                                                              | Clear all information on nonvolatile memory and on the storage drive.                     |
| Erase all printer and network settings Erase all apps and app settings Erase all shortcuts and shortcut settings Erase Intelligent Storage Drive | <b>Note:</b> Erase Intelligent Storage Drive appears only when an ISD is installed.       |

### **Visible Home Screen Icons**

| Menu            | Description                                     |
|-----------------|-------------------------------------------------|
| Status/Supplies | Specify which icons to show on the home screen. |
| Job Queue       |                                                 |
| Change Language |                                                 |
| Bookmarks       |                                                 |
| Held Jobs       |                                                 |

# **Update firmware**

| Menu item              | Description                                                  |
|------------------------|--------------------------------------------------------------|
| Current Version        | Show the current firmware version installed on the printer.  |
| Check for updates now  | Check for firmware updates.                                  |
| Auto check for updates | Set the printer to check for firmware updates automatically. |

### **About this Printer**

| Menu item                        | Description                                                                           |
|----------------------------------|---------------------------------------------------------------------------------------|
| Asset Tag                        | Specify the identity of the printer. The maximum length is 32 characters.             |
| Printer's Location               | Specify the printer location. The maximum length is 63 characters.                    |
| Contact                          | Specify the contact information for the printer. The maximum length is 63 characters. |
| Firmware Version                 | Show the firmware version installed on the printer.                                   |
| Engine                           | Show the engine number of the printer.                                                |
| Serial Number                    | Show the serial number of the printer.                                                |
| Export Configuration File to USB | Export the configuration file to a flash drive.                                       |
| Export Compressed Logs to USB    | Export the compressed log files to a flash drive.                                     |

# **Print**

# Layout

| Menu item                                                                    | Description                                                                                               |
|------------------------------------------------------------------------------|----------------------------------------------------------------------------------------------------|
| Sides<br>1-Sided*<br>2-Sided                                                 | Specify whether to print on one side or both sides of the paper.                                          |
| Flip Style  Long Edge*  Short Edge                                           | Determine which side of the paper is bound when performing two-sided printing.                            |
| Blank Pages Print Do Not Print*                                              | Print blank pages that are included in a print job.                                                       |
| Collate Off (1,1,1,2,2,2) On (1,2,1,2,1,2)*                                  | Keep the pages of a print job stacked in sequence, particularly when printing multiple copies of the job. |
| Note: An asterisk (*) next to a value indicates the factory default setting. |                                                                                                    |

| Menu item                                                                                                    | Description                                                                         |
|----------------------------------------------------------------------------------------------------|-------------------------------------------------------------------------------------|
| Separator Sheets None* Between Copies Between Jobs Between Pages                                                                             | Insert blank separator sheets when printing.                                        |
| Separator Sheet Source Tray [x] (1*) Multipurpose Feeder                                                                                     | Specify the paper source for the separator sheet.                                   |
| Pages per Side Off* 2 pages per side 3 pages per side 4 pages per side 6 pages per side 9 pages per side 12 pages per side 16 pages per side | Print multiple page images on one side of a sheet of paper.                         |
| Pages per Side Ordering Horizontal* Reverse Horizontal Vertical Reverse Vertical                                                             | Specify the positioning of multiple page images when using the Pages per Side menu. |
| Pages per Side Orientation Auto* Landscape Portrait                                                                                          | Specify the orientation of multiple page images when using the Pages per Side menu. |
| Pages per Side Border<br>None*<br>Solid                                                                                                    | Print a border around each page image when using the Pages per Side menu.           |
| <b>Copies</b> 1–9999 (1*)                                                                                                    | Specify the number of copies for each print job.                                    |
| Print Area<br>Normal*<br>Whole Page                                                                                                    | Set the printable area on a sheet of paper.                                         |
| Note: An asterisk (*) next to a                                                                                                    | a value indicates the factory default setting.                                      |

# Setup

| Menu item                       | Description                                                                                                    |
|---------------------------------|----------------------------------------------------------------------------------------------------|
| Printer Language                | Set the printer language.                                                                                                    |
| PCL Emulation<br>PS Emulation*  | <b>Note:</b> Setting a printer language default does not prevent a software program from sending print jobs that use another printer language.                                                                                             |
| Job Waiting Off*                | Preserve print jobs requiring supplies so that jobs not requiring the missing supplies can print.                                                                                                    |
| On                              | <b>Note:</b> This menu item appears only when an intelligent storage drive (ISD) is installed.                                                                                                    |
| Job Hold Timeout<br>0-255 (30*) | Set the time in seconds that the printer waits for user intervention before it holds jobs that require unavailable resources.                                                                                                    |
|                                 | Note: This menu item appears only when an ISD is installed.                                                                                                    |
| Download Target RAM*            | Specify where to save all permanent resources that have been downloaded to the printer.                                                                                                    |
| Disk                            | Note: This menu item appears only when an ISD is installed.                                                                                                    |
| Resource Save                   | Determine what the printer does with downloaded resources when it receives a job that requires more than the available memory.                                                                                                    |
| On                              | Notes:                                                                                                    |
|                                 | When set to Off, the printer retains downloaded resources only until<br>memory is needed. Resources associated with the inactive printer<br>language are deleted.                                                                          |
|                                 | <ul> <li>When set to On, the printer preserves all the permanent<br/>downloaded resources across all language switches. When<br/>necessary, the printer shows memory full messages instead of<br/>deleting permanent resources.</li> </ul> |
| Print All Order                 | Specify the order when you choose to print all held and confidential jobs.                                                                                                    |
| Alphabetical*                   | Note: This menu item appears only when an ISD is installed.                                                                                                    |
| Newest First                    |                                                                                                    |
| Oldest First                    |                                                                                                    |

# **Quality**

| Menu item                                                                   | Description                                |
|-----------------------------------------------------------------------------|--------------------------------------------|
| Print Resolution                                                            | Set the resolution for the printed output. |
| 600 dpi                                                                     |                                            |
| 1200 Image Q*                                                               |                                            |
| 2400 Image Q                                                                |                                            |
| 1200 dpi                                                                    |                                            |
| 300 dpi                                                                     |                                            |
| Note: An actorial (*) nove to a value indicator the factory default cetting |                                            |

**Note:** An asterisk (\*) next to a value indicates the factory default setting.

| Menu item                                                                    | Description                                                                                                    |
|------------------------------------------------------------------------------|----------------------------------------------------------------------------------------------------|
| Pixel Boost Off*                                                             | Enable more pixels to print in clusters for clarity, to enhance images horizontally or vertically or to enhance fonts. |
| Fonts*                                                                       |                                                                                                    |
| Horizontally                                                                 |                                                                                                    |
| Vertically                                                                   |                                                                                                    |
| Both directions                                                              |                                                                                                    |
| Toner Darkness                                                               | Determine the lightness or darkness of text images.                                                                    |
| 1 to 10 (8*)                                                                 |                                                                                                    |
| Halftone                                                                     | Enhance the printed output to have smoother lines with sharper edges.                                                  |
| Normal*                                                                      |                                                                                                    |
| Detail                                                                       |                                                                                                    |
| Brightness                                                                   | Adjust the printed output either by lightening or darkening it.                                                        |
| -6 to 6 (0*)                                                                 |                                                                                                    |
| Contrast                                                                     | Adjust the contrast of printed objects.                                                                                |
| 0 to 5 (0*)                                                                  |                                                                                                    |
| Gray Correction                                                              | Enable the gray correction algorithm of the printer on printed images in mid-gray                                      |
| Off                                                                          | level.                                                                                                    |
| Auto*                                                                        |                                                                                                    |
| Note: An asterisk (*) next to a value indicates the factory default setting. |                                                                                                    |

# **Job Accounting**

| Menu item                                                                    | Description                                                                     |
|------------------------------------------------------------------------------|---------------------------------------------------------------------------------|
| Job Accounting                                                               | Set the printer to create a log of the print jobs that it receives.             |
| Off*                                                                         | Note: This menu item appears only when an intelligent storage drive (ISD) is    |
| On                                                                           | installed.                                                                      |
| Accounting Log Frequency                                                     | Specify how often the printer creates a log file.                               |
| Daily                                                                        |                                                                                 |
| Weekly                                                                       |                                                                                 |
| Monthly*                                                                     |                                                                                 |
| Log Action at End of Frequency                                               | Specify how the printer responds when the frequency threshold expires.          |
| None*                                                                        | Note: The value defined in Accounting Log Frequency determines when this        |
| E-mail Current Log                                                           | action is triggered.                                                            |
| E-mail & Delete Current Log                                                  |                                                                                 |
| Post Current Log                                                             |                                                                                 |
| Post & Delete Current Log                                                    |                                                                                 |
| Log Near Full Level                                                          | Specify the maximum size of the log file before the printer executes Log Action |
| Off                                                                          | at Near Full.                                                                   |
| On (5)*                                                                      | Note: This menu item appears only when an ISD is installed.                     |
| Note: An asterisk (*) next to a value indicates the factory default setting. |                                                                                 |

| Menu item                                                                    | Description                                                                                           |
|------------------------------------------------------------------------------|----------------------------------------------------------------------------------------------------|
| Log Action at Near Full                                                      | Specify how the printer responds when the ISD is nearly full.                                         |
| None*                                                                        | <b>Note:</b> The value defined in Log Near Full Level determines when this action                     |
| E-mail Current Log                                                           | is triggered.                                                                                         |
| E-mail & Delete Current Log                                                  |                                                                                                    |
| E-mail & Delete Oldest Log                                                   |                                                                                                    |
| Post Current Log                                                             |                                                                                                    |
| Post & Delete Current Log                                                    |                                                                                                    |
| Post & Delete Oldest Log                                                     |                                                                                                    |
| Delete Current Log                                                           |                                                                                                    |
| Delete Oldest Log                                                            |                                                                                                    |
| Delete All But Current                                                       |                                                                                                    |
| Delete All Logs                                                              |                                                                                                    |
| Log Action at Full                                                           | Specify how the printer responds when ISD usage reaches the maximum limit                             |
| None*                                                                        | (100MB).                                                                                              |
| E-mail & Delete Current Log                                                  |                                                                                                    |
| E-mail & Delete Oldest Log                                                   |                                                                                                    |
| Post & Delete Current Log                                                    |                                                                                                    |
| Post & Delete Oldest Log                                                     |                                                                                                    |
| Delete Current Log                                                           |                                                                                                    |
| Delete Oldest Log                                                            |                                                                                                    |
| Delete All But Current                                                       |                                                                                                    |
| Delete All Logs                                                              |                                                                                                    |
| URL to Post Log                                                              | Specify where the printer posts job accounting logs.                                                  |
| E-mail Address to Send Logs                                                  | Specify the e-mail address to which the printer sends job accounting logs.                            |
| Log File Prefix                                                              | Specify the prefix for the log files.                                                                 |
|                                                                              | <b>Note:</b> The current host name defined in the TCP/IP menu is used as the default log file prefix. |
| Note: An asterisk (*) next to a value indicates the factory default setting. |                                                                                                    |

#### **PDF**

| Menu item                                                                    | Description                                            |
|------------------------------------------------------------------------------|--------------------------------------------------------|
| Scale To Fit Off* On                                                         | Scale the page content to fit the selected paper size. |
| Annotations Print Do Not Print*                                              | Specify whether to print annotations in the PDF.       |
| Print PDF Error Off On*                                                      | Enable the printing of PDF error.                      |
| Note: An asterisk (*) next to a value indicates the factory default setting. |                                                        |

# **PostScript**

| that describes the PostScript® error.                                                                                                    |
|----------------------------------------------------------------------------------------------------|
| an error occurs, processing of the job stops, the printer or message, and the rest of the print job is flushed.                                                                                                    |
| num stroke width.                                                                                                    |
| rinted in 1200 dpi use the value directly.                                                                                                    |
| SysStart file.                                                                                                    |
| ng the SysStart file exposes your printer or network to a                                                                                                    |
| font search order.  sets the printer to search its memory for the requested font earching the intelligent storage drive (ISD).  sk sets the printer to search the ISD for the requested font earching the printer memory.  nu item appears only when an ISD is installed. |
| rinter to wait for more data before canceling a print job.                                                                                                    |
|                                                                                                    |

# PCL

| nd Flash appear only when an intelligent storage drive (ISD) ontains fonts is installed.  oad appears only if downloaded fonts exist in the printer |
|----------------------------------------------------------------------------------------------------|
| ry. Card appears only when an ISD is installed.                                                                                                    |
| ont from the specified font source.                                                                                                    |
| e symbol set for each font name.  mbol set is a set of alphabetic and numeric characters,                                                           |
|                                                                                                    |

| Menu item                                                                                 | Description                                                                                                    |
|-------------------------------------------------------------------------------------------|----------------------------------------------------------------------------------------------------|
| Pitch                                                                                     | Specify the pitch for fixed or monospaced fonts.                                                                                                    |
| 0.08–100.00 (10.00*)                                                                      | <b>Note:</b> Pitch refers to the number of fixed-space characters in a horizontal inch of type.                                                                                                    |
| Orientation Portrait* Landscape Reverse Portrait Reverse Landscape                        | Specify the orientation of text and graphics on the page.                                                                                                    |
| Lines per Page<br>1–255                                                                   | Specify the number of lines of text for each page printed through the PCL® data stream.                                                                                                    |
|                                                                                           | Notes:                                                                                                    |
|                                                                                           | <ul> <li>This menu item activates vertical escapement that causes the selected number of requested lines to print between the default margins of the page.</li> <li>60 is the U.S. factory default setting. 64 is the international factory default setting.</li> </ul>                                                                                                    |
| PCL5 Minimum Line Width<br>1–30 (2*)                                                      | Set the initial minimum stroke width.                                                                                                    |
| PCLXL Minimum Line Width<br>1–30 (2*)                                                     |                                                                                                    |
| A4 Width                                                                                  | Set the width of the logical page on A4-size paper.                                                                                                    |
| 198 mm*<br>203 mm                                                                         | <b>Note:</b> Logical page is the space on the physical page where data is printed.                                                                                                    |
| Auto CR after LF                                                                          | Set the printer to perform a carriage return after a line feed control command.                                                                                                    |
| Off*                                                                                      | <b>Note:</b> Carriage return is a mechanism that commands the printer to move the position of the cursor to the first position on the same line.                                                                                                    |
| Auto LF after CR<br>On<br>Off*                                                            | Set the printer to perform a line feed after a carriage return control command.                                                                                                    |
| Tray Renumber Assign MP Feeder Assign Tray [x] Assign Manual Paper Assign Manual Envelope | Configure the printer to work with a different print driver or custom application that uses a different set of source assignments to request a given paper source.  Choose from the following options:  Off*—The printer uses the factory default paper source assignments.  None—The paper source ignores the Select Paper Feed command.  0–199—Select a numeric value to assign a custom value to a paper source. |
| <b>Tray Renumber</b> View Factory Defaults                                                | Show the factory default value assigned for each paper source.                                                                                                    |
| Note: An asterisk (*) next to a valu                                                      | e indicates the factory default setting.                                                                                                    |

| Menu item                                                                    | Description                                                                                 |
|------------------------------------------------------------------------------|---------------------------------------------------------------------------------------------|
| Tray Renumber Restore Defaults                                               | Restore the tray renumber values to their factory defaults.                                 |
| Print Timeout Off                                                            | Set the printer to end a print job after it has been idle for the specified amount of time. |
| On* (90 seconds)                                                             | Note: Print Timeout Time appears only when Print Timeout is enabled.                        |
| Note: An asterisk (*) next to a value indicates the factory default setting. |                                                                                             |

# Image

| Menu item                                                                    | Description                                                                        |
|------------------------------------------------------------------------------|------------------------------------------------------------------------------------|
| Auto Fit                                                                     | Select the best available paper size and orientation setting for an image.         |
| On                                                                           | <b>Note:</b> When set to On, this menu item overrides the scaling and orientation  |
| Off*                                                                         | settings for the image.                                                            |
| Invert                                                                       | Invert bitonal monochrome images.                                                  |
| Off*                                                                         | <b>Note:</b> This menu item does not apply to GIF or JPEG image formats.           |
| On                                                                           |                                                                                    |
| Scaling                                                                      | Adjust the image to fit the printable area.                                        |
| Anchor Top Left                                                              | <b>Note:</b> When Auto Fit is set to On, Scaling is automatically set to Best Fit. |
| Best Fit*                                                                    |                                                                                    |
| Anchor Center                                                                |                                                                                    |
| Fit Height/Width                                                             |                                                                                    |
| Fit Height                                                                   |                                                                                    |
| Fit Width                                                                    |                                                                                    |
| Orientation                                                                  | Specify the orientation of text and graphics on the page.                          |
| Portrait*                                                                    |                                                                                    |
| Landscape                                                                    |                                                                                    |
| Reverse Portrait                                                             |                                                                                    |
| Reverse Landscape                                                            |                                                                                    |
| Note: An asterisk (*) next to a value indicates the factory default setting. |                                                                                    |

# **Paper**

# **Tray Configuration**

| Menu item                                                                         | Description                                                                                                    |
|-----------------------------------------------------------------------------------|----------------------------------------------------------------------------------------------------|
| Default Source  Tray [x] (1*)  Multipurpose Feeder  Manual Paper  Manual Envelope | Set the paper source for all print jobs.                                                                                                    |
| Paper Size/Type  Tray [x]  Multipurpose Feeder  Manual Paper  Manual Envelope     | Specify the paper size or paper type loaded in each paper source.                                                                                                    |
| Substitute Size Off Letter/A4 All Listed*                                         | Set the printer to substitute a specified paper size if the requested size is not loaded in any paper source.  Notes:  Off prompts the user to load the required paper size.  All Listed allows all available substitutions.                                                                                                    |
| Configure MP  Cassette*  Manual  First                                            | <ul> <li>All Listed allows all available substitutions.</li> <li>Determine the behavior of the multipurpose feeder.</li> <li>Notes: <ul> <li>Cassette configures the multipurpose feeder as the automatic paper source.</li> <li>Manual sets the multipurpose feeder only for manual-feed print jobs.</li> <li>First configures the multipurpose feeder as the primary paper source.</li> </ul> </li> </ul> |

# **Media Configuration**

### **Universal Setup**

| Menu item                                                                    | Description                                                          |
|------------------------------------------------------------------------------|----------------------------------------------------------------------|
| Units of Measure                                                             | Specify the unit of measurement for the universal paper.             |
| Inches                                                                       | Note: Inches is the U.S. factory default setting. Millimeters is the |
| Millimeters                                                                  | international factory default setting.                               |
| Portrait Width                                                               | Set the portrait width of the universal paper.                       |
| 3.00–14.17 inches (8.50*)                                                    |                                                                      |
| 76–360 mm (216*)                                                             |                                                                      |
| Note: An asterisk (*) next to a value indicates the factory default setting. |                                                                      |

| Menu item                                                                    | Description                                                                                            |
|------------------------------------------------------------------------------|----------------------------------------------------------------------------------------------------|
| Portrait Height<br>3.00–14.17 inches (14*)<br>76–360 mm (356*)               | Set the portrait height of the universal paper.                                                        |
| Feed Direction Short Edge*                                                   | Set the printer to pick paper from the short edge or long edge direction.                              |
| Long Edge                                                                    | <b>Note:</b> Long Edge appears only when the longest edge is shorter than the maximum width supported. |
| Note: An asterisk (*) next to a value indicates the factory default setting. |                                                                                                    |

### **Media Types**

| Menu item       | Description                                                |
|-----------------|------------------------------------------------------------|
| Plain Paper     | Specify the texture, weight, and orientation of the paper. |
| Card Stock      |                                                            |
| Recycled        |                                                            |
| Labels          |                                                            |
| Bond            |                                                            |
| Envelope        |                                                            |
| Rough Envelope  |                                                            |
| Letterhead      |                                                            |
| Preprinted      |                                                            |
| Colored Paper   |                                                            |
| Light Paper     |                                                            |
| Heavy Paper     |                                                            |
| Rough/Cotton    |                                                            |
| Custom Type [X] |                                                            |

# **USB** Drive

### **Flash Drive Print**

| Menu item                                                                       | Description                             |
|---------------------------------------------------------------------------------|-----------------------------------------|
| <b>Number of Copies</b><br>1–9999 (1*)                                          | Set the number of copies.               |
| Paper Source  Tray [x] (1*)  Multipurpose Feeder  Manual Paper  Manual Envelope | Set the paper source for the print job. |
| Note: An asterisk (*) next to a value indicates the factory default setting.    |                                         |

| Menu item                                                                                                    | Description                                                                                               |
|----------------------------------------------------------------------------------------------------|----------------------------------------------------------------------------------------------------|
| Collate Off [1,1,1,2,2,2] On [1,2,1,2,1,2]*                                                                                                   | Keep the pages of a print job stacked in sequence, particularly when printing multiple copies of the job. |
| Sides 1-Sided* 2-Sided                                                                                                    | Specify whether to print on one side or both sides of the paper.                                          |
| Flip Style  Long Edge*  Short Edge                                                                                                    | Determine which side of the paper is bound when performing two-sided printing.                            |
| Pages per Side  Off* 2 pages per side 3 pages per side 4 pages per side 6 pages per side 9 pages per side 12 pages per side 16 pages per side | Print multiple page images on one side of a sheet of paper.                                               |
| Pages per Side Ordering Horizontal* Reverse Horizontal Reverse Vertical Vertical                                                              | Specify the positioning of multiple page images when using Pages per Side menu.                           |
| Pages per Side Orientation Auto* Landscape Portrait                                                                                           | Specify the orientation of multiple page images when using Pages per Side menu.                           |
| Pages per Side Border<br>None*<br>Solid                                                                                                    | Print a border around each page image when using Pages per Side menu.                                     |
| Separator Sheets Off* Between Copies Between Jobs Between Pages                                                                               | Insert blank separator sheets when printing.                                                              |
| Separator Sheet Source Tray [x] (1*) Multipurpose Feeder                                                                                      | Specify the paper source for the separator sheet.                                                         |
| Blank Pages  Do Not Print*  Print                                                                                                    | Print blank pages in a print job.                                                                         |
| Note: An asterisk (*) next to                                                                                                    | a value indicates the factory default setting.                                                            |

# **Network/Ports**

#### **Network Overview**

| Menu item                                          | Description                                                                                                    |
|----------------------------------------------------|----------------------------------------------------------------------------------------------------|
| Active Adapter Auto* Standard Network Wireless     | Specify the type of the network connection.  Note: Wireless is available only in printers connected to a wireless network. |
| Network Status                                     | Show the connectivity status of the printer network.                                                                       |
| Display Network Status on<br>Printer<br>Off<br>On* | Show the network status on the display.                                                                                    |
| Speed, Duplex                                      | Show the speed of the currently active network card.                                                                       |
| IPv4                                               | Show the IPv4 address.                                                                                                    |
| All IPv6 Addresses                                 | Show all IPv6 addresses.                                                                                                   |
| Reset Print Server                                 | Reset all active network connections to the printer.  Note: This setting removes all network configuration settings.       |
| Network Job Timeout Off On* (90 seconds)           | Set the time before the printer cancels a network print job.                                                               |
| Banner Page<br>Off*<br>On                          | Print a banner page.                                                                                                    |
| Enable Network Connections Off On*                 | Enable the printer to connect to a network.                                                                                |
| Enable LLDP<br>Off*<br>On                          | Enable Link Layer Discovery Protocol (LLDP) in the printer.                                                                |
| <b>Note:</b> An asterisk (*) next to a valu        | ue indicates the factory default setting.                                                                                  |

#### **Wireless**

**Note:** This menu is available only in printers connected to a Wi-Fi network or printers that have a wireless network adapter.

| Menu item                                                                                                    | Description                                                                                                    |
|----------------------------------------------------------------------------------------------------|----------------------------------------------------------------------------------------------------|
| Setup On Printer Panel                                                                                                    | Configure the Wi-Fi connection using the control panel.                                                                                                    |
| Choose Network Add Wi-Fi Network Network Name Network Mode Infrastructure Wireless Security Mode Disabled* WPA2/WPA - Personal WPA2 - Personal WPA2/WPA3 - Personal WPA3 - Personal | Note: This menu item appears as Wireless Connection Setup in the Embedded Web Server.                                                                                                    |
| Wi-Fi Protected Setup Start Push Button Method Start PIN Method                                                                                                    | Notes:  Start Push Button Method connects the printer to a Wi-Fi network when buttons on both the printer and the access point (wireless router) are pressed within a given time.  Start PIN Method connects the printer to a Wi-Fi network when a PIN on the printer is entered into the wireless settings of the access point. |
| Compatibility<br>802.11b/g/n (2.4GHz)*<br>802.11a/b/g/n/ac (2.4GHz/5GHz)<br>802.11a/n/ac (5GHz)                                                                                     | Specify the standard for the Wi-Fi network. <b>Note:</b> 802.11a/b/g/n/ac (2.4GHz/5GHz) and 802.11a/n/ac (5GHz) only appear when a Wi-Fi option is installed.                                                                                                    |
| Wireless Security Mode Disabled* WPA2/WPA-Personal WPA2-Personal WPA2/WPA3 - Personal WPA3 - Personal 802.1x - RADIUS                                                               | Set the security mode for connecting the printer to Wi-Fi devices.                                                                                                    |
| WPA2/WPA Personal                                                                                                    | Enable Wi-Fi security through Wi-Fi Protected Access (WPA).                                                                                                    |
| AES*                                                                                                    | <b>Note:</b> This menu item appears only when the Wireless Security Mode is set to WPA2/WPA-Personal.                                                                                                    |
| Set PSK                                                                                                    | Set the password for secure Wi-Fi connection.                                                                                                    |
| WPA2-Personal                                                                                                    | Enable Wi-Fi security through WPA2.                                                                                                    |
| AES*                                                                                                    | <b>Note:</b> This menu item appears only when the Wireless Security Mode is set to WPA2-Personal.                                                                                                    |

| Menu item                           | Description                                                                                                    |
|-------------------------------------|----------------------------------------------------------------------------------------------------|
| 802.1x Encryption Mode              | Enable Wi-Fi security through 802.1x standard.                                                                                                    |
| WPA+                                | <b>Note:</b> This menu item appears only when the Wireless Security                                                                                        |
| WPA2*                               | Mode is set to 802.1x - RADIUS.                                                                                                    |
| WPA2 + PMF*                         |                                                                                                    |
| IPv4                                | Enable and configure IPv4 settings in the printer.                                                                                                    |
| Enable DHCP                         |                                                                                                    |
| On*                                 |                                                                                                    |
| Off                                 |                                                                                                    |
| Set Static IP Address               |                                                                                                    |
| IP Address                          |                                                                                                    |
| Netmask                             |                                                                                                    |
| Gateway                             |                                                                                                    |
| IPv6                                | Enable and configure IPv6 settings in the printer.                                                                                                    |
| Enable IPv6                         |                                                                                                    |
| On*                                 |                                                                                                    |
| Off                                 |                                                                                                    |
| Enable DHCPv6                       |                                                                                                    |
| On                                  |                                                                                                    |
| Off*                                |                                                                                                    |
| Stateless Address Autoconfiguration |                                                                                                    |
| On*                                 |                                                                                                    |
| Off                                 |                                                                                                    |
| DNS Server Address                  |                                                                                                    |
| Manually Assigned IPv6 Address      |                                                                                                    |
| Manually Assigned IPv6 Router       |                                                                                                    |
| Address Prefix                      |                                                                                                    |
| All IPv6 Addresses                  |                                                                                                    |
| All IPv6 Router Addresses           |                                                                                                    |
| Network Address                     | View the network addresses.                                                                                                    |
| UAA                                 |                                                                                                    |
| LAA                                 |                                                                                                    |
| PCL SmartSwitch On*                 | Set the printer to switch automatically to PCL emulation when a print job requires it, regardless of the default printer language.                         |
| Off                                 | <b>Note:</b> If PCL SmartSwitch is off, then the printer does not examine incoming data and uses the default printer language specified in the Setup menu. |
| PS SmartSwitch On*                  | Set the printer to switch automatically to PS emulation when a print job requires it, regardless of the default printer language.                          |
| Off                                 | <b>Note:</b> If PS SmartSwitch is off, then the printer does not examine incoming data and uses the default printer language specified in the Setup menu.  |
| Job Buffering On                    | Temporarily store print jobs in the intelligent storage drive (ISD) before printing.                                                                       |
| Off*                                | <b>Note:</b> This menu item appears only when an ISD is installed.                                                                                         |
|                                     | Trote. This menu item appears only when an iso is installed.                                                                                               |

| Menu item     | Description                                                        |
|---------------|--------------------------------------------------------------------|
| Mac Binary PS | Set the printer to process Macintosh binary PostScript print jobs. |
| Auto*         | Notes:                                                             |
| On            | On processes raw binary PostScript print jobs.                     |
| Off           | Off filters print jobs using the standard protocol.                |

#### **Wi-Fi Direct**

**Note:** This menu is available only in printers connected to a Wi-Fi network or printers that have a wireless network adapter.

| Menu item                                 | Description                                                                                                    |
|-------------------------------------------|----------------------------------------------------------------------------------------------------|
| Enable Wi-Fi Direct On Off*               | Set the printer to connect directly to Wi-Fi devices.                                                           |
| Wi-Fi Direct Name                         | Specify the name of the Wi-Fi Direct network.                                                                   |
| Wi-Fi Direct Password                     | Set the password to authenticate and validate users on a Wi-Fi connection.                                      |
| Show Password on Setup Page Off On*       | Show the Wi-Fi Direct Password on the Network Setup Page.                                                       |
| Preferred Channel Number<br>1–11<br>Auto* | Set the preferred channel of the Wi-Fi network.                                                                 |
| Group Owner IP Address                    | Specify the IP address of the group owner.                                                                      |
| Auto-Accept Push Button Requests Off* On  | Accept requests to connect to the network automatically.  Note: Accepting clients automatically is not secured. |
| Note: An asterisk (*) next to a value     | indicates the factory default setting.                                                                          |

#### **AirPrint**

**Note:** This menu appears only in the Embedded Web Server.

| Menu item                                                                    | Description                                                                   |
|------------------------------------------------------------------------------|-------------------------------------------------------------------------------|
| All AirPrint Functions                                                       | Show the AirPrint status of the printer.                                      |
| Enable AirPrint                                                              | Enable the AirPrint feature.                                                  |
| On*                                                                          | Note: This menu item appears only if Internet Printing Protocol (IPP) or mDNS |
| Off                                                                          | is disabled.                                                                  |
| Note: An asterisk (*) next to a value indicates the factory default setting. |                                                                               |

| Menu item                             | Description                                                                  |  |
|---------------------------------------|------------------------------------------------------------------------------|--|
| Enable iBeacon                        | Enable the iBeacon feature.                                                  |  |
| On                                    |                                                                              |  |
| Off*                                  |                                                                              |  |
| Bonjour Name                          | Identify printer designation and location.                                   |  |
| Organization Name                     |                                                                              |  |
| Organizational Unit                   |                                                                              |  |
| Printer Location                      |                                                                              |  |
| Printer's Latitude                    |                                                                              |  |
| Printer's Longitude                   |                                                                              |  |
| Printer's Altitude                    |                                                                              |  |
| More Options                          |                                                                              |  |
| Note: An asterisk (*) next to a value | Note: An asterisk (*) next to a value indicates the factory default setting. |  |

# **Mobile Services Management**

| Menu item                                                                    | Description                                                                |
|------------------------------------------------------------------------------|----------------------------------------------------------------------------|
| Enable IPP Print                                                             | Allow printing from mobile devices using Internet Printing Protocol (IPP). |
| On*                                                                          |                                                                            |
| Off                                                                          |                                                                            |
| Enable IPP Over USB                                                          | Allow print jobs using USB connection.                                     |
| On*                                                                          |                                                                            |
| Off                                                                          |                                                                            |
| Note: An asterisk (*) next to a value indicates the factory default setting. |                                                                            |

## **Ethernet**

| Menu item                                                                    | Description                                   |
|------------------------------------------------------------------------------|-----------------------------------------------|
| Network Speed                                                                | Show the speed of the active network adapter. |
| IPv4 Enable DHCP (On*) Set Static IP Address                                 | Configure the IPv4 settings.                  |
| Note: An asterisk (*) next to a value indicates the factory default setting. |                                               |

| Menu item                                         | Description                                                                                                    |
|---------------------------------------------------|----------------------------------------------------------------------------------------------------|
| IPv6                                              | Configure the IPv6 settings.                                                                                                    |
| Enable IPv6 (On*)                                 | -                                                                                                    |
| Enable DHCPv6 (Off*)                              |                                                                                                    |
| Stateless Address Autoconfiguration (On*)         |                                                                                                    |
| DNS Server Address                                |                                                                                                    |
| Manually Assigned IPv6 Address                    |                                                                                                    |
| Manually Assigned IPv6 Router                     |                                                                                                    |
| Address Prefix (64*)                              |                                                                                                    |
| All IPv6 Addresses                                |                                                                                                    |
| All IPv6 Router Addresses                         |                                                                                                    |
| Network Address                                   | Specify the network address.                                                                                                    |
| UAA                                               |                                                                                                    |
| LAA                                               |                                                                                                    |
| PCL SmartSwitch Off                               | Set the printer to switch automatically to PCL emulation when a print job requires it, regardless of the default printer language.                        |
| On*                                               | <b>Note:</b> When this setting is disabled, the printer does not examine incoming data and uses the default printer language specified in the Setup menu. |
| PS SmartSwitch Off                                | Set the printer to switch automatically to PostScript emulation when a print job requires it, regardless of the default printer language.                 |
| On*                                               | <b>Note:</b> When this setting is disabled, the printer does not examine incoming data and uses the default printer language specified in the Setup menu. |
| Job Buffering Off*                                | Temporarily store print jobs in the intelligent storage drive (ISD) before printing.                                                                      |
| On                                                | Note: This menu item appears only when an ISD is installed.                                                                                               |
| Mac Binary PS                                     | Set the printer to process Macintosh binary PostScript print jobs.                                                                                        |
| Auto*                                             | Notes:                                                                                                    |
| On                                                | • A. da                                                                                                    |
| Off                                               | <ul> <li>Auto processes print jobs from computers using either<br/>Windows or Macintosh operating systems.</li> </ul>                                     |
|                                                   | Off filters PostScript print jobs using the standard protocol.                                                                                            |
| Energy Efficient Ethernet                         | Reduce power consumption when the printer does not receive data                                                                                           |
| On                                                | from the Ethernet network.                                                                                                    |
| Off                                               |                                                                                                    |
| Auto*                                             |                                                                                                    |
| Note: An asterisk (*) next to a value indicates t | he factory default setting.                                                                                                    |

## TCP/IP

| Menu item                                     | Description                                                                                                    |
|-----------------------------------------------|----------------------------------------------------------------------------------------------------|
| Set Hostname                                  | Set the current TCP/IP host name.                                                                                              |
| Domain Name                                   | Set the domain name.                                                                                                    |
| Allow DHCP/BOOTP to update NTP server On* Off | Allow the DHCP and BOOTP clients to update the NTP settings of the printer.                                                    |
| Zero Configuration Name                       | Specify a service name for the zero configuration network.                                                                     |
| Enable Auto IP Off On*                        | Assign an IP address automatically.                                                                                            |
| DNS Address                                   | Specify the current Domain Name System (DNS) server address.                                                                   |
| Backup DNS                                    | Specify the backup DNS server addresses.                                                                                       |
| Backup DNS 2                                  |                                                                                                    |
| Backup DNS 3                                  |                                                                                                    |
| Domain Search Order                           | Specify a list of domain names to locate the printer and its resources that reside in different domains on the network.        |
| Enable DDNS Off* On                           | Update the Dynamic DNS settings.                                                                                               |
| DDNS TTL                                      | Specify the current DDNS settings.                                                                                             |
| Default TTL                                   |                                                                                                    |
| DDNS Refresh Time                             |                                                                                                    |
| Enable mDNS Off On*                           | Update the multicast DNS settings.                                                                                             |
| WINS Server Address                           | Specify a server address for Windows Internet Name Service (WINS).                                                             |
| Enable BOOTP Off* On                          | Allow the BOOTP to assign a printer IP address.                                                                                |
| MTU<br>256–1500 Ethernet (1500*)              | Specify a maximum transmission unit (MTU) parameter for the TCP connections.                                                   |
| Raw Print Port<br>1–65535 (9100*)             | Specify a raw port number for printers connected on a network.                                                                 |
| Outbound Traffic Maximum<br>Speed<br>Off*     | Set the maximum transfer rate of the printer.  Note: When enabled, the option for this setting is 100–1000000 Kilobits/second. |
| On                                            | ue indicates the factory default setting.                                                                                      |

| Menu item                                                                                | Description                                   |
|------------------------------------------------------------------------------------------|-----------------------------------------------|
| TLS Support                                                                              | Enable the Transport Layer Security protocol. |
| Enable TLSv1.0 (Off)                                                                     |                                               |
| Enable TLSv1.1 (Off*)                                                                    |                                               |
| Enable TLSv1.2 (On*)                                                                     |                                               |
| SSL Cipher List Specify the cipher algorithms to use for the SSL or the TLS connections. |                                               |
| <b>TLSv1.3 SSL Cipher List</b> Specify the specific cipher string to use for TLS v1.3.   |                                               |
| Note: An asterisk (*) next to a value indicates the factory default setting.             |                                               |

## **SNMP**

| Menu item              | Description                                                    |
|------------------------|----------------------------------------------------------------|
| SNMP Versions 1 and 2c | Configure Simple Network Management Protocol (SNMP) versions 1 |
| Enabled                | and 2c to install print drivers and applications.              |
| Off                    |                                                                |
| On*                    |                                                                |
| Allow SNMP Set         |                                                                |
| Off                    |                                                                |
| On*                    |                                                                |
| Enable PPM MIB         |                                                                |
| Off                    |                                                                |
| On*                    |                                                                |
| SNMP Community         |                                                                |

| Menu item                     | Description                                                         |
|-------------------------------|---------------------------------------------------------------------|
| SNMP Version 3                | Configure SNMP version 3 to install and update the printer security |
| Enabled                       |                                                                     |
| Off                           |                                                                     |
| On*                           |                                                                     |
| Context Name                  |                                                                     |
| Set Read/Write Credentials    |                                                                     |
| User Name                     |                                                                     |
| Authentication Password       |                                                                     |
| Privacy Password              |                                                                     |
| Set Read-only Credentials     |                                                                     |
| User Name                     |                                                                     |
| Authentication Password       |                                                                     |
| Privacy Password              |                                                                     |
| Authentication Hash           |                                                                     |
| MD5                           |                                                                     |
| SHA1*                         |                                                                     |
| Minimum Authentication Level  |                                                                     |
| No Authentication, No Privacy |                                                                     |
| Authentication, No Privacy    |                                                                     |
| Authentication, Privacy*      |                                                                     |
| Privacy Algorithm             |                                                                     |
| DES                           |                                                                     |
| AES-128*                      |                                                                     |

## **IPSec**

| Menu item                          | Description                                                      |
|------------------------------------|------------------------------------------------------------------|
| Enable IPSec                       | Enable Internet Protocol Security (IPSec).                       |
| Off*                               |                                                                  |
| On                                 |                                                                  |
| Base Configuration                 | Set the IPSec base configuration.                                |
| Default*                           | Note: This menu item appears only when Enable IPSec is set to    |
| Compatibility                      | On.                                                              |
| Secure                             |                                                                  |
| DH (Diffie-Hellman) Group Proposal | Set the IPSec base configuration.                                |
| modp2048 (14)*                     | Note: This menu item appears only when Base Configuration is set |
| modp3072 (15)                      | to Compatibility.                                                |
| modp4096 (16)                      |                                                                  |
| modp6144 (17)                      |                                                                  |

| Menu item                                       | Description                                                              |
|-------------------------------------------------|--------------------------------------------------------------------------|
| Proposed Encryption Method                      | Set the encryption method.                                               |
| 3DES                                            | <b>Note:</b> This menu item appears only when Base Configuration is set  |
| AES*                                            | to Compatibility.                                                        |
| Proposed Authentication Method                  | Set the authentication method.                                           |
| SHA1                                            | Note: This menu item appears only when Base Configuration is set         |
| SHA256*                                         | to Compatibility.                                                        |
| SHA512                                          |                                                                          |
| IKE SA Lifetime (Hours)                         | Specify the IKE SA expiry period.                                        |
| 1                                               | <b>Note:</b> This menu item appears only when Base Configuration is set  |
| 2                                               | to Secure.                                                               |
| 4<br>  8                                        |                                                                          |
| 24*                                             |                                                                          |
| IPSec SA Lifetime (Hours)                       | Specify the IPSec SA expiry period.                                      |
| 1                                               | <b>Note:</b> This menu item appears only when Base Configuration is set  |
| 2                                               | to Secure.                                                               |
| 4                                               |                                                                          |
| 8*                                              |                                                                          |
| 24                                              |                                                                          |
| IPSec Device Certificate                        | Specify an IPSec certificate.                                            |
|                                                 | <b>Note:</b> This menu item appears only when Enable IPSec is set to On. |
| Pre-Shared Key Authenticated                    | Configure the authenticated connections of the printer.                  |
| Connections                                     | <b>Note:</b> These menu items appear only when Enable IPSec is set to    |
| Host [x]                                        | On.                                                                      |
| Certificate Authenticated Connections           |                                                                          |
| Host [x] Address[/subnet]                       |                                                                          |
| Note: An asterisk (*) next to a value indicates | the factory default setting.                                             |

## 802.1x

| Menu item                                                                    | Description                                                      |
|------------------------------------------------------------------------------|------------------------------------------------------------------|
| Active                                                                       | Let the printer join networks that require authentication before |
| Off*                                                                         | allowing access.                                                 |
| On                                                                           |                                                                  |
| Note: An asterisk (*) next to a value indicates the factory default setting. |                                                                  |

| Menu item                        | Description                                                      |
|----------------------------------|------------------------------------------------------------------|
| 802.1x Authentication            | Configure the settings for authenticating the 802.1x connection. |
| Device Login Name                |                                                                  |
| Device Login Password            |                                                                  |
| Validate Serve Certificate (On*) |                                                                  |
| Enable Event Logging (Off*)      |                                                                  |
| 802.1x Device Certificate        |                                                                  |
| Authentication Mechanisms        | Configure the allowed authentication mechanisms for the 802.1x   |
| EAP - MD5 (On*)                  | connection.                                                      |
| EAP - MSCHAPv2 (On*)             |                                                                  |
| LEAP (On*)                       |                                                                  |
| PEAP (On*)                       |                                                                  |
| EAP - TLS (On*)                  |                                                                  |
| EAP - TTLS (On*)                 |                                                                  |
| TTLS Authentication Method       |                                                                  |
| (MSCHAPv2*)                      |                                                                  |

# **LPD** Configuration

| Menu item                                                                    | Description                                                                                                    |
|------------------------------------------------------------------------------|----------------------------------------------------------------------------------------------------|
| LPD Timeout<br>0–65535 seconds (90*)                                         | Set the time-out value to stop the Line Printer Daemon (LPD) server from waiting indefinitely for hung or invalid print jobs.                                                                |
| LPD Banner Page Off* On                                                      | Print a banner page for all LPD print jobs.  Note: A banner page is the first page of a print job used as a separator of print jobs and to identify the originator of the print job request. |
| LPD Trailer Page Off* On                                                     | Print a trailer page for all LPD print jobs.  Note: A trailer page is the last page of a print job.                                                                                          |
| LPD Carriage Return Conversion  Off*  On                                     | Enable carriage return conversion.  Note: Carriage return is a mechanism that commands the printer to move the position of the cursor to the first position on the same line.                |
| Note: An asterisk (*) next to a value indicates the factory default setting. |                                                                                                    |

# **HTTP/FTP Settings**

| Menu item                                    | Description                                                       |
|----------------------------------------------|-------------------------------------------------------------------|
| Proxy                                        | Configure the HTTP and FTP server settings.                       |
| HTPP Proxy IP Address                        |                                                                   |
| HTTP Default IP Port                         |                                                                   |
| FTP Proxy IP Address                         |                                                                   |
| FTP Default IP Port                          |                                                                   |
| Authentication                               |                                                                   |
| User Name                                    |                                                                   |
| Password                                     |                                                                   |
| Local Domains                                |                                                                   |
| Other Settings                               | Access the Embedded Web Server to monitor and manage the printer. |
| Enable HTTP Server (On*)                     |                                                                   |
| Other Settings                               | Enable Hypertext Transfer Protocol Secure (HTTPS) to encrypt data |
| Enable HTPPS (On*)                           | transferring to and from the print server.                        |
| Other Settings                               | Force the printer to use HTTPS connections.                       |
| Force HTTPS Connections (Off*)               |                                                                   |
| Other Settings                               | Send files using FTP/TFTP.                                        |
| Enable FTP/TFTP (On*)                        | -                                                                 |
| Other Settings                               | View the HTTP device certificate used on the printer.             |
| HTTPS Device Certificate (default*)          | ·                                                                 |
| Other Settings                               | Specify the amount of time before the server connection stops.    |
| Timeout for HTTP/FTP Requests (30*)          |                                                                   |
| Other Settings                               | Set the number of retries to connect to the HTTP/FTP server.      |
| Retries for HTTP/FTP Requests (3*)           |                                                                   |
| Note: An asterisk (*) next to a value indica | tes the factory default setting.                                  |

# **ThinPrint**

| Menu item                                                                    | Description                                                |
|------------------------------------------------------------------------------|------------------------------------------------------------|
| Enable ThinPrint Off* On                                                     | Print using ThinPrint.                                     |
| <b>Port Number</b><br>4000–4999 (4000*)                                      | Set the port number for the ThinPrint server.              |
| Bandwidth (bits/sec)<br>100-1000000 (0*)                                     | Set the speed to transmit data in a ThinPrint environment. |
| Packet Size (kbytes)<br>0-64000 (0*)                                         | Set the packet size for data transmission.                 |
| Note: An asterisk (*) next to a value indicates the factory default setting. |                                                            |

## **USB**

| Menu item                  | Description                                                                                                    |
|----------------------------|----------------------------------------------------------------------------------------------------|
| PCL SmartSwitch Off        | Set the printer to switch to PCL emulation when a print job received through a USB port requires it, regardless of the default printer language.                                                                                          |
| On*                        | <b>Note:</b> When this setting is disabled, the printer does not examine incoming data and uses the default printer language specified in the Setup menu.                                                                                 |
| PS SmartSwitch Off         | Set the printer to switch to PostScript emulation when a print job received through a USB port requires it, regardless of the default printer language.                                                                                   |
| On*                        | <b>Note:</b> When this setting is disabled, the printer does not examine incoming data and uses the default printer language specified in the Setup menu.                                                                                 |
| Job Buffering Off* On      | Temporarily store print jobs in the intelligent storage drive (ISD) before printing.  Note: This menu item appears only when an ISD is installed.                                                                                         |
| Mac Binary PS Auto* On Off | Set the printer to process Macintosh binary PostScript print jobs.  Notes:  Auto processes print jobs from computers using either Windows or Macintosh operating systems.  Off filters PostScript print jobs using the standard protocol. |
| Enable USB Port Off On*    | Enable the front USB drive port.                                                                                                    |
| Note: An asterisk (        | *) next to a value indicates the factory default setting.                                                                                                    |

## Restrict external network access

| Menu item                                                                    | Description                                                        |
|------------------------------------------------------------------------------|--------------------------------------------------------------------|
| Restrict external network                                                    | Restrict access to network sites.                                  |
| access                                                                       |                                                                    |
| Off*                                                                         |                                                                    |
| On                                                                           |                                                                    |
| External network address                                                     | Specify the network addresses with restricted access.              |
| E-mail address for notification                                              | Specify an e-mail address to send a notification of logged events. |
| Ping frequency                                                               | Specify the network query interval in seconds.                     |
| 1–300 (10*)                                                                  |                                                                    |
| Subject                                                                      | Specify the subject and message of the notification e-mail.        |
| Message                                                                      |                                                                    |
| Note: An asterisk (*) next to a value indicates the factory default setting. |                                                                    |

# **Security**

# **Security Audit Log**

| Description                                                           |
|-----------------------------------------------------------------------|
| Record the events in the secure audit log and remote syslog.          |
| Send audit logs to a remote server.                                   |
| Specify the remote syslog server.                                     |
| Specify the remote syslog port.                                       |
| Specify a syslog method to transmit logged events to a remote server. |
|                                                                       |

| Menu item                                       | Description                                                                       |
|-------------------------------------------------|-----------------------------------------------------------------------------------|
| Remote Syslog Facility                          | Specify a facility code that the printer uses when sending log events to a remote |
| 0 - Kernel Messages                             | server.                                                                           |
| 1 - User-Level Messages                         |                                                                                   |
| 2 - Mail System                                 |                                                                                   |
| 3 - System Daemons                              |                                                                                   |
| 4 - Security/Authorization Messages*            |                                                                                   |
| 5 - Messages Generated<br>Internally by Syslogs |                                                                                   |
| 6 - Line Printer Subsystem                      |                                                                                   |
| 7 - Network News Subsystem                      |                                                                                   |
| 8 - UUCP Subsystem                              |                                                                                   |
| 9 - Clock Daemon                                |                                                                                   |
| 10 - Security/Authorization<br>Messages         |                                                                                   |
| 11 - FTP Daemon                                 |                                                                                   |
| 12 - NTP Subsystem                              |                                                                                   |
| 13 - Log Audit                                  |                                                                                   |
| 14 - Log Alert                                  |                                                                                   |
| 15 - Clock Daemon                               |                                                                                   |
| 16 - Local Use 0 (local0)                       |                                                                                   |
| 17- Local Use 1 (local1)                        |                                                                                   |
| 18 - Local Use 2 (local2)                       |                                                                                   |
| 19 - Local Use 3 (local3)                       |                                                                                   |
| 20 - Local Use 4 (local4)                       |                                                                                   |
| 21 - Local Use 5 (local5)                       |                                                                                   |
| 22 - Local Use 6 (local6)                       |                                                                                   |
| 23 - Local Use 7 (local7)                       |                                                                                   |
| Severity of Events to Log                       | Specify the priority level cutoff for logging messages and events.                |
| 0 - Emergency                                   |                                                                                   |
| 1 - Alert                                       |                                                                                   |
| 2 - Critical                                    |                                                                                   |
| 3 - Error                                       |                                                                                   |
| 4 - Warning*                                    |                                                                                   |
| 5 - Notice                                      |                                                                                   |
| 6 - Informational                               |                                                                                   |
| 7 - Debug                                       |                                                                                   |
| Remote Syslog Non-Logged Events                 | Send all events, regardless of severity level, to the remote server.              |
| Off*                                            |                                                                                   |
| On                                              |                                                                                   |
| Admin's E-mail Address                          | Send e-mail notification of logged events to the administrator.                   |
| Note: An asterisk (*) next to a value           | e indicates the factory default setting.                                          |

| Menu item                                                                      | Description                                                                                                    |
|--------------------------------------------------------------------------------|----------------------------------------------------------------------------------------------------|
| E-mail Log Cleared Alert Off* On                                               | Send e-mail notification to the administrator when a log entry is deleted.                                          |
| E-mail Log Wrapped Alert Off* On                                               | Send e-mail notification to the administrator when the log becomes full and begins to overwrite the oldest entries. |
| Log Full Behavior Wrap Over Oldest Entries* E-mail Log Then Delete All Entries | Resolve log storage issues when the log fills its allotted memory.                                                  |
| E-mail % Full Alert<br>Off*<br>On                                              | Send e-mail notification to the administrator when the log fills its allotted memory.                               |
| % Full Alert Level<br>1–99 (90*)                                               |                                                                                                    |
| E-mail Log Exported Alert Off* On                                              | Send e-mail notification to the administrator when a log is exported.                                               |
| E-mail Log Settings Changed<br>Alert<br>Off*<br>On                             | Send e-mail notification to the administrator when Enable Audit is set.                                             |
| Log Line Endings  LF (\n)*  CR (\r)  CRLF (\r\n)                               | Specify how the log file terminates the end of each line.                                                           |
| <b>Digitally Sign Exports</b> Off* On                                          | Add a digital signature to each exported log file.                                                                  |
| Clear Log                                                                      | Delete all audit logs.                                                                                              |
| Export Log Syslog (RFC 5424) Syslog (RFC 3164) CSV                             | Export a security log to a flash drive.                                                                             |
| Note: An asterisk (*) next to a valu                                           | ue indicates the factory default setting.                                                                           |

# **Login Restrictions**

| Menu item                                                                    | Description                                                                           |
|------------------------------------------------------------------------------|---------------------------------------------------------------------------------------|
| Login failures<br>1–10 (3*)                                                  | Specify the number of failed login attempts before the user gets locked out.          |
| Failure time frame<br>1–60 minutes (5*)                                      | Specify the time frame between failed login attempts before the user gets locked out. |
| Lockout time<br>1–60 minutes (5*)                                            | Specify the lockout duration.                                                         |
| Web Login Timeout<br>1–120 minutes (10*)                                     | Specify the delay for a remote login before the user is logged off automatically.     |
| Note: An asterisk (*) next to a value indicates the factory default setting. |                                                                                       |

# **Confidential Print Setup**

| Menu item                        | Description                                                                                                    |
|----------------------------------|----------------------------------------------------------------------------------------------------|
| Max Invalid PIN                  | Set the limit for entering an invalid PIN.                                                                                 |
| 2–10                             | <b>Note:</b> When the limit is reached, the print jobs for that user name are deleted.                                     |
| Confidential Job Expiration Off* | Set an individual expiration time for each held job before it is automatically deleted from the intelligent storage drive. |
| 1 Hour                           | Note: A held job is either Confidential, Repeat, Reserve, or Verify.                                                       |
| 4 Hours                          |                                                                                                    |
| 24 Hours                         |                                                                                                    |
| 1 Week                           |                                                                                                    |
| Repeat Job Expiration            | Set the expiration time for a print job that you want to repeat.                                                           |
| Off*                             |                                                                                                    |
| 1 Hour                           |                                                                                                    |
| 4 Hours                          |                                                                                                    |
| 24 Hours                         |                                                                                                    |
| 1 Week                           |                                                                                                    |
| Verify Job Expiration            | Set the expiration time for printing a copy of a job for you to check its quality before                                   |
| Off*                             | printing the remaining copies.                                                                                             |
| 1 Hour                           |                                                                                                    |
| 4 Hours                          |                                                                                                    |
| 24 Hours                         |                                                                                                    |
| 1 Week                           |                                                                                                    |
| Reserve Job Expiration           | Set the expiration time for jobs that you want to store in the printer for printing later.                                 |
| Off*                             |                                                                                                    |
| 1 Hour                           |                                                                                                    |
| 4 Hours                          |                                                                                                    |
| 24 Hours                         |                                                                                                    |
| 1 Week                           |                                                                                                    |
| Note: An asterisk (*) next to a  | a value indicates the factory default setting.                                                                             |

| Menu item                                                                    | Description                                                    |
|------------------------------------------------------------------------------|----------------------------------------------------------------|
| Require All Jobs to be Held Off* On                                          | Set the printer to hold all print jobs.                        |
| Keep duplicate documents Off* On                                             | Set the printer to keep all documents with the same file name. |
| Note: An asterisk (*) next to a value indicates the factory default setting. |                                                                |

# **Erase Temporary Data Files**

| Menu item                                                                    | Description                                    |
|------------------------------------------------------------------------------|------------------------------------------------|
| Stored in onboard memory                                                     | Delete all files stored on the printer memory. |
| Off*                                                                         |                                                |
| On                                                                           |                                                |
| Note: An asterisk (*) next to a value indicates the factory default setting. |                                                |

# **Solutions LDAP Settings**

| Menu item                     | Description                                                                |
|-------------------------------|----------------------------------------------------------------------------|
| Follow LDAP Referrals         | Search the different servers in the domain for the logged-in user account. |
| Off*                          |                                                                            |
| On                            |                                                                            |
| LDAP Certificate Verification | Enable verification of LDAP certificates.                                  |
| Yes                           |                                                                            |
| No*                           |                                                                            |

## Miscellaneous

| Menu item                                                        | Description                                                                                                    |
|------------------------------------------------------------------|----------------------------------------------------------------------------------------------------|
| Protected Features Show*                                         | Show all the features that Function Access Control (FAC) protects regardless of the security permission that the user has. |
| Hide                                                             | <b>Note:</b> Hide displays only FAC-protected features that the user has access.                                           |
| Print Permission Off* On                                         | Let the user log in before printing.                                                                                       |
| Default Print Permission Login PIN* User Name/Password User Name | Set the default login for Print Permission.                                                                                |

| Menu item                                              | Description                                                                                                    |
|--------------------------------------------------------|----------------------------------------------------------------------------------------------------|
| Security Reset Jumper Enable "Guest" access* No Effect | <ul> <li>Specify user access to the printer.</li> <li>Notes:</li> <li>Enable "Guest" access allows for device recovery if the admin password is lost. If this issue occurs, then contact customer support.</li> <li>No effect prevents using the security jumper for device recovery.</li> <li>This menu item appears only when an actual security jumper hardware is installed.</li> </ul> |
| Use Intelligent Storage Drive for User Data  Off On*   | Enable intelligent storage drive to store user data.  Note: This menu item appears only when an intelligent storage drive is installed.                                                                                                    |
| Minimum Password Length<br>0-32 (0*)                   | Specify the password length.                                                                                                    |
| Enable Password/PIN Reveal Off* On                     | Show the password or personal identification number.                                                                                                    |
| Note: An asterisk (*) next to a value                  | e indicates the factory default setting.                                                                                                    |

# Reports

# **Menu Settings Page**

| Menu item          | Description                                     |
|--------------------|-------------------------------------------------|
| Menu Settings Page | Print a report that contains the printer menus. |

## **Device**

| Menu item                | Description                                                                               |
|--------------------------|-------------------------------------------------------------------------------------------|
| Device Information       | Print a report that contains information about the printer.                               |
| <b>Device Statistics</b> | Print a report about printer usage and supply status.                                     |
| Profiles List            | Print a list of profiles that are stored in the printer.                                  |
| Asset Report             | Print a diagnostic tool for print problems.                                               |
|                          | <b>Note:</b> To avoid clipping the content, print the report on letter- or A4-size paper. |

#### **Print**

| Menu item                      | Description                                                                                |
|--------------------------------|--------------------------------------------------------------------------------------------|
| Print Fonts PCL Fonts PS Fonts | Print samples and information about the fonts that are available in each printer language. |
| Print Demo<br>Demo Page        | Print a page that shows the printer capabilities.                                          |
| Print Directory                | Print the resources that are stored in the flash drive or intelligent storage drive (ISD). |
|                                | Note: This menu item appears only when a flash drive or an ISD is installed.               |

## **Network**

| Menu item                      | Description                                                                                          |
|--------------------------------|----------------------------------------------------------------------------------------------------|
| Network Setup Page             | Print a page that shows the configured network and wireless settings on the printer.                 |
|                                | <b>Note:</b> This menu item appears only in network printers or printers connected to print servers. |
| Wi-Fi Direct Connected Clients | Print a page that shows the list of devices that are connected to the printer using Wi-Fi Direct.    |
|                                | Note: This menu item appears only when Enable Wi-Fi Direct is set to On.                             |

# **Troubleshooting**

| Menu item                | Description                                                       |
|--------------------------|-------------------------------------------------------------------|
| Print Quality Test Pages | Print sample pages to identify and correct print quality defects. |

# **Forms Merge**

**Note:** This menu appears only when an intelligent storage drive is installed.

| Menu item                                                                    | Description                                                               |
|------------------------------------------------------------------------------|---------------------------------------------------------------------------|
| Merge Mode                                                                   | Specify the mode of operation for Forms Merge.                            |
| Print*  Data Capture                                                         |                                                                           |
| Disabled  Data Capture Target                                                | Set the target destination where the captured data is forwarded.          |
| Flash*                                                                       | Note: This menu item appears only when Merge Mode is set to Data Capture. |
| Note: An asterisk (*) next to a value indicates the factory default setting. |                                                                           |

| Menu item                         | Description                                                                         |
|-----------------------------------|-------------------------------------------------------------------------------------|
| Print Port and Filter Settings    | Enable Forms Merge to process all data that are sent to the network port.           |
| Network Port                      |                                                                                     |
| On*                               |                                                                                     |
| Off                               |                                                                                     |
| Print Port and Filter Settings    | Specify the network filter for all data sent to the printer.                        |
| Network Filter                    |                                                                                     |
| Disabled*                         |                                                                                     |
| NULL                              |                                                                                     |
| OFIS                              |                                                                                     |
| OFIS+NULL                         |                                                                                     |
| OFIS+AS400                        |                                                                                     |
| AS400                             |                                                                                     |
| PCL                               |                                                                                     |
| ZPL                               |                                                                                     |
| ZPLF                              |                                                                                     |
| Print Port and Filter Settings    | Enable Forms Merge to process all data that are sent to the USB port.               |
| USB Port                          |                                                                                     |
| On*                               |                                                                                     |
| Off                               |                                                                                     |
| Print Port and Filter Settings    | Specify the USB filter for all data sent to the printer.                            |
| USB Filter                        |                                                                                     |
| Disabled*                         |                                                                                     |
| NULL                              |                                                                                     |
| OFIS                              |                                                                                     |
| OFIS+NULL                         |                                                                                     |
| OFIS+AS400                        |                                                                                     |
| AS400                             |                                                                                     |
| PCL                               |                                                                                     |
| ZPL                               |                                                                                     |
| ZPLF                              |                                                                                     |
| Print Port and Filter Settings    | Specify the time-out value for Forms Merge jobs that are sent to the local port.    |
| Local Port Timeout                |                                                                                     |
| 1–100 (10*)                       |                                                                                     |
| Miscellaneous                     | Print all form sets stored in the intelligent storage drive of the printer.         |
| Print All Forms                   |                                                                                     |
| Miscellaneous                     | Enable printing of an error page when an error is encountered in a Forms Merge job. |
| Error Page Print                  |                                                                                     |
| On*                               |                                                                                     |
| Off                               |                                                                                     |
|                                   | Leading indicator the factory default cetting                                       |
| Note: All astellsk (1) flext to a | value indicates the factory default setting.                                        |

# **Printing the Menu Settings Page**

From the home screen, touch **Settings** > **Reports** > **Menu Settings Page**.

# Maintain the printer

# Checking the status of parts and supplies

- 1 From the home screen, touch Status/Supplies.
- 2 Select the parts or supplies that you want to check.

Note: You can also access this setting by touching the top section of the home screen.

# **Configuring supply notifications**

1 Open a web browser, and then type the printer IP address in the address field.

#### Notes:

- View the printer IP address on the printer home screen. The IP address appears as four sets of numbers separated by periods, such as 123.123.123.
- If you are using a proxy server, then temporarily disable it to load the web page correctly.
- 2 Click Settings > Device > Notifications.
- **3** From the Supplies menu, click **Custom Supply Notifications**.
- **4** Select a notification for each supply item.
- **5** Apply the changes.

## Setting up e-mail alerts

Configure the printer to send e-mail alerts when supplies are low, when paper must be changed or added, or when there is a paper jam.

1 Open a web browser, and then type the printer IP address in the address field.

#### **Notes:**

- View the printer IP address on the printer home screen. The IP address appears as four sets of numbers separated by periods, such as 123.123.123.
- If you are using a proxy server, then temporarily disable it to load the web page correctly.
- 2 Click Settings > Device > Notifications > E-mail Alert Setup, and then configure the settings.

**Note:** For more information on SMTP settings, contact your e-mail provider.

- **3** Apply the changes.
- 4 Click **Setup E-mail Lists and Alerts**, and then configure the settings.
- **5** Apply the changes.

# **Viewing reports**

- 1 From the home screen, touch Settings > Reports.
- **2** Select the report that you want to view.

# Ordering parts and supplies

To order supplies, contact the place where you purchased the printer.

Note: All life estimates for printer supplies assume printing on letter- or A4-size plain paper.

**Warning—Potential Damage:** Failure to maintain optimum printer performance, or to replace parts and supplies, may cause damage to your printer.

#### Ordering a toner cartridge

#### **Notes:**

- The estimated cartridge yield is based on the ISO/IEC 19752 standard.
- Extremely low print coverage for extended periods of time may negatively affect actual yield.

To order a toner cartridge, contact the place where you purchased the printer.

## Ordering an imaging unit

To order an imaging unit, contact the place where you purchased the printer.

# Replacing parts and supplies

## Replacing the toner cartridge

**1** Open door A.

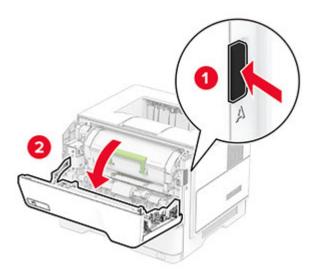

**2** Remove the used toner cartridge.

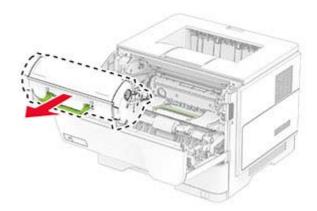

**3** Unpack the new toner cartridge.

**4** Shake the toner cartridge to redistribute the toner.

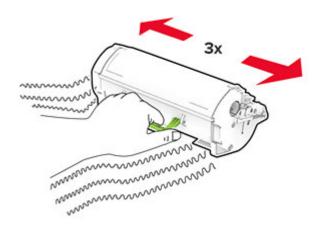

**5** Insert the new toner cartridge.

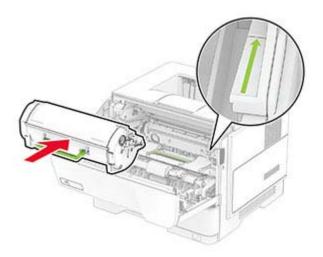

6 Close door A.

# Replacing the imaging unit

1 Open door A.

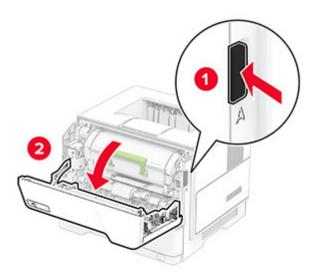

**2** Remove the toner cartridge.

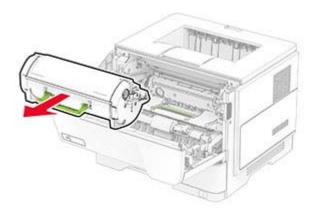

**3** Remove the used imaging unit.

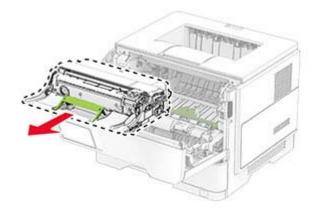

**4** Unpack the new imaging unit.

**5** Shake the imaging unit to redistribute the toner.

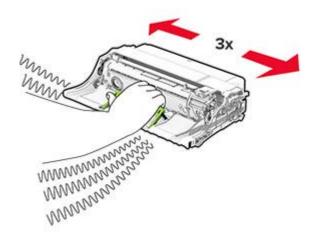

**Warning—Potential Damage:** Do not expose the imaging unit to direct light for more than 10 minutes. Extended exposure to light may cause print quality problems.

**Warning—Potential Damage:** Do not touch the photoconductor drum. Doing so may affect the quality of future print jobs.

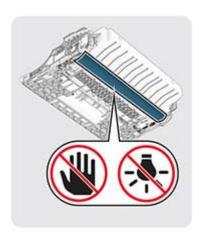

**6** Insert the new imaging unit.

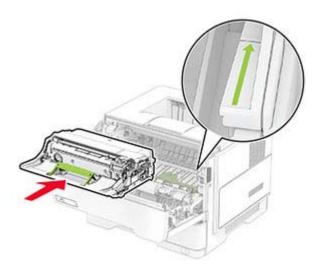

7 Insert the toner cartridge.

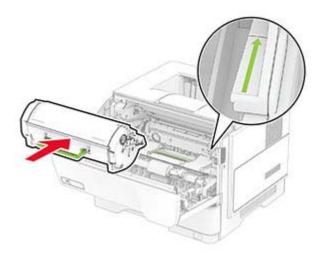

8 Close door A.

## Replacing the pick tires

- **1** Turn off the printer.
- **2** Unplug the power cord from the electrical outlet, and then from the printer.

## **3** Remove the tray.

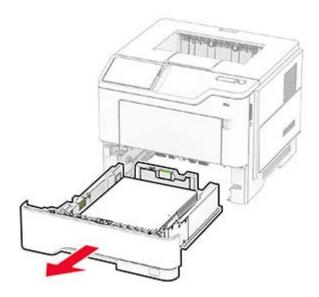

Remove the used pick tires.

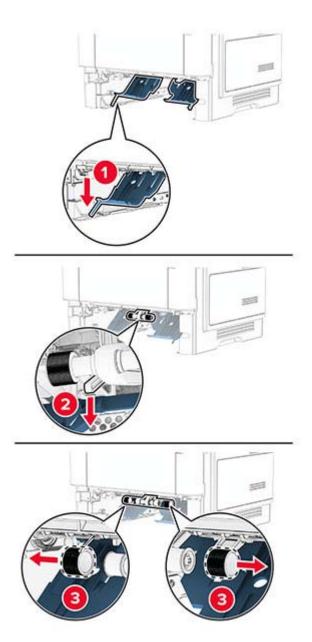

Unpack the new pick tires.

**6** Insert the new pick tires.

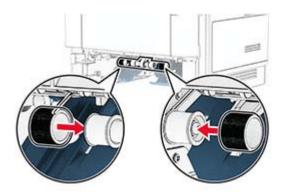

- **7** Insert the tray.
- **8** Connect the power cord to the printer, and then to the electrical outlet.

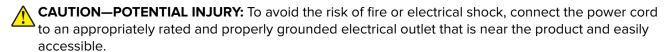

**9** Turn on the printer.

#### Resetting the supply usage counters

- 1 From the home screen, touch Settings > Device > Maintenance > Configuration Menu > Supply Usage And Counters.
- **2** Select the counter that you want to reset.

**Warning—Potential Damage:** Supplies and parts without use-and-return program agreement terms may be reset and remanufactured. However, the manufacturer's warranty does not cover any damage caused by non-genuine supplies or parts. Resetting counters on the supply or part without proper remanufacturing can cause damage to your printer. After resetting the supply or part counter, your printer may display an error indicating the presence of the reset item.

# Cleaning printer parts

#### Cleaning the printer

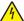

**CAUTION—SHOCK HAZARD:** To avoid the risk of electrical shock when cleaning the exterior of the printer, unplug the power cord from the electrical outlet and disconnect all cables from the printer before proceeding.

#### Notes:

- Perform this task after every few months.
- Damage to the printer caused by improper handling is not covered by the printer warranty.
- 1 Turn off the printer, and then unplug the power cord from the electrical outlet.
- 2 Remove paper from the standard bin and multipurpose feeder.
- 3 Remove any dust, lint, and pieces of paper around the printer using a soft brush or vacuum.
- **4** Wipe the outside of the printer with a damp, soft, lint-free cloth.

#### Notes:

- Do not use household cleaners or detergents, as they may damage the finish of the printer.
- Make sure that all areas of the printer are dry after cleaning.
- **5** Connect the power cord to the electrical outlet, and then turn on the printer.

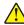

**CAUTION—POTENTIAL INJURY:** To avoid the risk of fire or electrical shock, connect the power cord to an appropriately rated and properly grounded electrical outlet that is near the product and easily accessible.

#### Cleaning the touch screen

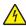

**CAUTION—SHOCK HAZARD:** To avoid the risk of electric shock when cleaning the exterior of the printer, unplug the power cord from the electrical outlet and disconnect all cables from the printer before proceeding.

- 1 Turn off the printer, and then unplug the power cord from the electrical outlet.
- **2** Using a damp, soft, lint-free cloth, wipe the touch screen.

#### Notes:

- Do not use household cleaners or detergents, as they may damage the touch screen.
- Make sure that the touch screen is dry after cleaning.
- 3 Connect the power cord to the electrical outlet, and then turn on the printer.

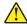

**CAUTION—POTENTIAL INJURY:** To avoid the risk of fire or electrical shock, connect the power cord to an appropriately rated and properly grounded electrical outlet that is near the product and easily accessible.

# Saving energy and paper

#### Configuring the power save mode settings

#### Sleep mode

- 1 From the home screen, touch Settings > Device > Power Management > Timeouts > Sleep Mode.
- 2 Specify the amount of time that the printer stays idle before it enters Sleep Mode.

#### Hibernate mode

- 1 From the home screen, touch Settings > Device > Power Management > Timeouts > Hibernate Timeout.
- 2 Select the amount of time that the printer stays idle before it enters Hibernate mode.

#### Notes:

- For Hibernate Timeout to work, set Hibernate Timeout on Connection to Hibernate.
- The Embedded Web Server is disabled when the printer is in Hibernate mode.

#### Adjusting the brightness of the display

- 1 From the home screen, touch Settings > Device > Preferences.
- 2 In the Screen Brightness menu, adjust the setting.

#### **Conserving supplies**

• Print on both sides of the paper.

**Note:** Two-sided printing is the default setting in the print driver.

- Print multiple pages on a single sheet of paper.
- Use the preview feature to see how the document looks like before printing it.
- Print one copy of the document to check its content and format for accuracy.

## Moving the printer to another location

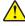

**CAUTION—POTENTIAL INJURY:** If the printer weight is greater than 20 kg (44 lb), then it may require two or more people to lift it safely.

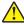

**CAUTION—POTENTIAL INJURY:** To avoid the risk of fire or electrical shock, use only the power cord provided with this product or the manufacturer's authorized replacement.

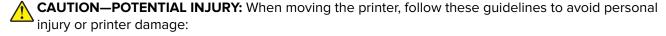

- Make sure that all doors and trays are closed.
- Turn off the printer, and then unplug the power cord from the electrical outlet.
- Disconnect all cords and cables from the printer.

• If the printer has separate floor-standing optional trays or output options attached to it, then disconnect them before moving the printer.

- If the printer has a caster base, then carefully roll it to the new location. Use caution when passing over thresholds and breaks in flooring.
- If the printer does not have a caster base but is configured with optional trays or output options, then remove the output options and lift the printer off the trays. Do not try to lift the printer and any options at the same time.
- Always use the handholds on the printer to lift it.
- Any cart used to move the printer must have a surface able to support the full footprint of the printer.
- Any cart used to move the hardware options must have a surface able to support the dimensions of the options.
- Keep the printer in an upright position.
- Avoid severe jarring movements.
- Make sure that your fingers are not under the printer when you set it down.
- Make sure that there is adequate clearance around the printer.

Note: Damage to the printer caused by improper moving is not covered by the printer warranty.

# Shipping the printer

When shipping the printer, use the original packaging or contact the place where you purchased the printer.

# **Troubleshoot a problem**

# **Print quality problems**

Find the image that resembles the print quality problem you are having, and then click the link below it to read problem-solving steps.

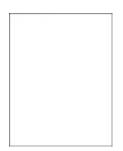

"Blank or white pages" on "Dark print" on page 107 page 106

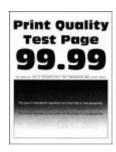

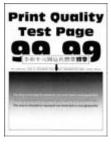

"Fine lines are not printed correctly" on page 109

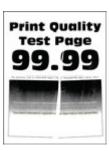

"Folded or wrinkled paper" on page 110

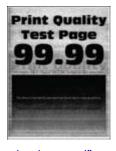

"Gray background" on page 111

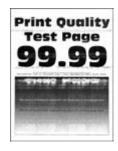

"Horizontal light bands" on page 121

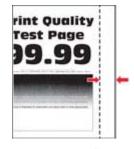

"Incorrect margins" on page 113

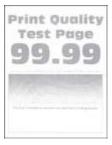

"Light print" on page 113

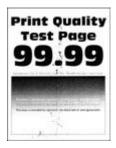

"Mottled print and dots" on "Paper curl" on page 116 page 115

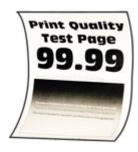

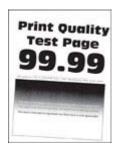

"Print crooked or skewed" on page 118

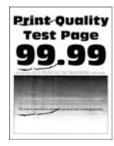

"Repeating defects" on page 126

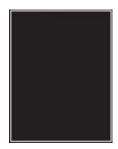

"Solid black pages" on page 118

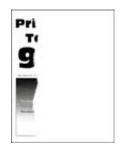

"Text or images cut off" on "Toner easily rubs off" on page 119

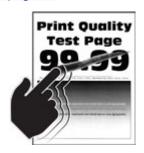

page 120

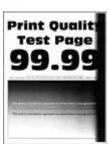

"Vertical dark bands" on page 123

106 Troubleshoot a problem

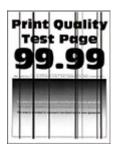

"Vertical dark lines or streaks" on page 125

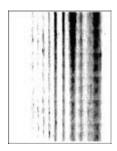

"Vertical dark streaks with "Vertical light bands" on print missing" on <u>page 126</u>

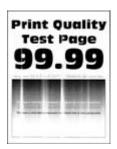

page 122

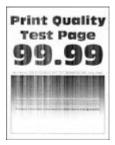

"Vertical white lines" on page 123

# **Printing problems**

## Print quality is poor

#### Blank or white pages

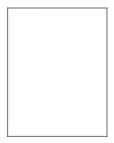

Note: Before solving the problem, print the Print Quality Test Pages. From the home screen, touch Settings > **Troubleshooting > Print Quality Test Pages.** 

| Action                                                                           | Yes           | No                     |
|----------------------------------------------------------------------------------|---------------|------------------------|
| Step 1  a Check if the printer is using a genuine and supported toner cartridge. | Go to step 2. | The problem is solved. |
| <b>Note:</b> If the cartridge is not supported, then install a supported one.    |               |                        |
| <b>b</b> Print the document.                                                     |               |                        |
| Is the printer printing blank or white pages?                                    |               |                        |

| Action                       |                                                                                                    | Yes                                                 | No             |
|------------------------------|----------------------------------------------------------------------------------------------------|-----------------------------------------------------|----------------|
| Step 2                       |                                                                                                    | Go to step 3.                                       | The problem is |
|                              | Remove any packing material that is left on the imaging unit.  1 Remove the toner cartridge, and then remove the imaging unit.                                         |                                                     | solved.        |
|                              | <b>Warning—Potential Damage:</b> Do not expose the imaging unit to direct light for more than 10 minutes. Extended exposure to light may cause print quality problems. |                                                     |                |
|                              | <b>Warning—Potential Damage:</b> Do not touch the photoconductor drum under the imaging unit. Doing so may affect the quality of future print jobs.                    |                                                     |                |
|                              | Check the imaging unit for signs of damage, and replace if<br>necessary.                                                                                               |                                                     |                |
|                              | <b>Note:</b> Make sure that the photoconductor drum contact is not bent or out of place.                                                                               |                                                     |                |
|                              | <b>3</b> Firmly shake the imaging unit to redistribute the toner.                                                                                                    |                                                     |                |
|                              | 4 Insert the imaging unit, and then insert the toner cartridge.                                                                                                    |                                                     |                |
| <b>b</b> Print the document. |                                                                                                    |                                                     |                |
| Is th                        | e printer printing blank or white pages?                                                                                                    |                                                     |                |
| Ste                          | 3                                                                                                    | Contact your <u>dealer</u> . The problem is solved. | The problem is |
| Che                          | ck the status of the toner cartridge, and replace if necessary.                                                                                                    |                                                     | solved.        |
| a I                          | From the home screen, touch <b>Status/Supplies</b> > <b>Supplies</b> .                                                                                                 |                                                     |                |
| <b>b</b> Print the document. |                                                                                                    |                                                     |                |
| Is th                        | e printer printing blank or white pages?                                                                                                    |                                                     |                |

#### **Dark print**

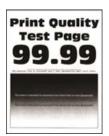

**Note:** Before solving the problem, print the Print Quality Test Pages. From the home screen, touch **Settings** > **Troubleshooting** > **Print Quality Test Pages**.

| Action                                                                                                    | Yes           | No                     |
|----------------------------------------------------------------------------------------------------|---------------|------------------------|
| <ul> <li>Step 1</li> <li>a Check if the printer is using a genuine and supported toner cartridge.</li> <li>Note: If the cartridge is not supported, then install a supported one.</li> <li>b Print the document.</li> </ul>                                                                                                    | Go to step 2. | The problem is solved. |
| <ul> <li>Step 2</li> <li>a Turn off the printer, wait for about 10 seconds, and then turn on the printer.</li> <li>b Reduce toner darkness.     From the home screen, touch Settings &gt; Print &gt; Quality &gt; Toner Darkness.</li> <li>c Print the document.</li> <li>ls the print dark?</li> </ul>                                                                                                    | Go to step 3. | The problem is solved. |
| <ul> <li>Step 3</li> <li>a Depending on your operating system, specify the paper type from the Printing Preferences or Print dialog.</li> <li>Notes: <ul> <li>Make sure that the setting matches the paper loaded.</li> <li>You can also change the setting on the printer control panel. From the home screen, touch Settings &gt; Paper &gt; Tray Configuration &gt; Paper Size/Type.</li> <li>b Print the document.</li> </ul> </li> <li>Is the print dark?</li> </ul> | Go to step 4. | The problem is solved. |
| Step 4 Check if the paper has texture or rough finishes.  Are you printing on textured or rough paper?                                                                                                    | Go to step 5. | Go to step 6.          |
| Step 5 a Replace textured paper with plain paper. b Print the document. Is the print dark?                                                                                                    | Go to step 6. | The problem is solved. |

| Action                                                                                                    | Yes                          | No                     |
|----------------------------------------------------------------------------------------------------|------------------------------|------------------------|
| Step 6  a Load paper from a fresh package.  Note: Paper absorbs moisture due to high humidity. Store                                                                   | Go to step 7.                | The problem is solved. |
| <ul><li>paper in its original wrapper until you are ready to use it.</li><li>b Print the document.</li></ul>                                                           |                              |                        |
| Is the print dark?                                                                                                    |                              |                        |
| Step 7  a Remove, and then insert the imaging unit.                                                                                                    | Go to step 8.                | The problem is solved. |
| <b>Warning—Potential Damage:</b> Do not expose the imaging unit to direct light for more than 10 minutes. Extended exposure to light may cause print quality problems. |                              |                        |
| Warning—Potential Damage: Do not touch the photoconductor drum under the imaging unit. Doing so may affect the quality of future print jobs.                           |                              |                        |
| <b>b</b> Print the document.                                                                                                    |                              |                        |
| Is the print dark?                                                                                                    |                              |                        |
| Step 8                                                                                                    | Contact your <u>dealer</u> . | The problem is         |
| a Replace the imaging unit.                                                                                                    |                              | solved.                |
| <b>b</b> Print the document.                                                                                                    |                              |                        |
| Is the print dark?                                                                                                    |                              |                        |

### Fine lines are not printed correctly

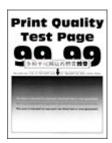

| Action                                                                                                    | Yes                    | No                           |
|----------------------------------------------------------------------------------------------------|------------------------|------------------------------|
| Step 1  a Check if the printer is using a genuine and supported toner cartridge.  Note: If the cartridge is not supported, then install a supported one.                                                                             | The problem is solved. | Go to step 2.                |
| <b>b</b> Print the document.  Are fine lines printed correctly?                                                                                                    |                        |                              |
| Step 2  a Adjust the print quality settings.                                                                                                    | The problem is solved. | Contact your <u>dealer</u> . |
| <ol> <li>From the home screen, touch Settings &gt; Print &gt; Quality &gt; Pixel Boost &gt; Fonts.</li> <li>Adjust Toner Darkness to 7. From the home screen, touch Settings &gt; Print &gt; Quality &gt; Toner Darkness.</li> </ol> |                        |                              |
| <b>b</b> Print the document.                                                                                                    |                        |                              |
| Are fine lines printed correctly?                                                                                                    |                        |                              |

### Folded or wrinkled paper

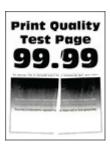

| Action                                             |                                  | Yes           | No                     |
|----------------------------------------------------|----------------------------------|---------------|------------------------|
| Step 1  a Check if the printer is using cartridge. | ng a genuine and supported toner | Go to step 2. | The problem is solved. |
| <b>Note:</b> If the cartridge is no supported one. | ot supported, then install a     |               |                        |
| <b>b</b> Print the document.                       |                                  |               |                        |
| Is the paper folded or wrinkle                     | ed?                              |               |                        |

| Action                                                                                                    | Yes                          | No             |
|----------------------------------------------------------------------------------------------------|------------------------------|----------------|
| Step 2                                                                                                    | Go to step 3.                | The problem is |
| a Load paper from a fresh package.                                                                                                    |                              | solved.        |
| <b>Note:</b> Paper absorbs moisture due to high humidity. Store paper in its original wrapper until you are ready to use it.                                                              |                              |                |
| <b>b</b> Print the document.                                                                                                    |                              |                |
| Is the paper folded or wrinkled?                                                                                                    |                              |                |
| Step 3                                                                                                    | Contact your <u>dealer</u> . | The problem is |
| <b>a</b> Depending on your operating system, specify the paper type from the Printing Preferences or Print dialog.                                                                        |                              | solved.        |
| Notes:                                                                                                    |                              |                |
| Make sure that the setting matches the paper loaded.                                                                                                    |                              |                |
| <ul> <li>You can also change the setting from the printer control<br/>panel. From the home screen, touch Settings &gt; Paper &gt;<br/>Tray Configuration &gt; Paper Size/Type.</li> </ul> |                              |                |
| <b>b</b> Print the document.                                                                                                    |                              |                |
| Is the paper folded or wrinkled?                                                                                                    |                              |                |

### **Gray background**

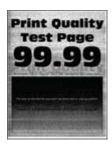

| Action                                                                                                | Yes           | No                     |
|----------------------------------------------------------------------------------------------------|---------------|------------------------|
| Step 1  a Turn off the printer, wait for 10 seconds, and then turn on the printer.                    | Go to step 2. | The problem is solved. |
| <b>b</b> Decrease toner darkness.                                                                     |               |                        |
| From the home screen, touch <b>Settings</b> > <b>Print</b> > <b>Quality</b> > <b>Toner Darkness</b> . |               |                        |
| c Print the document.                                                                                 |               |                        |
|                                                                                                    |               |                        |
| Does gray background appear on prints?                                                                |               | J                      |

| Action                                                                                                    | Yes                          | No             |
|----------------------------------------------------------------------------------------------------|------------------------------|----------------|
| Step 2                                                                                                    | Go to step 3.                | The problem is |
| <b>a</b> Check if the printer is using a genuine and supported toner cartridge.                                                                                                    |                              | solved.        |
| <b>Note:</b> If the cartridge is not supported, then install a supported one.                                                                                                    |                              |                |
| <b>b</b> Print the document.                                                                                                    |                              |                |
| Does gray background appear on prints?                                                                                                    |                              |                |
| Step 3                                                                                                    | Go to step 4.                | The problem is |
| <b>a</b> Depending on your operating system, specify the paper type from the Printing Preferences or Print dialog.                                                                        |                              | solved.        |
| Notes:                                                                                                    |                              |                |
| <ul> <li>Make sure that the setting matches the paper loaded.</li> </ul>                                                                                                    |                              |                |
| <ul> <li>You can also change the setting from the printer control<br/>panel. From the home screen, touch Settings &gt; Paper &gt;<br/>Tray Configuration &gt; Paper Size/Type.</li> </ul> |                              |                |
| <b>b</b> Print the document.                                                                                                    |                              |                |
| Does gray background appear on prints?                                                                                                    |                              |                |
| Step 4                                                                                                    | Go to step 5.                | The problem is |
| a Remove, and then insert the imaging unit.                                                                                                    |                              | solved.        |
| <b>Warning—Potential Damage:</b> Do not expose the imaging unit to direct light. Extended exposure to light may cause print quality problems.                                             |                              |                |
| Warning—Potential Damage: Do not touch the photoconductor drum. Doing so may affect the quality of future print jobs.                                                                     |                              |                |
| <b>b</b> Print the document.                                                                                                    |                              |                |
| Does gray background appear on prints?                                                                                                    |                              |                |
| Step 5                                                                                                    | Go to step 6.                | The problem is |
| <b>a</b> Update the printer firmware. For more information, see<br>"Updating firmware" on page 24.                                                                                        |                              | solved.        |
| <b>b</b> Print the document.                                                                                                    |                              |                |
| Does gray background appear on prints?                                                                                                    |                              |                |
| Step 6                                                                                                    | Contact your <u>dealer</u> . | The problem is |
| a Replace the imaging unit.                                                                                                    |                              | solved.        |
| <b>b</b> Print the document.                                                                                                    |                              |                |
| Does gray background appear on prints?                                                                                                    |                              |                |

#### **Incorrect margins**

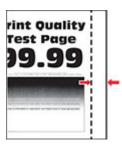

**Note:** Before solving the problem, print the Print Quality Test Pages. From the home screen, touch **Settings** > **Troubleshooting** > **Print Quality Test Pages**.

| Action                                                                                                    | Yes                    | No                           |
|----------------------------------------------------------------------------------------------------|------------------------|------------------------------|
| a Adjust the paper guides in the tray to the correct position for the paper loaded. b Print the document.                                                                               | The problem is solved. | Go to step 2.                |
| Are the margins correct?                                                                                                    |                        |                              |
| <ul><li>Step 2</li><li>a Depending on your operating system, specify the paper size from the Printing Preferences or Print dialog.</li></ul>                                            | The problem is solved. | Contact your <u>dealer</u> . |
| Notes:                                                                                                    |                        |                              |
| Make sure that the setting matches the paper loaded.                                                                                                    |                        |                              |
| <ul> <li>You can also change the setting on the printer control<br/>panel. From the home screen, touch Settings &gt; Paper &gt;<br/>Tray Configuration &gt; Paper Size/Type.</li> </ul> |                        |                              |
| <b>b</b> Print the document.                                                                                                    |                        |                              |
| Are the margins correct?                                                                                                    |                        |                              |

### **Light print**

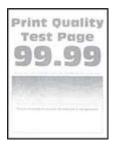

| Action                                                                                                    | Yes           | No             |
|----------------------------------------------------------------------------------------------------|---------------|----------------|
| Step 1                                                                                                    | Go to step 2. | The problem is |
| <b>a</b> Check if the printer is using a genuine and supported toner cartridge.                                                                                                    |               | solved.        |
| <b>Note:</b> If the cartridge is not supported, then install a supported one.                                                                                                    |               |                |
| <b>b</b> Print the document.                                                                                                    |               |                |
| Is the print light?                                                                                                    |               |                |
| Step 2                                                                                                    | Go to step 3. | The problem is |
| <b>a</b> Turn off the printer, wait for about 10 seconds, and then turn on the printer.                                                                                                 |               | solved.        |
| <b>b</b> Increase toner darkness.                                                                                                    |               |                |
| From the home screen, touch <b>Settings &gt; Print &gt; Quality &gt; Toner Darkness</b> .                                                                                               |               |                |
| <b>c</b> Print the document.                                                                                                    |               |                |
| Is the print light?                                                                                                    |               |                |
| Step 3                                                                                                    | Go to step 4. | The problem is |
| <b>a</b> Depending on your operating system, specify the paper type from the Printing Preferences or Print dialog.                                                                      |               | solved.        |
| Notes:                                                                                                    |               |                |
| Make sure that the setting matches the paper loaded.                                                                                                    |               |                |
| <ul> <li>You can also change the setting on the printer control<br/>panel. From the home screen, touch Settings &gt; Paper &gt;<br/>Tray Configuration &gt; Paper Size/Type.</li> </ul> |               |                |
| <b>b</b> Print the document.                                                                                                    |               |                |
| Is the print light?                                                                                                    |               |                |
| Step 4                                                                                                    | Go to step 5. | The problem is |
| <b>a</b> Depending on your operating system, specify the print resolution from the Printing Preferences or Print dialog.                                                                |               | solved.        |
| <b>b</b> Set the resolution to <b>600 dpi</b> .                                                                                                    |               |                |
| c Print the document.                                                                                                    |               |                |
| Is the print light?                                                                                                    |               |                |

| Ac   | tion                                                                                                    | Yes                          | No                           |
|------|----------------------------------------------------------------------------------------------------|------------------------------|------------------------------|
| Sto  | ep 5                                                                                                    | Go to step 6.                | The problem is               |
| а    | Remove the imaging unit.                                                                                                    |                              | solved.                      |
|      | <b>Warning—Potential Damage:</b> Do not expose the imaging unit to direct light. Extended exposure to light can cause print quality problems. |                              |                              |
|      | <b>Warning—Potential Damage:</b> Do not touch the photoconductor drum. Doing so may affect the quality of future print jobs.                  |                              |                              |
| b    | Firmly shake the imaging unit to redistribute the toner.                                                                                      |                              |                              |
| С    | Insert the imaging unit.                                                                                                    |                              |                              |
| d    | Turn off the printer, wait for 10 seconds, and then turn on the printer.                                                                      |                              |                              |
| е    | Print the document.                                                                                                    |                              |                              |
| ls t | he print light?                                                                                                    |                              |                              |
| Sto  | ep 6                                                                                                    | Go to step 7.                | Contact your <u>dealer</u> . |
| а    | Check the status of the toner cartridge.                                                                                                    |                              |                              |
|      | From the home screen, touch <b>Settings</b> > <b>Reports</b> > <b>Device</b> > <b>Device</b> Statistics.                                      |                              |                              |
| b    | From the Supply Information section of the pages printed, check the status of the toner cartridge.                                            |                              |                              |
| ls t | the toner cartridge near end of life?                                                                                                    |                              |                              |
| Sto  | ep 7                                                                                                    | Contact your <u>dealer</u> . | The problem is               |
| а    | Replace the toner cartridge.                                                                                                    |                              | solved.                      |
| b    | Print the document.                                                                                                    |                              |                              |
| ls t | he print light?                                                                                                    |                              |                              |

### Mottled print and dots

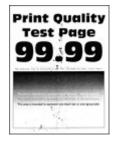

| Action                                                                                                    | Yes                  | No                           |
|----------------------------------------------------------------------------------------------------|----------------------|------------------------------|
| <ul> <li>Step 1</li> <li>a Check if the printer is using a genuine and supported toner cartridge.</li> <li>Note: If the cartridge is not supported, then install a supported one.</li> <li>b Print the document.</li> </ul> | Go to step 2.        | The problem is solved.       |
|                                                                                                    | Ca ta atau 4         | Cata star 2                  |
| Step 2 Check the printer for leaked toner contamination.                                                                                                    | Go to step 4.        | Go to step 3.                |
| Is the printer free of leaked toner?                                                                                                    |                      |                              |
| Step 3 a Replace the toner cartridge. b Print the document.                                                                                                    | Go to step 4.        | The problem is solved.       |
| Is the print mottled?                                                                                                    |                      |                              |
| Step 4 Check the status of the imaging unit. From the home screen, touch Status/Supplies > Supplies. Is the imaging unit near end of life?                                                                                  | Go to step 5.        | Contact your <u>dealer</u> . |
| Step 5  a Replace the imaging unit. b Print the document.                                                                                                    | Contact your dealer. | The problem is solved.       |
| Is the print mottled?                                                                                                    |                      |                              |

### Paper curl

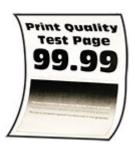

| Action                                                                                                    | Yes                          | No                     |
|----------------------------------------------------------------------------------------------------|------------------------------|------------------------|
| <ul> <li>Step 1</li> <li>a Check if the printer is using a genuine and supported toner cartridge.</li> <li>Note: If the cartridge is not supported, then install a supported one.</li> <li>b Print the document.</li> </ul>                                                                                                    | Go to step 2.                | The problem is solved. |
| <ul> <li>Step 2</li> <li>a Adjust the guides in the tray to the correct position for the paper loaded.</li> <li>b Print the document.</li> </ul>                                                                                                    | Go to step 3.                | The problem is solved. |
| <ul> <li>Step 3</li> <li>a Depending on your operating system, specify the paper size and paper type from the Printing Preferences or Print dialog.</li> <li>Notes:</li> <li>• Make sure that the settings match the paper loaded.</li> <li>• You can also change the settings from the printer control panel.</li> <li>b Print the document.</li> </ul> | Go to step 4.                | The problem is solved. |
| Is the paper curled?  Step 4  a Remove paper from the tray, and then turn over the paper.  b Print the document.  Is the paper curled?                                                                                                    | Go to step 5.                | The problem is solved. |
| Step 5 a Load paper from a fresh package. Note: Paper absorbs moisture due to high humidity. Store paper in its original wrapper until you are ready to use it. b Print the document.  Is the paper curled?                                                                                                    | Go to step 6.                | The problem is solved. |
| Step 6 a Check if the paper loaded is supported. Note: If paper is not supported, then load a supported one. b Print the document.  Is the paper curled?                                                                                                    | Contact your <u>dealer</u> . | The problem is solved. |

#### Print crooked or skewed

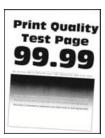

**Note:** Before solving the problem, print the Print Quality Test Pages. From the home screen, touch **Settings** > **Troubleshooting** > **Print Quality Test Pages**.

| Action                                                                                                    | Yes                          | No             |
|----------------------------------------------------------------------------------------------------|------------------------------|----------------|
| Step 1                                                                                                    | Go to step 2.                | The problem is |
| a Pull out the tray.                                                                                                    |                              | solved.        |
| <b>b</b> Remove the paper, and then load paper from a fresh package.                                                         |                              |                |
| <b>Note:</b> Paper absorbs moisture due to high humidity. Store paper in its original wrapper until you are ready to use it. |                              |                |
| <b>c</b> Squeeze and slide the paper guides to the correct position for the size of the paper you are loading.               |                              |                |
| <b>d</b> Insert the tray.                                                                                                    |                              |                |
| e Print the document.                                                                                                    |                              |                |
| Is the print crooked or skewed?                                                                                              |                              |                |
| Step 2                                                                                                    | Contact your <u>dealer</u> . | The problem is |
| a Check if you are printing on a supported paper.                                                                            |                              | solved.        |
| <b>b</b> Print the document.                                                                                                 |                              |                |
| Is the print crooked or skewed?                                                                                              |                              |                |

### Solid black pages

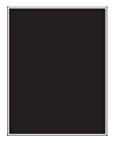

| Ac               | tion                                                                                                    | Yes                          | No                     |
|------------------|----------------------------------------------------------------------------------------------------|------------------------------|------------------------|
|                  | check if the printer is using a genuine and supported toner cartridge.  Note: If ther cartridge is not supported, then install a                                                                                                    | Go to step 2.                | The problem is solved. |
| b                | supported one.  Print the document.                                                                                                    |                              |                        |
| ls t             | the printer printing solid black pages?                                                                                                    |                              |                        |
| b<br>c<br>d      | Remove the imaging unit.  Warning—Potential Damage: Do not expose the imaging unit to direct light for more than 10 minutes. Extended exposure to light may cause print quality problems.  Warning—Potential Damage: Do not touch the photoconductor drum under the imaging unit. Doing so may affect the quality of future print jobs.  Remove any packing material that is stuck on the imaging unit.  Note: Make sure to remove any obstruction between the charge roller and photoconductor drum.  Insert the imaging unit.  Print the document. | Go to step 3.                | The problem is solved. |
| <b>Ste</b><br>Ch | the printer printing solid black pages?  ep 3  eck the imaging unit for signs of damage.  the imaging unit free from damage?                                                                                                    | Contact your <u>dealer</u> . | Go to step 4.          |
| Ste<br>a<br>b    | ep 4  Replace the imaging unit.  Print the document.  the printer printing solid black pages?                                                                                                    | Contact your <u>dealer</u> . | The problem is solved. |

### Text or images cut off

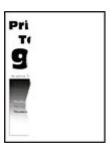

**Note:** Before solving the problem, print the Print Quality Test Pages. From the home screen, touch **Settings** > **Troubleshooting** > **Print Quality Test Pages**.

| Action                                                                                                    | Yes                          | No                     |
|----------------------------------------------------------------------------------------------------|------------------------------|------------------------|
| <ul> <li>Step 1</li> <li>a Check if the printer is using a genuine and supported toner cartridge.</li> <li>Note: If the cartridge is not supported, then install a supported one.</li> <li>b Print the document.</li> </ul>                                                                                                    | Go to step 2.                | The problem is solved. |
| Are text or images cut off?                                                                                                    |                              |                        |
| <ul> <li>a Remove the imaging unit.</li> <li>Warning—Potential Damage: Do not expose the imaging unit to direct light for more than 10 minutes. Extended exposure to light may cause print quality problems.</li> <li>Warning—Potential Damage: Do not touch the photoconductor drum under the imaging unit. Doing so may affect the quality of future print jobs.</li> <li>b Remove any packing material that is stuck on the imaging unit.</li> <li>Note: Make sure to remove any obstruction between the charge roller and photoconductor drum.</li> <li>c Insert the imaging unit.</li> <li>d Print the document.</li> </ul> |                              | The problem is solved. |
| Are text or images cut off?  Step 3  a Replace the imaging unit.                                                                                                    | Contact your <u>dealer</u> . | The problem is solved. |
| <b>b</b> Print the document.  Are text or images cut off?                                                                                                    |                              |                        |

### Toner easily rubs off

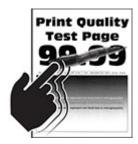

| Action                                                                                                    | Yes                          | No                     |
|----------------------------------------------------------------------------------------------------|------------------------------|------------------------|
| Step 1  a Check if the printer is using a genuine and supported toner                                                                                                    | Go to step 2.                | The problem is solved. |
| <ul><li>Note: If the cartridge is not supported, then install a supported one.</li></ul>                                                                                                |                              |                        |
| <b>b</b> Print the document.                                                                                                    |                              |                        |
| Does toner easily rub off?                                                                                                    |                              |                        |
| Step 2                                                                                                    | Contact your <u>dealer</u> . | The problem is         |
| <b>a</b> Depending on your operating system, specify the paper type from the Printing Preferences or Print dialog.                                                                      |                              | solved.                |
| Notes:                                                                                                    |                              |                        |
| Make sure that the setting matches the paper loaded.                                                                                                    |                              |                        |
| <ul> <li>You can also change the setting on the printer control<br/>panel. From the home screen, touch Settings &gt; Paper &gt;<br/>Tray Configuration &gt; Paper Size/Type.</li> </ul> |                              |                        |
| <b>b</b> Print the document.                                                                                                    |                              |                        |
| Does toner easily rub off?                                                                                                    |                              |                        |

### **Horizontal light bands**

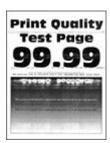

| Action                                                                           | Yes           | No                     |
|----------------------------------------------------------------------------------|---------------|------------------------|
| Step 1  a Check if the printer is using a genuine and supported toner cartridge. | Go to step 2. | The problem is solved. |
| <b>Note:</b> If the cartridge is not supported, then install a supported one.    |               |                        |
| <b>b</b> Print the document.                                                     |               |                        |
| Do horizontal light bands appear on prints?                                      |               |                        |

| Action                                                                                                    | Yes                          | No             |
|----------------------------------------------------------------------------------------------------|------------------------------|----------------|
| Step 2                                                                                                    | Go to step 3.                | The problem is |
| a Remove, and then insert the imaging unit.                                                                                                   |                              | solved.        |
| <b>Warning—Potential Damage:</b> Do not expose the imaging unit to direct light. Extended exposure to light may cause print quality problems. |                              |                |
| Warning—Potential Damage: Do not touch the photoconductor drum. Doing so may affect the quality of future print jobs.                         |                              |                |
| <b>b</b> Print the document.                                                                                                    |                              |                |
| Do horizontal light bands appear on prints?                                                                                                   |                              |                |
| Step 3                                                                                                    | Go to step 4.                | The problem is |
| a Replace the imaging unit.                                                                                                    |                              | solved.        |
| <b>b</b> Print the document.                                                                                                    |                              |                |
| Do horizontal light bands appear on prints?                                                                                                   |                              |                |
| Step 4                                                                                                    | Contact your <u>dealer</u> . | The problem is |
| <b>a</b> Turn off the printer, wait for 10 seconds, and then turn on the printer.                                                             |                              | solved.        |
| <b>b</b> Print the document.                                                                                                    |                              |                |
| Do horizontal light bands appear on prints?                                                                                                   |                              |                |

### Vertical light bands

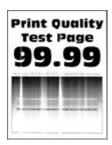

| Action                                                                          | Yes                          | No                     |
|---------------------------------------------------------------------------------|------------------------------|------------------------|
| <b>a</b> Check if the printer is using a genuine and supported toner cartridge. | Contact your <u>dealer</u> . | The problem is solved. |
| <b>Note:</b> If the cartridge is not supported, then install a supported one.   |                              |                        |
| <b>b</b> Print the document.                                                    |                              |                        |
| Do vertical light bands appear on prints?                                       |                              |                        |

#### **Vertical white lines**

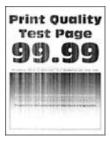

**Note:** Before solving the problem, print the Print Quality Test Pages. From the home screen, touch **Settings** > **Troubleshooting** > **Print Quality Test Pages**.

| Action                                                                                                    | Yes                          | No                     |
|----------------------------------------------------------------------------------------------------|------------------------------|------------------------|
| Step 1  a Check if the printer is using a genuine and supported toner                                                                                                    | Go to step 2.                | The problem is solved. |
| <ul><li>Note: If the cartridge is not supported, then install a supported one.</li></ul>                                                                                                |                              |                        |
| <b>b</b> Print the document.                                                                                                    |                              |                        |
| Do vertical white lines appear on prints?                                                                                                    |                              |                        |
| Step 2                                                                                                    | Contact your <u>dealer</u> . | · .                    |
| <b>a</b> Depending on your operating system, specify the paper type from the Printing Preferences or Print dialog.                                                                      |                              | solved.                |
| Notes:                                                                                                    |                              |                        |
| Make sure that the setting matches the paper loaded.                                                                                                    |                              |                        |
| <ul> <li>You can also change the setting on the printer control<br/>panel. From the home screen, touch Settings &gt; Paper &gt;<br/>Tray Configuration &gt; Paper Size/Type.</li> </ul> |                              |                        |
| <b>b</b> Print the document.                                                                                                    |                              |                        |
| Do vertical white lines appear on prints?                                                                                                    |                              |                        |

#### Vertical dark bands

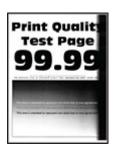

| Action                                                                                                    | Yes                          | No                     |
|----------------------------------------------------------------------------------------------------|------------------------------|------------------------|
| Step 1  a Check if the printer is using a genuine and supported toner cartridge.  Note: If the cartridge is not supported, then install a supported one.  b Print the document.  Do vertical dark bands appear on prints?                                                                                                    | Go to step 2.                | The problem is solved. |
| Step 2  a Remove the toner cartridge, and then remove the imaging unit.  Warning—Potential Damage: Do not expose the imaging unit to direct light for more than 10 minutes. Extended exposure to light may cause print quality problems.  Warning—Potential Damage: Do not touch the photoconductor drum under the imaging unit. Doing so may affect the quality of future print jobs.  b Insert the imaging unit, and then insert the cartridge.  c Print the document.  Do vertical dark bands appear on prints?                                                                                                    | Go to step 3.                | The problem is solved. |
| <ul> <li>Step 3</li> <li>a Remove the imaging unit.</li> <li>Warning—Potential Damage: Do not expose the imaging unit to direct light for more than 10 minutes. Extended exposure to light may cause print quality problems.</li> <li>Warning—Potential Damage: Do not touch the photoconductor drum under the imaging unit. Doing so may affect the quality of future print jobs.</li> <li>b Remove any packing material that is stuck on the imaging unit.</li> <li>Note: Make sure to remove any obstruction between the charge roller and photoconductor drum.</li> <li>c Insert the imaging unit.</li> <li>d Print the document.</li> </ul> | Go to step 4.                | The problem is solved. |
| Step 4  a Check if a bright light enters the right side of the printer, and move the printer if necessary.  b Print the document.  Do vertical dark bands appear on prints?                                                                                                    | Contact your <u>dealer</u> . | The problem is solved. |

#### **Vertical dark lines or streaks**

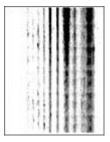

| Ac  | tion                                                                                                    | Yes                          | No                     |
|-----|----------------------------------------------------------------------------------------------------|------------------------------|------------------------|
|     | <b>Pp 1</b> Check if the printer is using a genuine and supported toner cartridge.                                                                                     | Go to step 2.                | The problem is solved. |
|     | <b>Note:</b> If the cartridge is not supported, then install a supported one.                                                                                          |                              |                        |
| b   | Print the document.                                                                                                    |                              |                        |
| Do  | vertical dark lines or streaks appear on prints?                                                                                                    |                              |                        |
| Ste | ep 2                                                                                                    | Go to step 3.                | The problem is         |
| а   | Remove, and then insert the imaging unit.                                                                                                    |                              | solved.                |
|     | <b>Warning—Potential Damage:</b> Do not expose the imaging unit to direct light for more than 10 minutes. Extended exposure to light can cause print quality problems. |                              |                        |
|     | <b>Warning—Potential Damage:</b> Do not touch the photoconductor drum under the imaging unit. Doing so may affect the quality of future print jobs.                    |                              |                        |
| b   | Print the document.                                                                                                    |                              |                        |
| Do  | vertical dark lines or streaks appear on prints?                                                                                                    |                              |                        |
| Ste | ep 3                                                                                                    | Contact your <u>dealer</u> . | The problem is         |
| а   | Replace the imaging unit.                                                                                                    |                              | solved.                |
| b   | Print the document.                                                                                                    |                              |                        |
| Do  | vertical dark lines or streaks appear on prints?                                                                                                    |                              |                        |

### Vertical dark streaks with print missing

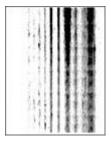

**Note:** Before solving the problem, print the Print Quality Test Pages. From the home screen, touch **Settings** > **Troubleshooting** > **Print Quality Test Pages**.

| Ac | tion                                                                                                    | Yes                          | No                     |
|----|----------------------------------------------------------------------------------------------------|------------------------------|------------------------|
| а  | Check if the printer is using a genuine and supported toner cartridge.  Note: If the cartridge is not supported, then install a supported one.                         | Go to step 2.                | The problem is solved. |
|    | Print the document.  vertical dark streaks with missing images appear on prints?                                                                                       |                              |                        |
|    | ep 2 Remove the imaging unit.                                                                                                    | Contact your <u>dealer</u> . | The problem is solved. |
|    | <b>Warning—Potential Damage:</b> Do not expose the imaging unit to direct light for more than 10 minutes. Extended exposure to light may cause print quality problems. |                              |                        |
|    | <b>Warning—Potential Damage:</b> Do not touch the photoconductor drum under the imaging unit. Doing so may affect the quality of future print jobs.                    |                              |                        |
| b  | Remove any packing material that is stuck on the imaging unit. $ \\$                                                                                                   |                              |                        |
|    | <b>Note:</b> Make sure to remove any obstruction between the charge roller and photoconductor drum.                                                                    |                              |                        |
| С  | Insert the imaging unit.                                                                                                    |                              |                        |
| d  | Print the document.                                                                                                    |                              |                        |
| Do | vertical dark streaks with missing images appear on prints?                                                                                                    |                              |                        |

### **Repeating defects**

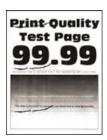

**Note:** Before solving the problem, print the Print Quality Test Pages. From the home screen, touch **Settings** > **Troubleshooting** > **Print Quality Test Pages**.

| Action                                                                                                    | Yes                          | No                                                               |
|----------------------------------------------------------------------------------------------------|------------------------------|------------------------------------------------------------------|
| Step 1 Using the Print Quality Test Pages, check if the distance between the repeating defects is equal to any of the following:  97 mm (3.82 in.) 47 mm (1.85 in.) | Go to step 2.                | Take note of the distance, and then contact your <b>dealer</b> . |
| • 38 mm (1.5 in.)  Does the distance between the repeating defects match any of the measurements?                                                                   |                              |                                                                  |
| Step 2 a Replace the imaging unit. b Print the document.                                                                                                    | Contact your <u>dealer</u> . | The problem is solved.                                           |
| Do the repeating defects appear?                                                                                                    |                              |                                                                  |

### Print jobs do not print

| Action                                                                                                    | Yes                    | No            |
|----------------------------------------------------------------------------------------------------|------------------------|---------------|
| <ul> <li>Step 1</li> <li>a From the document you are trying to print, open the Print dialog, and then check if you have selected the correct printer.</li> <li>b Print the document.</li> </ul>                     | The problem is solved. | Go to step 2. |
| Is the document printed?                                                                                                    |                        |               |
| <ul> <li>Step 2</li> <li>a Check if the printer is on.</li> <li>b Resolve any error messages that appear on the display.</li> <li>c Print the document.</li> </ul>                                                  | The problem is solved. | Go to step 3. |
| Step 3                                                                                                    | The problem is         | Go to step 4. |
| <ul> <li>Check if the ports are working and if the cables are securely connected to the computer and the printer.</li> <li>For more information, see the setup documentation that came with the printer.</li> </ul> | solved.                | ·             |
| <b>b</b> Print the document.                                                                                                    |                        |               |
| Is the document printed?                                                                                                    |                        |               |

| Action                                                                                                    | Yes                    | No                           |
|----------------------------------------------------------------------------------------------------|------------------------|------------------------------|
| <ul> <li>Step 4</li> <li>a Turn off the printer, wait for about 10 seconds, and then turn on the printer.</li> <li>b Print the document.</li> </ul> | The problem is solved. | Go to step 5.                |
| Is the document printed?                                                                                                    |                        |                              |
| Step 5 a Remove, and then reinstall the print driver. b Print the document.                                                                         | The problem is solved. | Contact your <u>dealer</u> . |
| Is the document printed?                                                                                                    |                        |                              |

# Confidential and other held documents do not print

| Action                                                                                                   | Yes                    | No            |
|----------------------------------------------------------------------------------------------------|------------------------|---------------|
| Step 1  a From the control panel, check if the documents appear in the Held Jobs list.                   | The problem is solved. | Go to step 2. |
| <b>Note:</b> If the documents are not listed, then print the documents using the Print and Hold options. |                        |               |
| <b>b</b> Print the documents.                                                                            |                        |               |
| Are the documents printed?                                                                               |                        |               |
| Step 2                                                                                                   | The problem is         | Go to step 3. |
| The print job may contain a formatting error or invalid data.                                            | solved.                |               |
| Delete the print job, and then send it again.                                                            |                        |               |
| For PDF files, generate a new file, and then print the documents.                                        |                        |               |
| Are the documents printed?                                                                               |                        |               |

| Action                                                                                                    | Yes                    | No                           |
|----------------------------------------------------------------------------------------------------|------------------------|------------------------------|
| Step 3 If you are printing from the Internet, then the printer may be reading the multiple job titles as duplicates.                                                                                                    | The problem is solved. | Go to step 4.                |
| <ul> <li>For Windows users</li> <li>a Open the Printing Preferences dialog.</li> <li>b From the Print and Hold tab, click Use Print and Hold, and then click Keep duplicate documents.</li> <li>c Enter a PIN, and then save the changes.</li> <li>d Send the print job.</li> </ul> |                        |                              |
| For Macintosh users  a Save and name each job differently.  b Send the job individually.  Are the documents printed?                                                                                                    |                        |                              |
| Step 4  a Delete some held jobs to free up printer memory.  b Print the documents.  Are the documents printed?                                                                                                    | The problem is solved. | Go to step 5.                |
| Step 5 a Add printer memory. b Print the documents.  Are the documents printed?                                                                                                    | The problem is solved. | Contact your <u>dealer</u> . |

# Job prints from the wrong tray or on the wrong paper

| Action                                                                                                    | Yes           | No                                          |
|----------------------------------------------------------------------------------------------------|---------------|---------------------------------------------|
| <ul><li>Step 1</li><li>a Check if you are printing on the correct paper.</li><li>b Print the document.</li></ul> | Go to step 2. | Load the correct paper size and paper type. |
| Is the document printed on the correct paper?                                                                    |               |                                             |

| Action                                                                                                    | Yes                    | No                           |
|----------------------------------------------------------------------------------------------------|------------------------|------------------------------|
| Step 2  a Depending on your operating system, specify the paper size and paper type from the Printing Preferences or Print dialog.                        | The problem is solved. | Go to step 3.                |
| Note: You can also change the settings on the printer control panel. From the home screen, touch Settings > Paper > Tray Configuration > Paper Size/Type. |                        |                              |
| <b>b</b> Make sure that the settings match the paper loaded.                                                                                              |                        |                              |
| c Print the document.                                                                                                    |                        |                              |
| Is the document printed on the correct paper?                                                                                                    |                        |                              |
| Step 3 a Check if the trays are linked. For more information, see "Linking trays" on page 22. b Print the document.                                       | The problem is solved. | Contact your <u>dealer</u> . |
| Is the document printed from the correct tray?                                                                                                    |                        |                              |

### **Slow printing**

| Action                                                                                                    | Yes           | No                     |
|----------------------------------------------------------------------------------------------------|---------------|------------------------|
| Step 1  Make sure that the printer cable is securely connected to the printer and to the computer, print server, option, or other network device. | Go to step 2. | The problem is solved. |
| Is the printer printing slow?                                                                                                    |               |                        |
| Step 2  a Make sure that the printer is not in Quiet Mode.                                                                                        | Go to step 3. | The problem is solved. |
| From the home screen, touch <b>Settings &gt; Device &gt; Maintenance</b> > <b>Configuration Menu &gt; Device Operations &gt; Quiet Mode</b> .     |               |                        |
| <b>b</b> Print the document.                                                                                                    |               |                        |
| Is the printer printing slow?                                                                                                    |               |                        |
| Step 3                                                                                                    | Go to step 4. | The problem is         |
| <b>a</b> Depending on your operating system, specify the print resolution from the Printing Preferences or Print dialog.                          |               | solved.                |
| <b>b</b> Set the resolution to <b>600 dpi</b> .                                                                                                   |               |                        |
| c Print the document.                                                                                                    |               |                        |
| Is the printer printing slow?                                                                                                    |               |                        |

| Action                                                                                                    | Yes           | No             |
|----------------------------------------------------------------------------------------------------|---------------|----------------|
| Step 4                                                                                                    | Go to step 5. | The problem is |
| a From the home screen, touch Settings > Print > Quality > Print Resolution.                                       |               | solved.        |
| <b>b</b> Set the resolution to <b>600 dpi</b> .                                                                    |               |                |
| <b>c</b> Print the document.                                                                                       |               |                |
| Is the printer printing slow?                                                                                      |               |                |
| Step 5                                                                                                    | Go to step 6. | The problem is |
| <b>a</b> Depending on your operating system, specify the paper type from the Printing Preferences or Print dialog. |               | solved.        |
| Notes:                                                                                                    |               |                |
| Make sure that the setting matches the paper loaded.                                                               |               |                |
| <ul> <li>You can also change the setting on the printer control<br/>panel.</li> </ul>                              |               |                |
| Heavier paper prints more slowly.                                                                                  |               |                |
| <ul> <li>Paper narrower than letter, A4, and legal may print more<br/>slowly.</li> </ul>                           |               |                |
| <b>b</b> Print the document.                                                                                       |               |                |
| Is the printer printing slow?                                                                                      |               |                |
| Step 6                                                                                                    | Go to step 7. | The problem is |
| <b>a</b> Make sure that the printer settings for texture and weight match the paper being loaded.                  |               | solved.        |
| From the home screen, touch <b>Settings</b> > <b>Paper</b> > <b>Media Configuration</b> > <b>Media Types</b> .     |               |                |
| <b>Note:</b> Rough paper textures and heavy paper weights may print more slowly.                                   |               |                |
| <b>b</b> Print the document.                                                                                       |               |                |
| Is the printer printing slow?                                                                                      |               |                |
| Step 7                                                                                                    | Go to step 8. | The problem is |
| Remove held jobs.                                                                                                  |               | solved.        |
| Is the printer printing slow?                                                                                      |               |                |

| Action                                                                                                    | Yes                          | No                     |
|----------------------------------------------------------------------------------------------------|------------------------------|------------------------|
| Step 8  a Make sure that the printer is not overheating.                                                                                                    | Contact your <u>dealer</u> . | The problem is solved. |
| Notes:                                                                                                    |                              |                        |
| <ul> <li>Allow the printer to cool down after a long print job.</li> <li>Observe the recommended ambient temperature for the printer. For more information, see <u>"Selecting a location for the printer" on page 16</u>.</li> <li>b Print the document.</li> </ul> |                              |                        |
| Is the printer printing slow?                                                                                                    |                              |                        |

# The printer is not responding

| Action                                                                                                    | Yes                                      | No                                      |
|----------------------------------------------------------------------------------------------------|------------------------------------------|-----------------------------------------|
| Step 1                                                                                                    | The problem is                           | Go to step 2.                           |
| Check if the power cord is connected to the electrical outlet.                                                                                                    | solved.                                  |                                         |
| CAUTION—POTENTIAL INJURY: To avoid the risk of fire or electrical shock, connect the power cord to an appropriately rated and properly grounded electrical outlet that is near the product and easily accessible. |                                          |                                         |
| Is the printer responding?                                                                                                    |                                          |                                         |
| Step 2 Check if the electrical outlet is turned off by a switch or breaker.                                                                                                    | Turn on the switch or reset the breaker. | Go to step 3.                           |
| Is the electrical outlet turned off by a switch or breaker?                                                                                                    |                                          |                                         |
| Step 3                                                                                                    | Go to step 4.                            | Turn on the printer.                    |
| Check if the printer is on.                                                                                                    |                                          |                                         |
| Is the printer on?                                                                                                    |                                          |                                         |
| Step 4                                                                                                    | Press the power                          | Go to step 5.                           |
| Check if the printer is in Sleep or Hibernate mode.                                                                                                    | button to wake the printer.              |                                         |
| Is the printer in Sleep or Hibernate mode?                                                                                                    |                                          |                                         |
| Step 5 Check if the cables connecting the printer and the computer are inserted to the correct ports.                                                                                                    | Go to step 6.                            | Insert the cables to the correct ports. |
| Are the cables inserted to the correct ports?                                                                                                    |                                          |                                         |

| Action                                                                                   | Yes                    | No                           |
|------------------------------------------------------------------------------------------|------------------------|------------------------------|
| Step 6 Turn off the printer, install the hardware options, and then turn on the printer. | The problem is solved. | Go to step 7.                |
| For more information, see the documentation that came with the option.                   |                        |                              |
| Is the printer responding?                                                               |                        |                              |
| Step 7 Install the correct print driver.                                                 | The problem is solved. | Go to step 8.                |
| Is the printer responding?                                                               |                        |                              |
| Step 8 Turn off the printer, wait for about 10 seconds, and then turn on the printer.    | The problem is solved. | Contact your <u>dealer</u> . |
| Is the printer responding?                                                               |                        |                              |

# Unable to read flash drive

| Action                                                                                                    | Yes                    | No            |
|----------------------------------------------------------------------------------------------------|------------------------|---------------|
| Step 1 Check if the printer is not busy processing another print job.                                                                          | Go to step 3.          | Go to step 2. |
| Is the printer ready?                                                                                                    |                        |               |
| <ul> <li>Step 2</li> <li>Wait for the printer to finish processing the other job.</li> <li>Remove, and then insert the flash drive.</li> </ul> | The problem is solved. | Go to step 3. |
| Does the printer recognize the flash drive?                                                                                                    |                        |               |
| Step 3                                                                                                    | Go to step 5.          | Go to step 4. |
| Check if the flash drive is inserted into the front USB port.  Note: The flash drive does not work when it is inserted into the rear USB port. |                        |               |
| Is the flash drive inserted into the correct port?                                                                                             |                        |               |
| Step 4 Insert the flash drive into the correct port.                                                                                           | The problem is solved. | Go to step 5. |
| Does the printer recognize the flash drive?                                                                                                    |                        |               |

| Action                                                                                                    | Yes            | No                           |
|----------------------------------------------------------------------------------------------------|----------------|------------------------------|
| Step 5                                                                                                    | Go to step 7.  | Go to step 6.                |
| Check if the flash drive is supported. For more information, see "Supported flash drives and file types" on page 45. |                |                              |
| Is the flash drive supported?                                                                                        |                |                              |
| Step 6                                                                                                    | The problem is | Go to step 7.                |
| Insert a supported flash drive.                                                                                      | solved.        |                              |
| Does the printer recognize the flash drive?                                                                          |                |                              |
| Step 7                                                                                                    | The problem is | Contact your <u>dealer</u> . |
| Remove, and then insert the flash drive.                                                                             | solved.        |                              |
| Does the printer recognize the flash drive?                                                                          |                |                              |

# **Enabling the USB port**

From the home screen, touch **Settings** > **Network/Ports** > **USB** > **Enable USB Port**.

# **Clearing jams**

### **Avoiding jams**

#### Load paper properly

• Make sure that the paper lies flat in the tray.

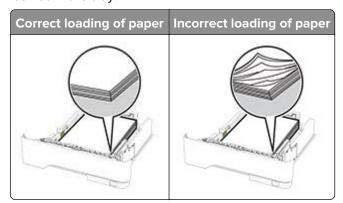

- Do not load or remove a tray while the printer is printing.
- Do not load too much paper. Make sure that the stack height is below the maximum paper fill indicator.

• Do not slide paper into the tray. Load paper as shown in the illustration.

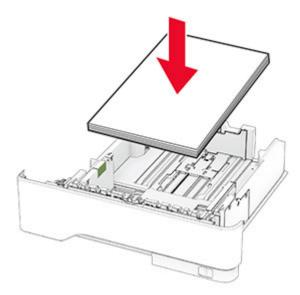

- Make sure that the paper guides are positioned correctly and are not pressing tightly against the paper or envelopes.
- Push the tray firmly into the printer after loading paper.

#### Use recommended paper

- Use only recommended paper or specialty media.
- Do not load paper that is wrinkled, creased, damp, bent, or curled.
- Flex, fan, and align the paper edges before loading.

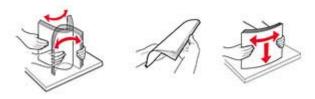

- Do not use paper that has been cut or trimmed by hand.
- Do not mix paper sizes, weights, or types in the same tray.
- Make sure that the paper size and type are set correctly on the computer or printer control panel.
- Store paper according to manufacturer recommendations.

### Identifying jam locations

#### **Notes:**

- When Jam Assist is set to On, the printer flushes blank pages or pages with partial prints after a jammed page has been cleared. Check your printed output for blank pages.
- When Jam Recovery is set to On or Auto, the printer reprints jammed pages.

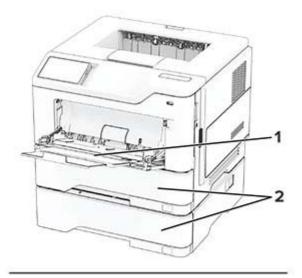

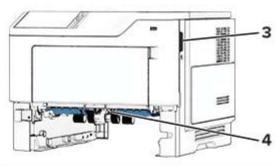

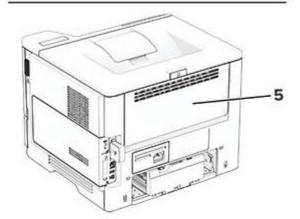

|   | Jam locations       |
|---|---------------------|
| 1 | Multipurpose feeder |
| 2 | Trays               |
| 3 | Door A              |
| 4 | Duplex unit         |
| 5 | Door B              |

### Paper jam in door A

1 Open door A.

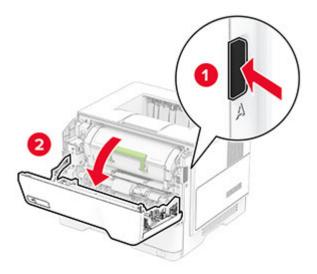

**2** Remove the toner cartridge.

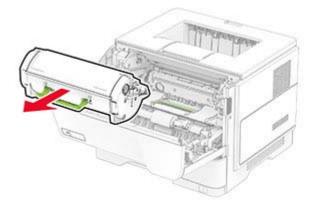

**3** Remove the imaging unit.

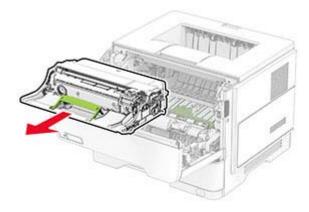

**Warning—Potential Damage:** Do not expose the imaging unit to direct light for more than 10 minutes. Extended exposure to light may cause print quality problems.

**Warning—Potential Damage:** Do not touch the photoconductor drum. Doing so may affect the quality of future print jobs.

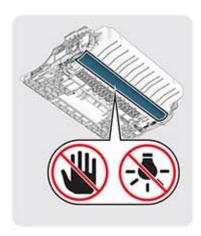

4 Remove the jammed paper.

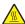

**CAUTION—HOT SURFACE:** The inside of the printer might be hot. To reduce the risk of injury from a hot component, allow the surface to cool before touching it.

Note: Make sure that all paper fragments are removed.

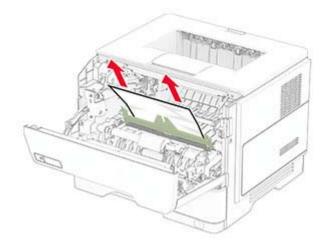

**5** Insert the imaging unit.

Note: Use the arrows inside the printer as guides.

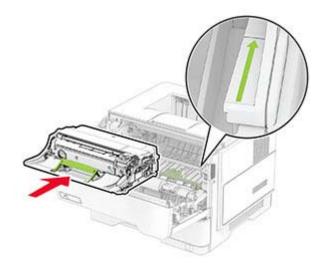

**6** Insert the toner cartridge.

**Note:** Use the arrows inside the printer as guides.

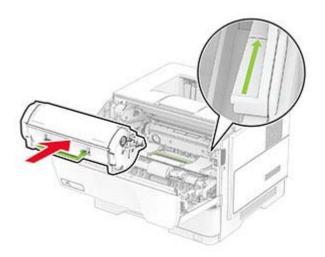

**7** Close door A.

### Paper jam in door B

1 Open door B.

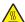

**CAUTION—HOT SURFACE:** The inside of the printer might be hot. To reduce the risk of injury from a hot component, allow the surface to cool before touching it.

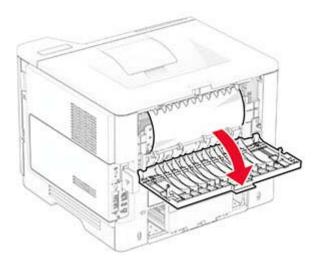

### **2** Remove the jammed paper.

**Note:** Make sure that all paper fragments are removed.

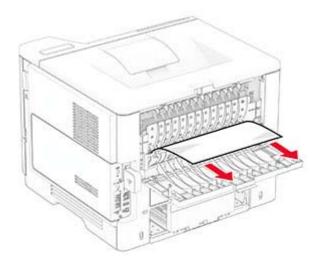

### 3 Close door B.

### Paper jam in the duplex unit

**1** Remove the tray.

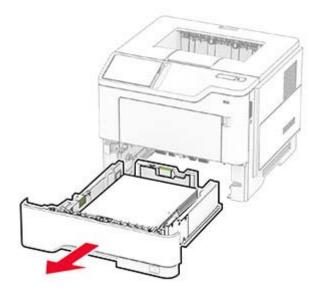

**2** Push the duplex unit latch to open the duplex unit.

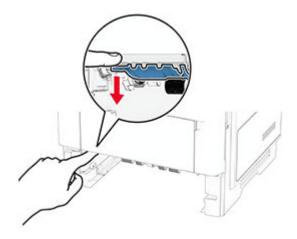

**3** Remove the jammed paper.

**Note:** Make sure that all paper fragments are removed.

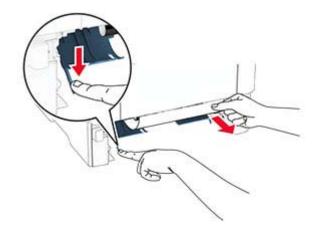

**4** Insert the tray.

# Paper jam in trays

**1** Remove the tray.

**Warning—Potential Damage:** To prevent damage from electrostatic discharge, touch any exposed metal frame of the printer before accessing or touching interior areas of the printer.

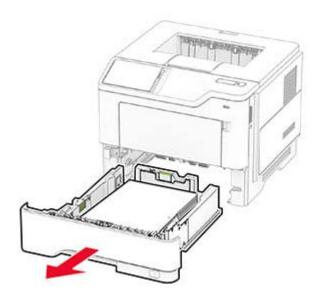

**2** Remove the jammed paper.

**Note:** Make sure that all paper fragments are removed.

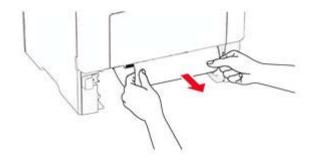

**3** Insert the tray.

### Paper jam in the multipurpose feeder

- **1** Remove paper from the multipurpose feeder.
- **2** Remove the jammed paper.

**Note:** Make sure that all paper fragments are removed.

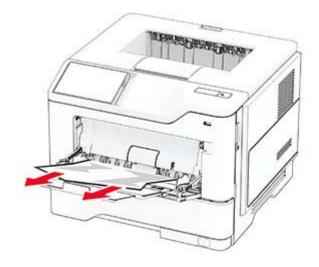

**3** Reload paper, and then adjust the paper guide.

# **Network connection problems**

### **Cannot open Embedded Web Server**

| Action                                                                               | Yes                    | No            |
|--------------------------------------------------------------------------------------|------------------------|---------------|
| Step 1 a Check if the printer is on. b Access the printer Embedded Web Server (EWS). | The problem is solved. | Go to step 2. |
| Can you open the EWS?                                                                |                        |               |

| Action                                                                                                    | Yes                    | No                           |
|----------------------------------------------------------------------------------------------------|------------------------|------------------------------|
| <ul> <li>Step 2</li> <li>a Make sure that the printer IP address is correct.</li> <li>Notes:</li> <li>• View the IP address on the home screen.</li> <li>• An IP address appears as four sets of numbers separated by periods, such as 123.123.123.123.</li> <li>b Access the EWS.</li> </ul> | The problem is solved. | Go to step 3.                |
| Can you open the EWS?  Step 3  a Make sure that you installed a supported browser:  • Internet Explorer version 11 or later  • Microsoft Edge  • Safari version 6 or later  • Google Chrome <sup>TM</sup> version 32 or later  • Mozilla Firefox version 24 or later  b Access the EWS.       | The problem is solved. | Go to step 4.                |
| Can you open the EWS?  Step 4  a Check if the network connection is working.  Note: If the connection is not working, then contact your administrator.  b Access the EWS.                                                                                                    | The problem is solved. | Go to step 5.                |
| Can you open the EWS?  Step 5  a Make sure that the cable connections to the printer and print server are secure. For more information, see the documentation that came with the print server.  b Access the EWS.  Can you open the EWS?                                                      | The problem is solved. | Go to step 6.                |
| Step 6  a Check if the web proxy servers are disabled.  Note: If the servers are disabled, then contact your administrator.  b Access the EWS.  Can you open the EWS?                                                                                                    | The problem is solved. | Contact your <u>dealer</u> . |

# Cannot connect the printer to the Wi-Fi network

| Action                                                                                                    | Yes                    | No                           |
|----------------------------------------------------------------------------------------------------|------------------------|------------------------------|
| Step 1  Make sure that Active Adapter is set to Auto.  From the home screen, touch Settings > Network/Ports > Network  Overview > Active Adapter > Auto.                                   | The problem is solved. | Go to step 2.                |
| Can the printer connect to the Wi-Fi network?                                                                                                    |                        |                              |
| Step 2 Check if the correct Wi-Fi network is selected.  Note: Some routers may share the default SSID.  Are you connecting to the correct Wi-Fi network?                                   | Go to step 4.          | Go to step 3.                |
| Step 3  Connect to the correct Wi-Fi network. For more information, see "Connecting the printer to a Wi-Fi network" on page 38.  Can the printer connect to the Wi-Fi network?             | The problem is solved. | Go to step 4.                |
| Step 4 Check the wireless security mode. From the home screen, touch Settings > Network/Ports > Wireless > Wireless Security Mode. Is the correct wireless security mode selected?         | Go to step 6.          | Go to step 5.                |
| Step 5 Select the correct wireless security mode.  Can the printer connect to the Wi-Fi network?                                                                                           | The problem is solved. | Go to step 6.                |
| Step 6 Make sure that you entered the correct network password. Note: Take note of the spaces, numbers, and capitalization in the password.  Can the printer connect to the Wi-Fi network? | The problem is solved. | Contact your <u>dealer</u> . |

# **Hardware options problems**

# **Cannot detect internal option**

| Action                                                                                                    | Yes                    | No                           |
|----------------------------------------------------------------------------------------------------|------------------------|------------------------------|
| Step 1 Turn off the printer, wait for about 10 seconds, and then turn on the printer.                                                                                                    | The problem is solved. | Go to step 2.                |
| Does the printer detect the internal option?                                                                                                    |                        |                              |
| Step 2 Print the Menu Settings Page, and then check if the internal option appears in the Installed Features list.                                                                                                    | Go to step 4.          | Go to step 3.                |
| Is the internal option listed?                                                                                                    |                        |                              |
| <ul> <li>Step 3</li> <li>Check if the internal option is installed properly into the controller board.</li> <li>a Turn off the printer, and then unplug the power cord from the electrical outlet.</li> <li>b Make sure that the internal option is installed into the appropriate connector on the controller board.</li> <li>c Connect the power cord to the electrical outlet, and then turn on the printer.</li> <li>CAUTION—POTENTIAL INJURY: To avoid the risk of fire or electrical shock, connect the power cord to an appropriately rated and properly grounded electrical outlet that is near the product and easily accessible.</li> <li>Does the printer detect the internal option?</li> </ul> | The problem is solved. | Go to step 4.                |
| <ul> <li>Step 4</li> <li>a Check if the internal option is available in the print driver.</li> <li>Note: If necessary, manually add the internal option in the print driver to make it available for print jobs. For more information, see "Adding available options in the print driver" on page 25.</li> <li>b Print the document.</li> <li>Does the printer detect the internal option?</li> </ul>                                                                                                    | The problem is solved. | Contact your <u>dealer</u> . |

# **Defective flash detected**

Contact your <u>dealer</u>.

# Not enough free space in flash memory for resources

Contact your dealer.

# Issues with supplies

# Replace cartridge, printer region mismatch

Install the correct toner cartridge.

# **Non-Printer Manufacturer supply**

The printer has detected an unrecognized supply or part installed in the printer.

Your printer is designed to function best with genuine supplies and parts made by the printer manufacturer. Use of third-party supplies or parts may affect the performance, reliability, or life of the printer and its imaging components.

All life indicators are designed to function with supplies and parts from the printer manufacturer and may deliver unpredictable results if third-party supplies or parts are used. Imaging component usage beyond the intended life may damage your printer or associated components.

**Warning—Potential Damage:** Use of third-party supplies or parts can affect warranty coverage. Damage caused by the use of third-party supplies or parts may not be covered by the warranty.

To accept any and all of these risks and to proceed with the use of non-genuine supplies or parts in your printer, touch and hold the error message on the display using two fingers for 15 seconds. When a confirmation dialog box appears, touch **Continue**.

If you do not want to accept these risks, then remove the third-party supply or part from your printer and install a genuine supply or part from the printer manufacturer.

If the printer does not print after clearing the error message, then reset the supply usage counter.

# Paper feed problems

# **Envelope seals when printing**

| Action                                                                            | Yes           | No                     |
|-----------------------------------------------------------------------------------|---------------|------------------------|
| Step 1  a Use an envelope that has been stored in a dry environment.              | Go to step 2. | The problem is solved. |
| <b>Note:</b> Printing on envelopes with high moisture content can seal the flaps. |               |                        |
| <b>b</b> Send the print job.                                                      |               |                        |
| Does the envelope seal when printing?                                             |               |                        |

| Action                                                                                                    | Yes                          | No                     |
|----------------------------------------------------------------------------------------------------|------------------------------|------------------------|
| Step 2  a Make sure that paper type is set to Envelope.                                                           | Contact your <u>dealer</u> . | The problem is solved. |
| From the home screen, touch <b>Settings</b> > <b>Paper</b> > <b>Tray Configuration</b> > <b>Paper Size/Type</b> . |                              |                        |
| <b>b</b> Send the print job.                                                                                      |                              |                        |
| Does the envelope seal when printing?                                                                             |                              |                        |

# Collated printing does not work

| Action                                                                                                    | Yes                    | No                           |
|----------------------------------------------------------------------------------------------------|------------------------|------------------------------|
| Step 1 a From the home screen, touch Settings > Print > Layout > Collate.                                        | The problem is solved. | Go to step 2.                |
| <b>b</b> Touch <b>On</b> [1,2,1,2,1,2].                                                                          |                        |                              |
| c Print the document.                                                                                            |                        |                              |
| Is the document collated correctly?                                                                              |                        |                              |
| Step 2                                                                                                    | The problem is         | Go to step 3.                |
| <b>a</b> From the document that you are trying to print, open the Print dialog, and then select <b>Collate</b> . | solved.                |                              |
| <b>b</b> Print the document.                                                                                     |                        |                              |
| Is the document collated correctly?                                                                              |                        |                              |
| Step 3                                                                                                    | The problem is         | Contact your <u>dealer</u> . |
| a Reduce the number of pages to print.                                                                           | solved.                |                              |
| <b>b</b> Print the document.                                                                                     |                        |                              |
| Are the pages collated correctly?                                                                                |                        |                              |

# Tray linking does not work

| Action                                                                                                    | Yes                    | No            |
|----------------------------------------------------------------------------------------------------|------------------------|---------------|
| Step 1 a Check if the trays contain the same paper size and paper type. b Check if the paper guides are positioned correctly. c Print the document. | The problem is solved. | Go to step 2. |
| Do the trays link correctly?                                                                                                    |                        |               |

| Action                                                                                                    | Yes            | No                           |
|----------------------------------------------------------------------------------------------------|----------------|------------------------------|
| Step 2                                                                                                    | The problem is | Go to step 3.                |
| <ul><li>a From the home screen, touch Settings &gt; Paper &gt; Tray</li><li>Configuration &gt; Paper Size/Type.</li></ul> | solved.        |                              |
| <b>b</b> Set the paper size and paper type to match the paper loaded in the linked trays.                                 |                |                              |
| <b>c</b> Print the document.                                                                                              |                |                              |
| Do the trays link correctly?                                                                                              |                |                              |
| Step 3                                                                                                    | The problem is | Contact your <u>dealer</u> . |
| <b>a</b> Make sure that Tray Linking is set to Automatic. For more information, see <u>"Linking trays" on page 22</u> .   | solved.        |                              |
| <b>b</b> Print the document.                                                                                              |                |                              |
| Do the trays link correctly?                                                                                              |                |                              |

# Paper frequently jams

| Action                                                                                                    | Yes           | No             |
|----------------------------------------------------------------------------------------------------|---------------|----------------|
| Step 1                                                                                                    | Go to step 2. | The problem is |
| a Remove the tray.                                                                                                    |               | solved.        |
| <b>b</b> Check if paper is loaded correctly.                                                                              |               |                |
| Notes:                                                                                                    |               |                |
| Make sure that the paper guides are positioned correctly.                                                                 |               |                |
| <ul> <li>Make sure that the stack height is below the maximum<br/>paper fill indicator.</li> </ul>                        |               |                |
| Make sure to print on recommended paper size and type.                                                                    |               |                |
| <b>c</b> Insert the tray.                                                                                                 |               |                |
| <b>d</b> Print the document.                                                                                              |               |                |
| Do paper jams occur frequently?                                                                                           |               |                |
| Step 2                                                                                                    | Go to step 3. | The problem is |
| <ul><li>a From the home screen, touch Settings &gt; Paper &gt; Tray</li><li>Configuration &gt; Paper Size/Type.</li></ul> |               | solved.        |
| <b>b</b> Set the correct paper size and type.                                                                             |               |                |
| <b>c</b> Print the document.                                                                                              |               |                |
| Do paper jams occur frequently?                                                                                           |               |                |

| t your <u>dealer</u> . | The problem is solved. |
|------------------------|------------------------|
|                        |                        |
|                        |                        |
|                        |                        |
| _                      |                        |

# Jammed pages are not reprinted

| Action                                                                                                    | Yes                    | No                           |
|----------------------------------------------------------------------------------------------------|------------------------|------------------------------|
| <ul><li>a From the home screen, touch Settings &gt; Device &gt; Notifications</li><li>&gt; Jam Content Recovery.</li></ul> | The problem is solved. | Contact your <u>dealer</u> . |
| <ul><li>b In the Jam Recovery menu, touch On or Auto.</li><li>c Print the document.</li></ul>                              |                        |                              |
| Are the jammed pages reprinted?                                                                                            |                        |                              |

# **Contacting your dealer**

Before contacting your dealer, make sure to have the following information:

- Printer problem
- Error message
- Printer model type and serial number

# **Notices**

### **Product information**

Product name:

LASER PRINTER MX-B468P

Machine type:

4602

Model:

48H

### **Edition notice**

April 2023

The following paragraph does not apply to any country where such provisions are inconsistent with local law: THIS PUBLICATION IS PROVIDED "AS IS" WITHOUT WARRANTY OF ANY KIND, EITHER EXPRESS OR IMPLIED, INCLUDING, BUT NOT LIMITED TO, THE IMPLIED WARRANTIES OF MERCHANTABILITY OR FITNESS FOR A PARTICULAR PURPOSE. Some states do not allow disclaimer of express or implied warranties in certain transactions; therefore, this statement may not apply to you.

This publication could include technical inaccuracies or typographical errors. Changes are periodically made to the information herein; these changes will be incorporated in later editions. Improvements or changes in the products or the programs described may be made at any time.

#### **GOVERNMENT END USERS**

The Software Program and any related documentation are "Commercial Items," as that term is defined in 48 C.F.R. 2.101, "Computer Software" and "Commercial Computer Software Documentation," as such terms are used in 48 C.F.R. 12.212 or 48 C.F.R. 227.7202, as applicable. Consistent with 48 C.F.R. 12.212 or 48 C.F.R. 227.7202-1 through 227.7207-4, as applicable, the Commercial Computer Software and Commercial Software Documentation are licensed to the U.S. Government end users (a) only as Commercial Items and (b) with only those rights as are granted to all other end users pursuant to the terms and conditions herein.

# **Supplies**

Standard supplies for this product that can be replaced by the user include toner cartridges.

Be sure to use only SHARP-specified products for the toner cartridges.

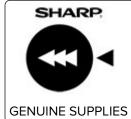

For best copying results, be sure to use only Sharp Genuine Supplies which are designed, engineered, and tested to maximize the life and performance of Sharp products. Look for the Genuine Supplies label on the toner package.

#### **Noise emission levels**

The following measurements were made in accordance with ISO 7779 and reported in conformance with ISO 9296.

**Note:** Some modes may not apply to your product.

| 1-meter average sound pressure, dBA |                                |
|-------------------------------------|--------------------------------|
| Printing                            | One-sided: 56<br>Two-sided: 55 |
| Ready                               | 14                             |

# Waste from Electrical and Electronic Equipment (WEEE) directive

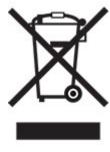

#### India E-Waste notice

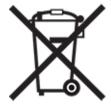

This product including components, consumables, parts and spares complies with the "India E-Waste Rules" and prohibits use of lead, mercury, hexavalent chromium, polybrominated biphenyls or polybrominated diphenyl ethers in concentrations exceeding 0.1% by weight and 0.01% by weight for cadmium, except for the exemption set in the Rule.

# Lithium-ion rechargeable battery

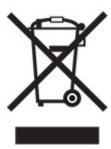

This product may contain a coin-cell, lithium-ion rechargeable battery, which should only be removed by a trained technician. Crossed-out wheelie bin means the product should not be discarded as unsorted waste but must be sent to separate collection facilities for recovery and recycling. In the event the battery is removed, do not dispose of the battery in your household waste. There may be separate collection systems for batteries in your local community, such as a battery-recycling drop-off location. The separate collection of waste batteries assures appropriate treatment of waste including reuse and recycling and prevents any potential negative effects on human health and environment. Please responsibly dispose of the batteries.

## Information on disposal

#### Information on the disposal of this equipment and its batteries

IF YOU WISH TO DISPOSE OF THIS EQUIPMENT, DO NOT USE THE ORDINARY WASTE BIN, AND DO NOT PUT THEM INTO A FIREPLACE!

Used electrical and electronic equipment and batteries should always be collected and treated SEPARATELY in accordance with local law.

Separate collection promotes an environment-friendly treatment, recycling of materials, and minimizing final disposal of waste. IMPROPER DISPOSAL can be harmful to human health and the environment due to certain substances! Take USED EQUIPMENT to a local, usually municipal, collection facility, where available. This equipment contains a BATTERY which cannot be removed by the user. For battery exchange, please contact your dealer.

If in doubt about disposal, contact your local authorities or dealer and ask for the correct method of disposal.

ONLY FOR USERS IN THE EUROPEAN UNION, AND SOME OTHER COUNTRIES; FOR INSTANCE NORWAY AND SWITZERLAND: Your participation in separate collection is requested by law.

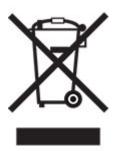

Users from PRIVATE HOUSEHOLDS are requested to use existing return facilities for used equipment. Return is free of charge.

The symbol shown above appears on electrical and electronic equipment (or the packaging) to remind the users of this. If the equipment has been used for BUSINESS PURPOSES, please contact your SHARP dealer who will inform you about take-back. You might be charged for the costs arising from take-back. Small equipment (and small quantities) might be taken back by your local collection facility. For Spain: Please contact the established collection system or your local authority for take-back of your used products.

#### Cartridge disposal and treatment

Regarding your used Sharp toner cartridges and other consumables from Sharp copiers/multifunctional machines, please observe that these waste products shall be treated properly according to the legal requirements in your area. We recommend to contact competent service providers (e.g. waste recycling companies) for this, and to ask local authorities for support, when necessary. For information on existing Sharp collection and recycling programs, which exist in some countries, please see our website <a href="https://www.sharp.eu">www.sharp.eu</a>.

# **Blue Angel**

For Sharp Multifunctional Copiers/Printer which are certified with the German environmental label Blue Angel, please find detailed information on the websites of our respective national sales company: <a href="http://www.sharp.eu">http://www.sharp.eu</a>

# Static sensitivity notice

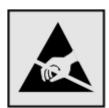

This symbol identifies static-sensitive parts. Do not touch the areas near these symbols without first touching a metal surface in an area away from the symbol.

To prevent damage from electrostatic discharge when performing maintenance tasks such as clearing paper jams or replacing supplies, touch any exposed metal frame of the printer before accessing or touching interior areas of the printer even if the symbol is not present.

#### **ENERGY STAR**

Any product bearing the ENERGY STAR® emblem on the product or on a start-up screen is certified to comply with Environmental Protection Agency (EPA) ENERGY STAR requirements as of the date of manufacture.

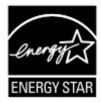

## **Temperature information**

| Operating temperature and relative humidity            | 10 to 32.2°C (50 to 90°F) and 15 to 80% RH                |
|--------------------------------------------------------|-----------------------------------------------------------|
|                                                        | 15.6 to 32.2°C (60 to 90°F) and 8 to 80% RH               |
|                                                        | Maximum wet-bulb temperature <sup>2</sup> : 22.8°C (73°F) |
|                                                        | Non-condensing environment                                |
| Printer / cartridge / imaging unit long-               | 15.6 to 32.2°C (60 to 90°F) and 8 to 80% RH               |
| term storage <sup>1</sup>                              | Maximum wet-bulb temperature <sup>2</sup> : 22.8°C (73°F) |
| Printer / cartridge / imaging unit short-term shipping | -40 to 40°C (-40 to 104°F)                                |

<sup>&</sup>lt;sup>1</sup> Supplies shelf life is approximately 2 years. This is based on storage in a standard office environment at 22°C (72°F) and 45% humidity.

## Laser notice

The printer is certified in the U.S. to conform to the requirements of DHHS 21 CFR, Chapter I, Subchapter J for Class I (1) laser products, and elsewhere is certified as a Class 1 consumer laser product conforming to the requirements of IEC 60825-1:2014, EN 60825-1:2014+A11:2021, and EN 50689:2021.

Class I laser products are not considered to be hazardous. The laser system and printer are designed so there is never any human access to laser radiation above a Class I level during normal operation, user maintenance, or prescribed service conditions. The printer has a non-serviceable printhead assembly that contains a laser with the following specifications:

Class: IIIb (3b) AlGaInP

Nominal output power (milliwatts): 15 Wavelength (nanometers): 650–670

# **Power consumption**

#### **Product power consumption**

The following table documents the power consumption characteristics of the product.

| Mode       | Description                                                                           | Power consumption (Watts)        |
|------------|---------------------------------------------------------------------------------------|----------------------------------|
| Printing   | The product is generating hard-copy output from electronic inputs.                    | One-sided: 644<br>Two-sided: 397 |
| Ready      | The product is waiting for a print job.                                               | 6.8                              |
| Sleep Mode | The product is in a high-level energy-saving mode.                                    | 0.9                              |
| Hibernate  | The product is in a low-level energy-saving mode.                                     | 0.1                              |
| Off        | The product is plugged into an electrical outlet, but the power switch is turned off. | 0.1                              |

<sup>&</sup>lt;sup>2</sup> Wet-bulb temperature is determined by the air temperature and the relative humidity.

The power consumption levels listed in the previous table represent time-averaged measurements. Instantaneous power draws may be substantially higher than the average.

#### Sleep Mode

This product is designed with an energy-saving mode called *Sleep Mode*. The Sleep Mode saves energy by lowering power consumption during extended periods of inactivity. The Sleep Mode is automatically engaged after this product is not used for a specified period of time, called the *Sleep Mode Timeout*.

Factory default Sleep Mode Timeout for this product (in minutes):

15

By using the configuration menus, the Sleep Mode Timeout can be modified between 1 minute and 120 minutes, or between 1 minute and 114 minutes, depending on the printer model. If the printer speed is less than or equal to 30 pages per minute, then you can set the timeout only up to 60 minutes or 54 minutes, depending on the printer model. Setting the Sleep Mode Timeout to a low value reduces energy consumption, but may increase the response time of the product. Setting the Sleep Mode Timeout to a high value maintains a fast response, but uses more energy.

Some models support a *Deep Sleep Mode*, which further reduces power consumption after longer periods of inactivity.

#### **Hibernate Mode**

This product is designed with an ultra-low power operating mode called *Hibernate mode*. When operating in Hibernate Mode, all other systems and devices are powered down safely.

The Hibernate mode can be entered in any of the following methods:

- Using the Hibernate Timeout
- Using the Schedule Power modes

Factory default Hibernate Timeout for this product in all countries or regions

3 days

The amount of time the printer waits after a job is printed before it enters Hibernate mode can be modified between one hour and one month.

#### Notes on EPEAT-registered imaging equipment products:

- Standby power level occurs in Hibernate or Off mode.
- The product shall automatically power down to a standby power level of ≤ 1 W. The auto standby function (Hibernate or Off) shall be enabled at product shipment.

#### Off mode

If this product has an off mode which still consumes a small amount of power, then to completely stop product power consumption, disconnect the power supply cord from the electrical outlet.

#### Total energy usage

It is sometimes helpful to estimate the total product energy usage. Since power consumption claims are provided in power units of Watts, the power consumption should be multiplied by the time the product spends in each mode in order to calculate energy usage. The total product energy usage is the sum of each mode's energy usage.

# Applicability of Regulation (EU) 2019/2015 and (EU) 2019/2020

Per Commission Regulation (EU) 2019/2015 and (EU) 2019/2020, the light source contained within this product or its component is intended to be used for Image Capture or Image Projection only, and is not intended for use in other applications.

# Thailand NBTC technical standards conformity statement

คำประกาศเรื่องการเป็นไปตามมาตรฐานทางเทคนิคของ กสทช. ประเทศไทย

This telecommunication equipment conforms to the technical standards or requirements of NBTC.

เครื่องโทรคมนาคมและอุปกรณ์นี้มีความสอดคล้องตามมาตรฐานหรือข้อกำหนดทางเทคนิคของ กสทช.

#### **Environmental information**

Please read this part carefully. It will help you to reduce your impact on the environment and help you to reduce your costs at the same time.

#### Saving paper

- 1 The automated duplex printing function is for printing both sides of paper automatically without turning over the paper manually. If the machine is equipped with the automated duplex printing function, set up your print settings on your computer to automatically print double-sided. Please use the automatic duplex printing function of this machine wherever possible.
- **2** By printing on recycled paper and thin  $64 \text{ g/m}^2$  paper that meet the standard EN12281:2002 and similar quality standards, you can reduce the impact on the environment.

#### Saving energy

The ENERGY STAR® program is a voluntary scheme to promote the development and purchase of energy efficient models, which help to minimize environmental impact. Products which meet the stringent requirements of the ENERGY STAR program for both environmental benefits and the amount of energy consumption may carry the ENERGY STAR logo in case they have been registered with an ENERGY STAR program.

# Regulatory notices for wireless products

This section contains regulatory information that applies only to wireless models.

# Modular component notice

Wireless models contain the following modular component:

AzureWave AW-CM467-SUR; FCC ID:TLZ-CM467; IC:6100A-CM467

To determine which modular components are installed in your particular product, refer to the labeling on your actual product.

# **Exposure to radio frequency radiation**

The radiated output power of this device is far below the radio frequency exposure limits of the FCC and other regulatory agencies. A minimum separation of 20 cm (8 inches) must be maintained between the antenna and any persons for this device to satisfy the RF exposure requirements of the FCC and other regulatory agencies.

# Innovation, Science and Economic Development Canada

This device complies with Innovation, Science and Economic Development Canada license-exempt RSS standards. Operation is subject to the following two conditions: (1) this device may not cause interference, and (2) this device must accept any interference, including interference that may cause undesired operation of the device.

#### Innovation, Sciences et Développement économique Canada

Cet appareil est conforme aux normes RSS exemptes de licence d'Innovation, Sciences et Développement économique Canada. Son fonctionnement est soumis aux deux conditions suivantes : (1) cet appareil ne doit pas causer d'interférences et (2) il doit accepter toutes les interférences, y compris les celles qui peuvent entraîner un fonctionnement indésirable.

# **European Community (EC) directives conformity**

This product is in conformity with the protection requirements of EC Council directive 2014/53/EU on the approximation and harmonization of the laws of the Member States relating to radio equipment.

Compliance is indicated by the CE marking:

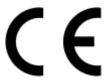

#### Restrictions

This radio equipment is restricted to indoor use only. Outdoor use is prohibited. This restriction applies to all the countries listed in the table below:

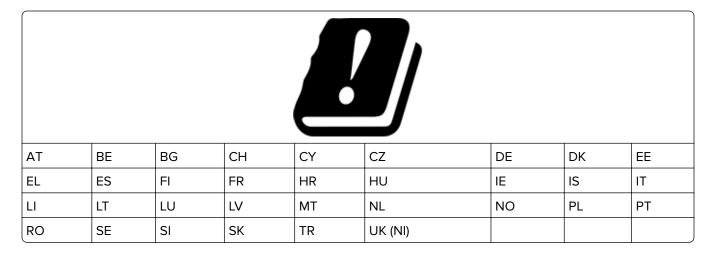

# EU and other countries statement of radio transmitter operational frequency bands and maximum RF power

This radio product transmits in either the 2.4GHz (2.412–2.472 GHz in the EU) or 5GHz (5.15–5.35, 5.47–5.725 in the EU) bands. The maximum transmitter EIRP power output, including antenna gain, is  $\leq$  20dBm for both bands.

# United Kingdom (UK) conformity

This product is in conformity with the protection requirements of the Radio Equipment Regulations 2017. Compliance is indicated by the UKCA marking:

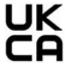

#### Restrictions or requirements in the UK

This radio equipment is restricted to indoor use only. Outdoor use is prohibited.

#### UK statement of radio transmitter operational frequency bands and maximum RF power

This radio product transmits in either the 2.4GHz (2.412–2.472 GHz in the UK) or 5GHz (5.15–5.35, 5.47–5.725 in the UK) bands. The maximum transmitter EIRP power output, including antenna gain, is  $\leq$  20dBm for both bands.

#### Notice to users in Thailand

## ประกาศถึงผู้ใช้ในประเทศไทย

This radiocommunication equipment has the electromagnetic field strength in compliance with the Safety Standard for the Use of Radiocommunication Equipment on Human Health announced by the National Telecommunications Commission.

เครื่องวิทยุคมนาคมนี้มีระดับการแผ่คลื่นแม่เหล็กไฟฟ้าสอดคล้องตามมาตรฐาน ความปลอดภัยต่อสุขภาพของมนุษย์จากการใช้เครื่องวิทยุคมนาคมที่คณะกรรมการกิจการ โทรคมนาคมแห่งชาติประกาศกำหนด

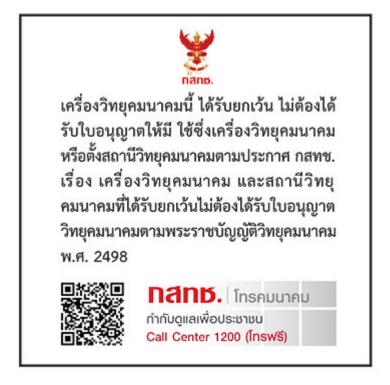

# Federal Communications Commission (FCC) compliance information statement

This product has been tested and found to comply with the limits for a Class B digital device, pursuant to Part 15 of the FCC Rules. Operation is subject to the following two conditions: (1) this device may not cause harmful interference, and (2) this device must accept any interference received, including interference that may cause undesired operation.

The FCC Class B limits are designed to provide reasonable protection against harmful interference when the equipment is operated in a residential installation. This equipment generates, uses, and can radiate radio frequency energy and, if not installed and used in accordance with the instructions, may cause harmful interference to radio communications. However, there is no guarantee that interference will not occur in a particular installation. If this equipment does cause harmful interference to radio or television reception, which can be determined by turning the equipment off and on, the user is encouraged to try to correct the interference by one or more of the following measures:

- Reorient or relocate the receiving antenna.
- Increase the separation between the equipment and receiver.
- Connect the equipment into an outlet on a circuit different from that to which the receiver is connected.
- Consult your point of purchase or service representative for additional suggestions.

The manufacturer is not responsible for radio or television interference caused by using other than recommended cables or by unauthorized changes or modifications to this equipment. Unauthorized changes or modifications could void the user's authority to operate this equipment.

**Note:** To assure compliance with FCC regulations on electromagnetic interference for a Class B computing device, use a properly shielded and grounded cable such as Lexmark part number 1021231 for parallel attach or 1021294 for USB attach. Use of a substitute cable not properly shielded and grounded may result in a violation of FCC regulations.

Any questions regarding this compliance information statement should be directed to:

Director of Lexmark Technology & Services Lexmark International, Inc. 740 West New Circle Road Lexington, KY 40550 Telephone: (859) 232–2000

E-mail: regulatory@lexmark.com

# Innovation, Science and Economic Development Canada compliance statement

This Class B digital apparatus meets all requirements of the Canadian Interference-Causing Equipment Standard ICES-003.

# Avis de conformité aux normes de l'Innovation, Sciences et Développement économique Canada

Cet appareil numérique de classe B est conforme aux exigences de la norme canadienne relative aux équipements pouvant causer des interférences NMB-003.

# 日本の VCCI 規定

製品にこのマークが表示されている場合、次の要件を満たしています。

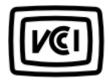

この装置は、クラスB情報技術装置です。この装置は、家庭環境で使用することを目的としていますが、この装置がラジオやテレビジョン受信機に近接して使用されると、受信障害を引き起こすことがあります。 取扱説明書に従って正しい取り扱いをしてください。

VCCI-B

# **European Community (EC) directives conformity**

This product is in conformity with the protection requirements of EC Council directives 2014/30/EU, 2014/35/EU, 2009/125/EC, and 2011/65/EU as amended by (EU) 2015/863 on the approximation and harmonization of the laws of the Member States relating to electromagnetic compatibility, safety of electrical equipment designed for use within certain voltage limits, the ecodesign of energy-related products, and on the restrictions of use of certain hazardous substances in electrical and electronic equipment.

This product satisfies the Class B limits of EN 55032 and safety requirements of EN 62368-1.

# **United Kingdom (UK) conformity**

This product is in conformity with the protection requirements of the Electromagnetic Compatibility Regulations 2016, the Electrical Equipment (Safety) Regulations 2016, the Ecodesign for Energy-Related Products and Energy Information (Amendment) (EU Exit) Regulations 2019, and the Restriction of the Use of Certain Hazardous Substances in Electrical and Electronic Equipment Regulations 2012.

This product satisfies the Class B limits of BS EN 55032 and safety requirements of BS EN 62368-1.

# Index

## A

adding contact groups 18 adding contacts 18 adding hardware options print driver 25 adding internal options print driver 25 adding printers to a computer 23 Address Book using 18 adjusting brightness of display 103 adjusting toner darkness 47 **AirPrint** using 43 attaching cables 17 avoiding paper jams 134

#### В

black pages 118 blank pages 106 bookmarks creating 17 creating folders for 18

## C

canceling a print job 47 cannot connect printer to Wi-Fi 145 cannot detect internal option 146 cannot open Embedded Web Server 143 checking the status of parts and supplies 92 cleaning exterior of the printer 102 interior of the printer 102 cleaning the printer 102 cleaning the touch screen 102 clearing jam in door A 137 in door B 139 in the duplex unit 141 in the multipurpose feeder 143 in trays 142 collated printing does not work 148

computer connecting to the printer 40 confidential documents do not print 128 confidential print jobs configuring 45 printing 46 configuring supply notifications 92 configuring Wi-Fi Direct 39 connecting a computer to the printer 40 connecting mobile device to printer 39 connecting the printer to a wireless network 38 connecting to a wireless network using PIN method 38 using Push Button method 38 conserving supplies 103 contacting your dealer 150 control panel using 9 creating bookmarks 17 creating folders for bookmarks 18 crooked print 118

#### D

dark print 107
deactivating the Wi-Fi
network 40
Defective flash detected 146
deleting contact groups 18
deleting contacts 18
display brightness
adjusting 103
documents, printing
from a computer 43
dots on print 115

#### Ε

editing contacts 18
emission notices 152, 158, 161
enabling the USB port 134
enabling Wi-Fi Direct 39
envelope seals when
printing 147

environmental settings 103
erasing
printer memory 41
erasing intelligent storage
drive 41
erasing printer memory 42
Ethernet port 17
exporting a configuration file
using the Embedded Web
Server 24
e-mail alerts
setting up 92

#### F

factory default settings restoring 42 FCC notices 158 fine lines not printed correctly 109 firmware card 25 firmware, updating 24 flash drive printing from 44 folder paper 110 font sample list printing 47

#### G

genuine parts and supplies 93 gray background on prints 111

#### Н

hardware options
trays 26
hardware options, adding
print driver 25
held documents do not print 128
held jobs
printing 46
setting expiration time 45
Hibernate mode
configuring 103
horizontal light bands 121
humidity around the printer 155

#### ı

images cut off on print 119

| imaging unit                        | M                             | Update Firmware 59               |
|-------------------------------------|-------------------------------|----------------------------------|
| ordering 93                         | MarkNet N8450 Wireless Print  | USB 82                           |
| replacing 96                        | Server 36                     | Visible Home Screen Icons 58     |
| importing a configuration file      |                               | Wireless 70                      |
| using the Embedded Web              | menu<br>802.1x 79             | Wi-Fi Direct 73                  |
| Server 24                           |                               | Menu Settings Page               |
| incorrect margins 113               | About this Printer 59         | printing 91                      |
| indicator light                     | AirPrint 73                   | missing print 126                |
| understanding the status 9          | Confidential Print Setup 86   | mobile device                    |
| installing internal options         | Configuration Menu 55         | connecting to printer 39         |
| intelligent storage drive 27        | Device 88                     | printing from 43, 44             |
| internal solutions port 29          | Eco-Mode 50                   | mottled print 115                |
| Trusted Platform Module 33          | Erase Temporary Data Files 87 | moving the printer 16, 103       |
| installing the print driver 23      | Ethernet 74                   | multipurpose feeder              |
| installing the printer software 23  | Flash Drive Print 68          | loading 21                       |
| installing trays 26                 | Forms Merge 89                |                                  |
| installing wireless print server 36 | HTTP/FTP Settings 81          | N                                |
| intelligent storage drive 25, 42    | Image 66                      |                                  |
| erasing 41                          | IPSec 78                      | network setup page               |
| installing 27                       | Job Accounting 62             | printing 40                      |
| internal options 25                 | Layout 59                     | noise emission levels 152        |
| internal options, adding            | Login Restrictions 86         | nonvolatile memory 42            |
| print driver 25                     | LPD Configuration 80          | erasing 41                       |
| internal solutions port             | Media Types 68                | Not enough free space in flash   |
| installing 29                       | Menu Settings Page 88         | memory for resources 147         |
| motuming 10                         | Miscellaneous 87              | notices 152, 155, 156, 158, 161  |
| J                                   | Mobile Services               |                                  |
| •                                   | Management 74                 | 0                                |
| jam locations                       | Network 89                    | optional cards 25                |
| identifying 135                     | Network Overview 70           | ordering supplies                |
| jammed pages are not                | Notifications 51              | imaging unit 93                  |
| reprinted 150                       | Out of Service Erase 58       | toner cartridge 93               |
| jams, paper                         | PCL 64                        |                                  |
| avoiding 134                        | PDF 63                        | Р                                |
| job prints from the wrong           | PostScript 64                 | paper                            |
| tray 129                            | Power Management 54           | letterhead 11                    |
| job prints on the wrong             | Preferences 49                | preprinted forms 11              |
| paper 129                           | Print 89                      | selecting 10                     |
|                                     | Quality 61                    | unacceptable 11                  |
| L                                   | Remote Operator Panel 51      | Universal size setting 19        |
| letterhead                          | Restore Factory Defaults 55   | paper characteristics 10         |
| selecting 11                        | Restrict external network     | paper curl 116                   |
| light print 113                     | access 82                     | paper frequently jams 149        |
| linking trays 22                    | Security Audit Log 83         | paper guidelines 10              |
| loading envelopes                   | Setup 61                      | paper jam in door A 137          |
| in the multipurpose feeder 21       | SNMP 77                       | paper jam in door B 139          |
| loading letterhead 19               | Solutions LDAP Settings 87    | paper jam in the duplex unit 141 |
| in the multipurpose feeder 21       | TCP/IP 75                     | paper jam in the multipurpose    |
| loading paper 19                    | ThinPrint 81                  | feeder 143                       |
| loading trays 19                    | Tray Configuration 67         | paper jam in trays 142           |
| locating paper jams 135             | Troubleshooting 89            | paper jams                       |

Universal Setup 67

paper jams

avoiding 134

locating the security slot 41

locating 135 print quality troubleshooting paper sizes, supported 12 vertical dark lines or page 40 paper types, supported 14 streaks 125 print troubleshooting paper weights, supported 15 parts of the printer 8 collated printing does not printing problem parts status work 148 checking 92 confidential and other held personal identification number documents do not print 128 method 38 envelope seals when pick tires printing 147 R replacing 98 job prints from the wrong placing separator sheets 47 tray 129 in door A 137 job prints on the wrong power cord socket 17 in door B 139 power save modes paper 129 configuring 103 paper frequently jams 149 preprinted forms print quality problems 105 in trays 142 selecting 11 tray linking does not work 148 print driver unable to read flash drive 133 hardware options, adding 25 printer installing 23 minimum clearances 16 mismatch 147 selecting a location for 16 print job replacing parts canceling 47 shipping 104 pick tires 98 print jobs not print 127 printer configurations 8 print quality problem printer dealer 150 blank pages 106 printer is not responding 132 crooked print 118 printer memory reports dark print 107 erasing 41 dots on print 115 printer menus 48, 91 fine lines not printed printer messages correctly 109 Defective flash detected 146 counters 101 folded paper 110 Not enough free space in flash gray background on prints 111 memory for resources 147 S horizontal light bands 121 Replace cartridge, printer region incorrect margins 113 mismatch 147 light print 113 printer options troubleshooting security slot mottled print 115 cannot detect internal locating 41 paper curl 116 option 146 repeating defects 126 printer settings skewed print 118 restoring factory default 42 separator sheets solid black pages 118 printer software placing 47 text or images cut off 119 installing 23 toner easily rubs off 120 printer status 9 vertical dark bands 123 printing vertical dark streaks with print confidential print jobs 46 size 19 font sample list 47 missing 126 vertical light bands 122 from a computer 43 vertical white lines 123 from a flash drive 44 skewed print 118 from a mobile device 43, 44 white pages 106 Sleep mode wrinkled paper 110 held jobs 46 Menu Settings Page 91 print quality problems 105 Print Quality Test Pages 89 network setup page 40

using Wi-Fi Direct 44

printing a font sample list 47 printing a network setup printing from a computer 43 print jobs do not print 127 slow printing 130 Push Button method 38

removing paper jam in the duplex unit 141 in the multipurpose feeder 143 repeat print jobs 45 repeating defects on print 126 Replace cartridge, printer region replacing supplies imaging unit 96 toner cartridge 94 printer status 93 printer usage 93 resetting supply usage

safety information 5, 6, 7 securing printer data 42 selecting location for the printer 16 setting the paper size 19 setting the paper type 19 setting the Universal paper setting up e-mail alerts 92 shipping the printer 104 configuring 103 slow printing 130 solid black pages 118

statement of volatility 42 storing paper 11 storing print jobs 45 supplies conserving 103 supplies status checking 92 supply notifications configuring 92 supply usage counters resetting 101 supported file types 45 supported flash drives 45 supported paper sizes 12 supported paper types 14 supported paper weights 15

#### Т

temperature around the printer 155 text cut off on print 119 toner cartridge ordering 93 replacing 94 toner darkness adjusting 47 toner easily rubs off 120 touch screen cleaning 102 trays installing 26 linking 22 unlinking 22 troubleshooting cannot connect printer to Wi-Fi 145 cannot open Embedded Web Server 143 print quality problems 105 printer is not responding 132 troubleshooting, print collated printing does not work 148 confidential and other held documents do not print 128 envelope seals when printing 147 jammed pages are not reprinted 150 job prints from the wrong tray 129

job prints on the wrong
paper 129
paper frequently jams 149
tray linking does not work 148
troubleshooting, print quality
vertical dark lines or
streaks 125
troubleshooting, printer options
cannot detect internal
option 146
Trusted Platform Module
installing 33

#### U

unable to read flash drive troubleshooting, print 133 Universal paper size setting 19 unlinking trays 22 updating firmware 24 USB port 17 enabling 134 using the control panel 9

#### V

verify print jobs 45
vertical dark bands on prints 123
vertical dark lines on prints 125
vertical dark streaks 126
vertical light bands 122
vertical streaks on prints 125
vertical white lines 123
viewing reports 93
volatile memory 42
erasing 41

#### W

white pages 106
wireless network
connecting the printer to 38
Wi-Fi Protected Setup 38
wireless networking 38
wireless print server
installing 36
Wi-Fi Direct
configuring 39
enabling 39
printing from a mobile
device 44
Wi-Fi network
deactivating 40

Wi-Fi Protected Setup wireless network 38 wrinkled paper 110